# Nicolet RaptIR+ Mikroskop FTIR

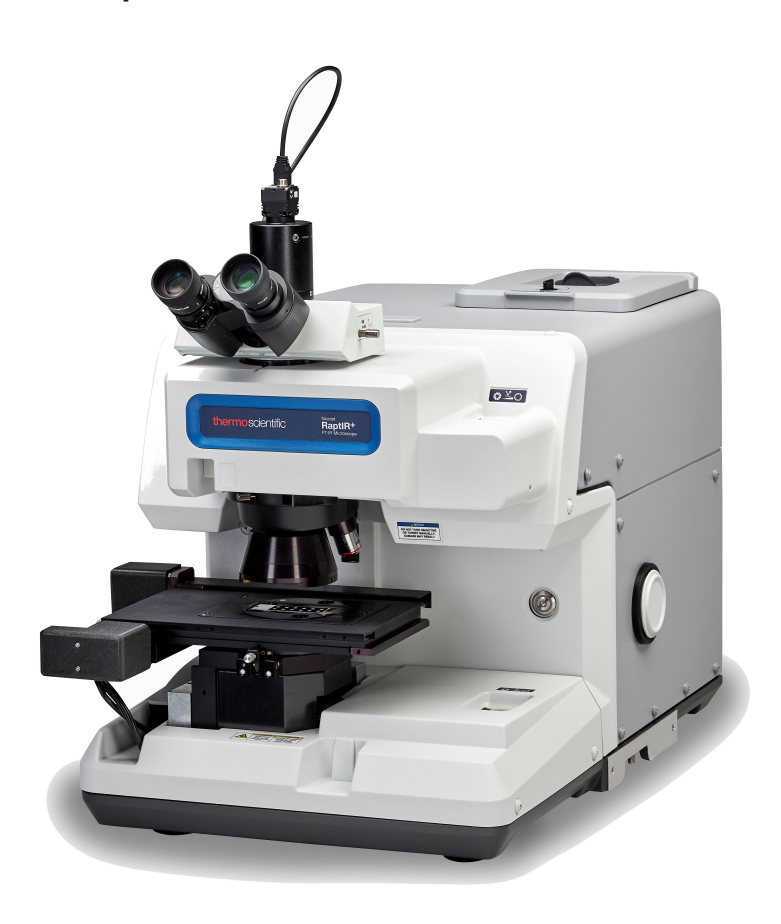

PODRĘCZNIKUŻYTKOWNIKA

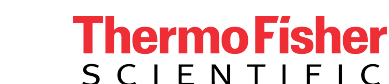

269-3625 02 Wersja A styczeń 2024

# Spis treści

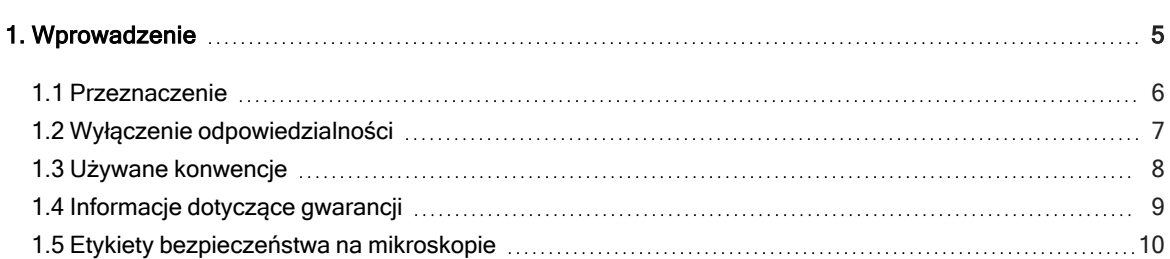

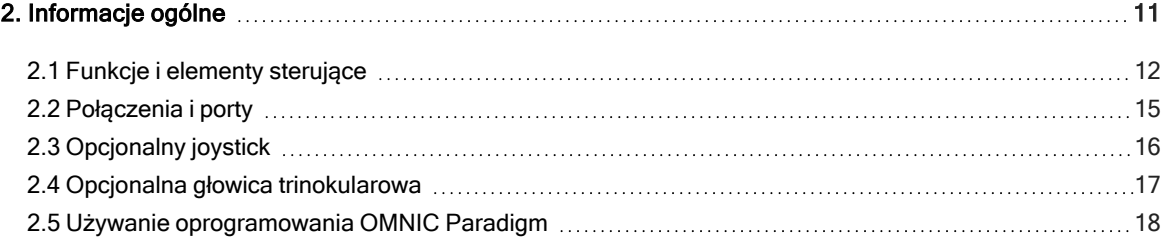

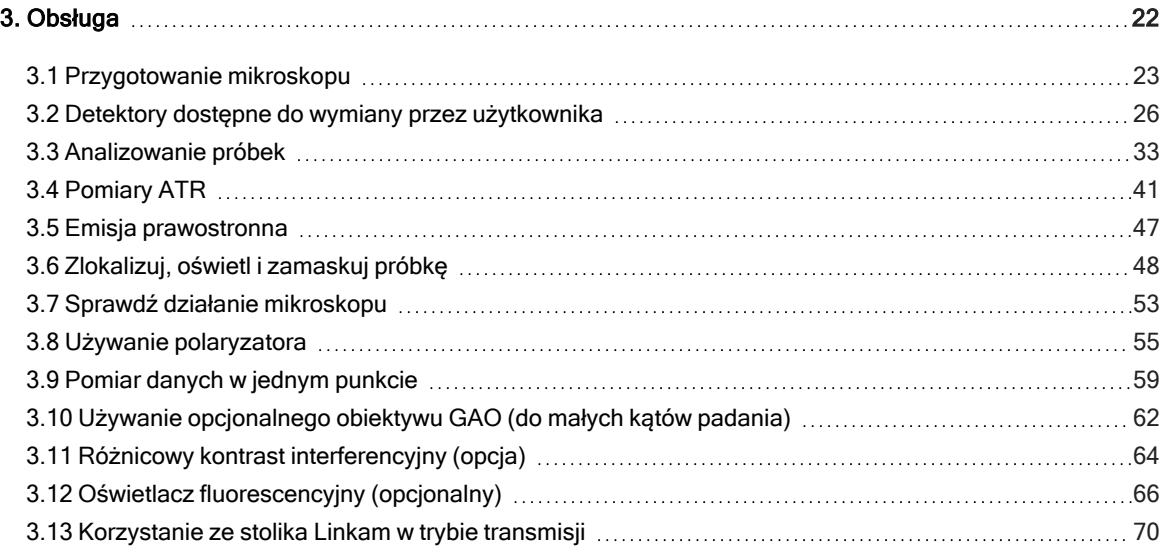

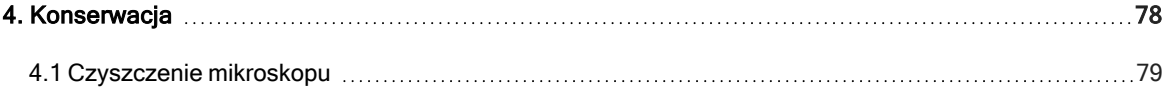

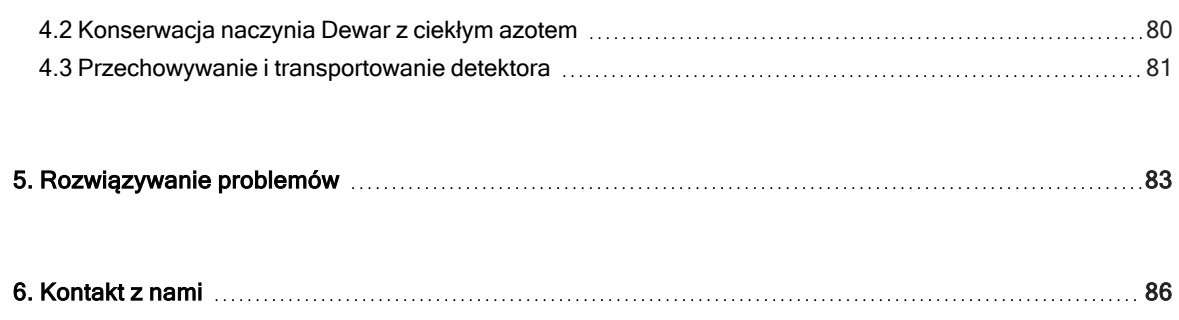

© 2024 Thermo Fisher Scientific Inc. Wszelkie prawa zastrzeżone.

"Microsoft", "Windows" i "Excel" są znakami handlowymi lub zarejestrowanymi znakami handlowymi należącymi do firmy Microsoft Corporation na terenie Stanów Zjednoczonych i/lub innych krajów. Teflon jest znakiem handlowym firmy Chemours w Stanach Zjednoczonych i/lub innych krajach. Wszelkie pozostałe znaki towarowe stanowią własność firmy Thermo Fisher Scientific Inc. i jej podmiotów zależnych.

Kontakt w celu uzyskania pomocy technicznej: www.thermofisher.com

Firma Thermo Fisher Scientific Inc. udostępnia niniejszy dokument swoim klientom po zakupie produktu jako pomoc w obsłudze produktu. Niniejszy dokument jest chroniony prawami autorskimi, a jego powielanie w całości lub powielanie dowolnej jego części jest surowo zabronione, z wyjątkiem przypadków uzyskania pisemnego zezwolenia od firmy Thermo Fisher Scientific Inc.

Treść niniejszego dokumentu może ulec zmianie bez uprzedniego powiadomienia. Wszelkie informacje techniczne zawarte w niniejszym dokumencie mają wyłącznie charakter referencyjny. Konfiguracje systemu oraz dane techniczne zawarte w niniejszym dokumencie zastępują wszystkie poprzednie informacje uzyskane przez nabywcę.

Firma Thermo Fisher Scientific Inc. nie gwarantuje, że niniejszy dokument jest kompletny, dokładny lub wolny od błędów i nie ponosi odpowiedzialności za jakiekolwiek błędy, pominięcia, szkody lub straty, które mogą wynikać z jakiegokolwiek wykorzystania niniejszego dokumentu, nawet jeśli informacje zawarte w dokumencie są właściwie przestrzegane.

Niniejszy dokument nie stanowi części umowy sprzedaży zawartej pomiędzy firmą Thermo Fisher Scientific Inc. a nabywcą. Niniejszy dokument nie reguluje ani nie zmienia w żaden sposób warunków sprzedaży, natomiast w przypadku wszelkich rozbieżnych informacji pomiędzy tymi dwoma dokumentami za obowiązujące uznawane będą informacje zawarte w warunkach sprzedaży.

Tylko do badań laboratoryjnych. To urządzenie lub akcesorium nie jest urządzeniem medycznym i nie jest przeznaczone do diagnozowania, leczenia, ani usuwania dolegliwości bądź zapobiegania im.

#### **OSTRZEŻENIE**

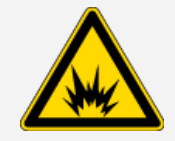

#### Zagrożenie wybuchem lub pożarem.

Przedmiotowe urządzenie lub akcesorium nie jest przeznaczone do użytku w przestrzeni zagrożonej wybuchem.

# <span id="page-4-0"></span>1. Wprowadzenie

# <span id="page-5-0"></span>1.1 Przeznaczenie

Mikroskop Nicolet RaptIR FTIR firmy Thermo Scientific jest mikroskopem z transformatą Fouriera (FTIR) przeznaczonym do użytku w kontrolowanym środowisku laboratoryjnym ze spektrometrami z serii Nicolet.

Dzięki mikroskopowi RaptIR można szybko znaleźć cel, zbierać obrazy w świetle widzialnym o wysokiej rozdzielczości i generować dane IR o wysokiej rozdzielczości przestrzennej do analizy.

Oprogramowanie OMNIC Paradigm zawiera pełny zestaw narzędzi analitycznych, konfigurowalne procedury do automatyzacji rutynowych zadań oraz proste w użyciu narzędzia do analizy mikrocząstek, a także analizy obszarów, punktów i linii.

Mikroskop RaptIR umożliwia badanie próbek grubych (do 4 cm) i ciężkich (do 5 kg), a dzięki wielu obiektywom i zautomatyzowanej głowicy mikroskop obsługuje szeroki zakres opcji przeglądania próbek i zbierania danych IR.

# <span id="page-6-0"></span>1.2 Wyłączenie odpowiedzialności

Nie należy używać mikroskopu do celów innych niż jego przeznaczenie, jak opisano w niniejszej instrukcji użytkownika.

#### UWAGA

Przed użyciem mikroskopu należy zapoznać się z informacjami dotyczącymi miejsca instalacji i bezpieczeństwa systemu.

# <span id="page-7-0"></span>1.3 Używane konwencje

Dla środków bezpieczeństwa lub innych istotnych informacji wykorzystano następujący format:

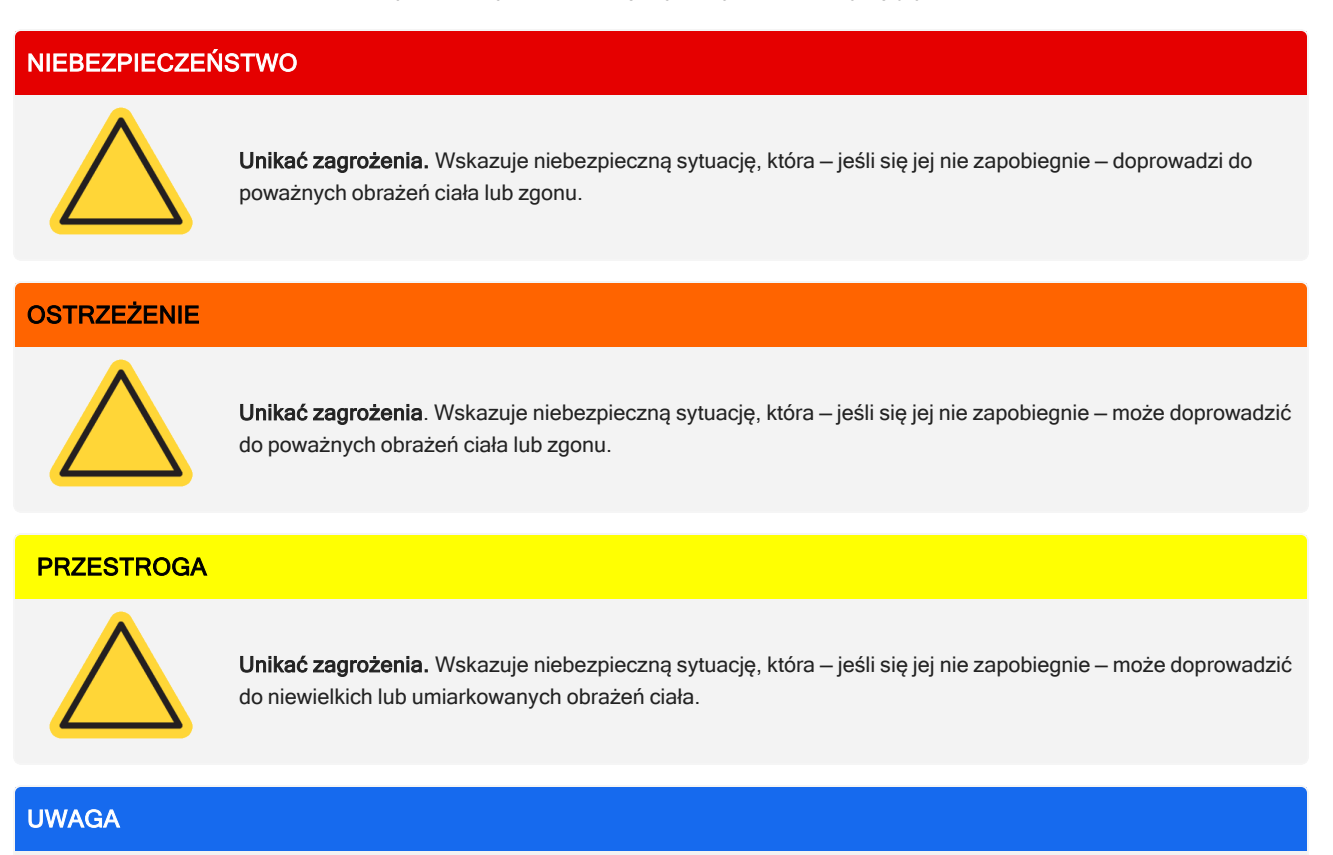

Należy przestrzegać instrukcji opatrzonych tą etykietą w celu uniknięcia uszkodzenia urządzeń systemowych oraz utraty danych.

Uwaga Zawiera przydatne informacje uzupełniające.

## <span id="page-8-0"></span>1.4 Informacje dotyczące gwarancji

Firma Thermo Fisher Scientific gwarantuje, że każdy sprzedawany przez nią produkt jest wolny od wad materiałowych i wykonawstwa oraz zgodny ze specyfikacją produktu określoną w dokumentacji użytkownika produktu. Jeśli w okresie obowiązywania gwarancji produkt nie będzie działać zgodnie z naszymi zapewnieniami, naprawimy lub wymienimy go na nowy bezpłatnie. Jeśli według naszej oceny nie będziemy w stanie tego wykonać, użytkownik może zwrócić produkt w celu uzyskania zwrotu pieniędzy.

Niniejsza gwarancja zastępuje wszystkie inne gwarancje, wyrażone bądź dorozumiane, w tym dorozumiane gwarancje dotyczące przydatności handlowej i przydatności do określonego celu produktu, oraz wszelkie inne zobowiązania firmy Thermo Fisher Scientific określone w umowie i gwarancji lub wynikające z zaniedbań bądź innych okoliczności. Firma Thermo Fisher Scientific nie ponosi i zrzeka się odpowiedzialności za jakiekolwiek szkody wynikowe, przypadkowe i warunkowe.

## 1.4.1 Okres gwarancyjny

Okres gwarancyjny systemu wynosi 12 miesięcy w USA i Kanadzie. Okres gwarancyjny rozpoczyna się w dniu instalacji lub 30 dni od daty wystawienia faktury, w zależności od tego, co nastąpi wcześniej.

Okres gwarancyjny systemu dla produktów sprzedawanych poza terenem USA i Kanady wynosi 12 miesięcy, począwszy od daty instalacji produktu, lub 14 miesięcy od daty przesyłki, w zależności od tego, który okres jest krótszy.

## 1.4.2 Wyłączenie odpowiedzialności z tytułu gwarancji

Nieprawidłowe użycie, wypadek, modyfikacje, nieodpowiednie warunki fizyczne bądź robocze, nieprawidłowa konserwacja lub uszkodzenia wynikające z wykorzystywania produktów, za który nie ponosimy odpowiedzialności, będą skutkować unieważnieniem gwarancji.

Materiały eksploatacyjne nie są objęte gwarancją.

Nie gwarantujemy nieprzerwanego ani bezbłędnego działania produktu. Dostarczamy niektóre produkty producentów innych niż Thermo Fisher Scientific "w stanie, w jakim są". Producenci lub dostawcy produktów innych niż Thermo Fisher Scientific mogą załączać własną gwarancję. Wraz z dokumentacją użytkownika oprogramowania dostarczana jest osobna gwarancja na oprogramowanie.

#### UWAGA

Wewnątrz skrzyni transportowej aparat jest zapakowany w plastikowy worek, aby utrzymać elementy optyczne w stanie suchym. Przed rozerwaniem folii należy odczekać 24 h, aż urządzenie osiągnie temperaturę pokojową. Jeśli folia zostanie naruszona wcześniej, może dojść do kondensacji wilgoci na elementach optycznych urządzenia, a to spowoduje nieodwracalne szkody.

Gwarancja nie obejmuje:

- Uszkodzeń wynikających z nieprawidłowych metod przenoszenia.
- <sup>l</sup> Brakujących lub uszkodzonych części, jeśli opakowania transportowe zostaną rozpakowane przed zainstalowaniem systemu przez naszego serwisanta.
- <sup>l</sup> Uszkodzeń wynikających z usunięcia folii z urządzenia przed osiągnięciem temperatury pokojowej.

# <span id="page-9-0"></span>1.5 Etykiety bezpieczeństwa na mikroskopie

Na dostarczonym mikroskopie znajduje się wiele etykiet bezpieczeństwa. Aby nie dopuścić do powstania niebezpiecznych sytuacji ani urazów, należy zapoznać się z treścią wszystkich przestróg.

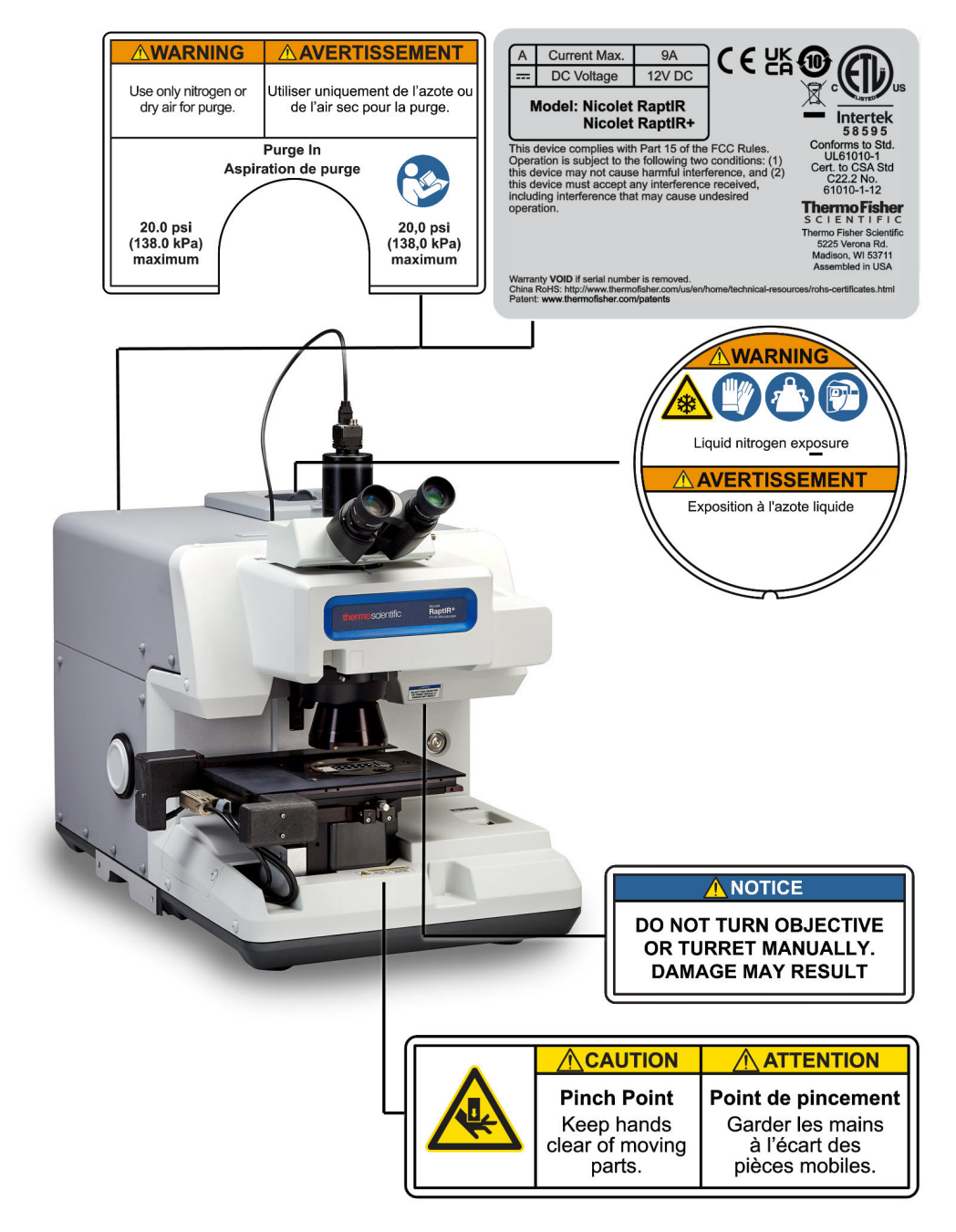

# <span id="page-10-0"></span>2. Informacje ogólne

# <span id="page-11-0"></span>2.1 Funkcje i elementy sterujące

Rysunek 2-1: Główne funkcje mikroskopu

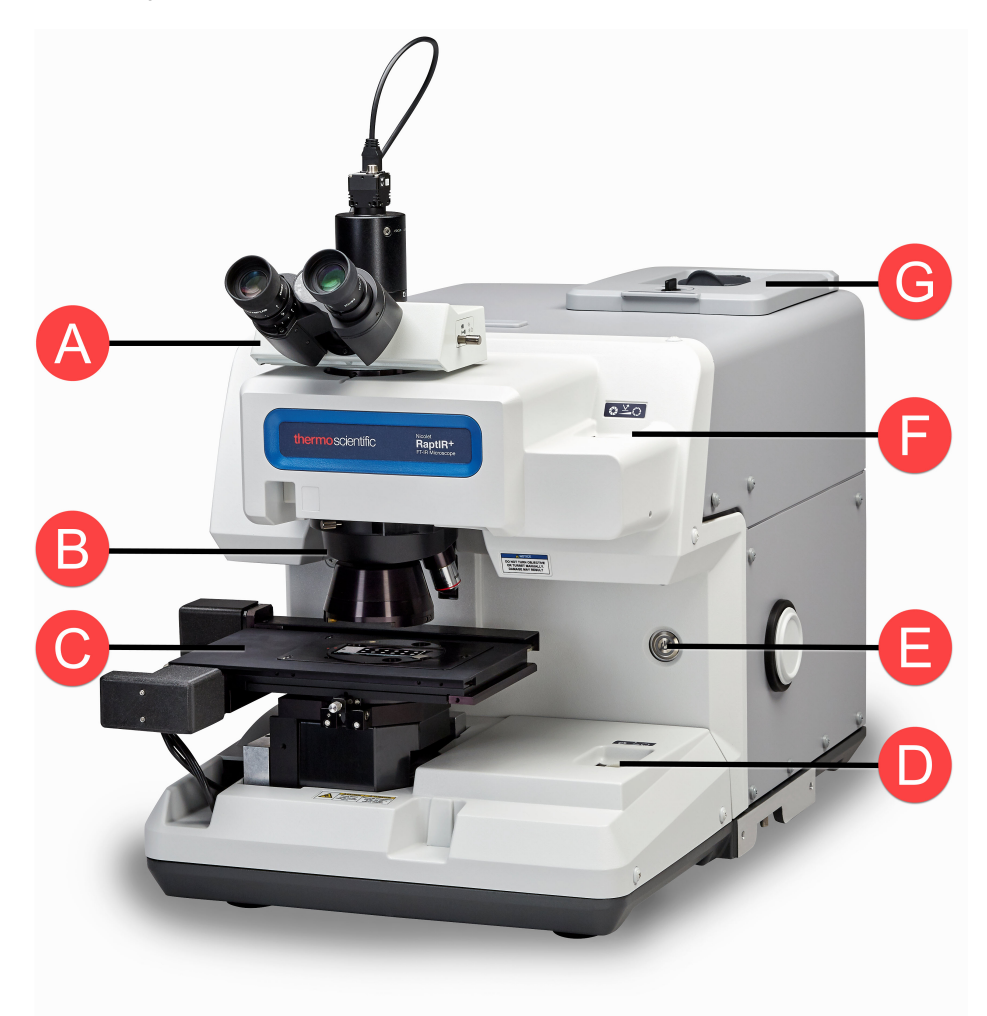

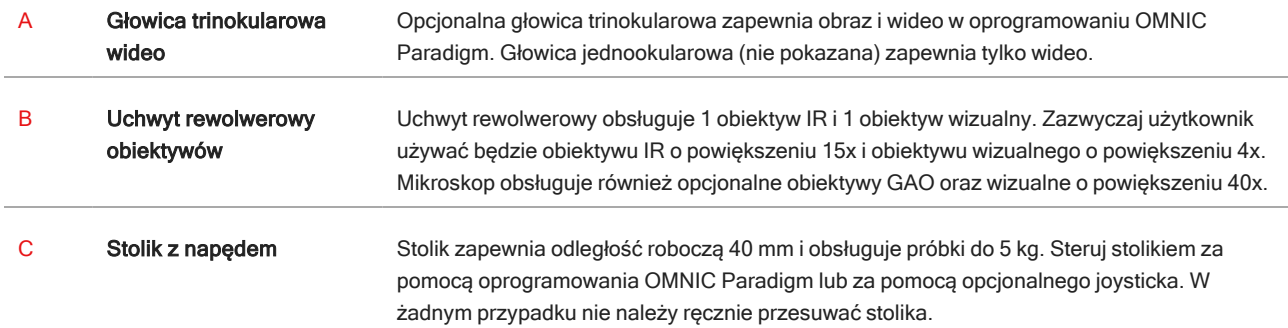

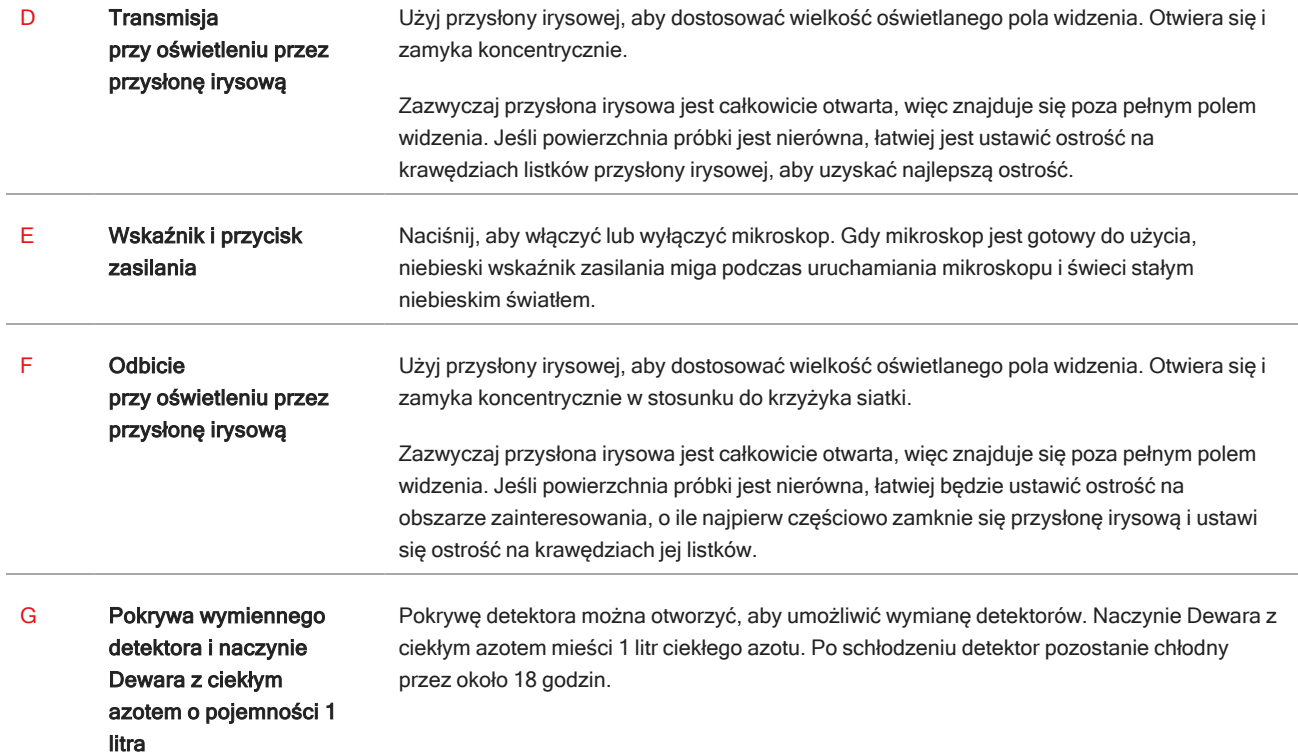

### Rysunek 2-2: Widok stolika w przybliżeniu

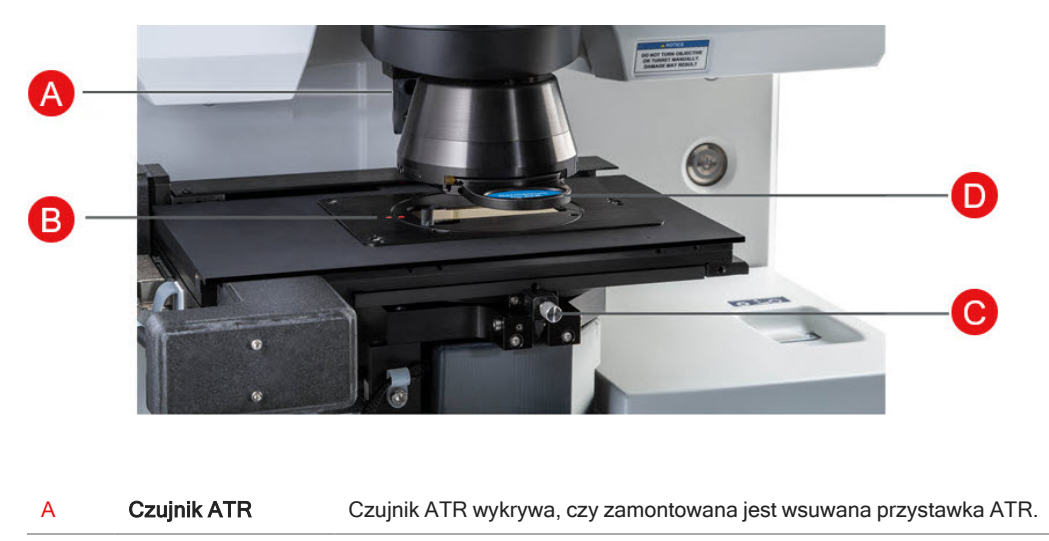

#### B Wskaźnik wyrównania szkiełka z próbką Wyrównaj czerwone kropki wskaźnikowe na stoliku i szkiełku z próbką.

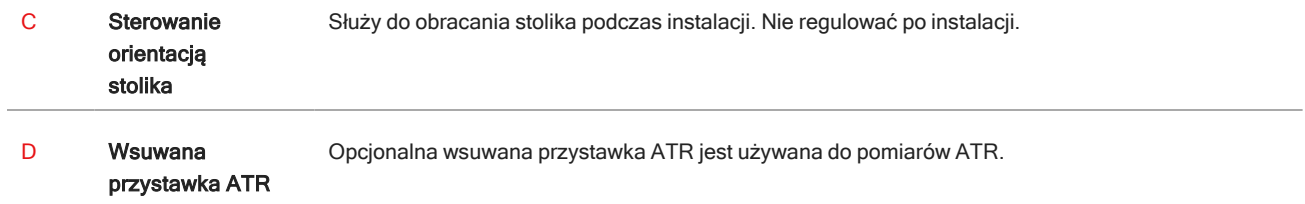

# <span id="page-14-0"></span>2.2 Połączenia i porty

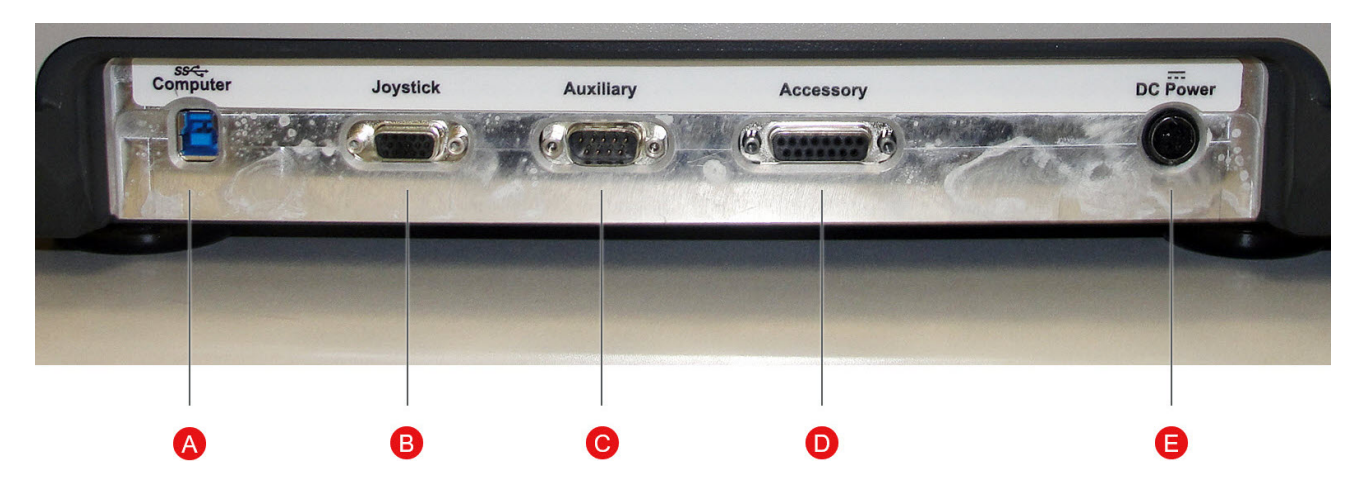

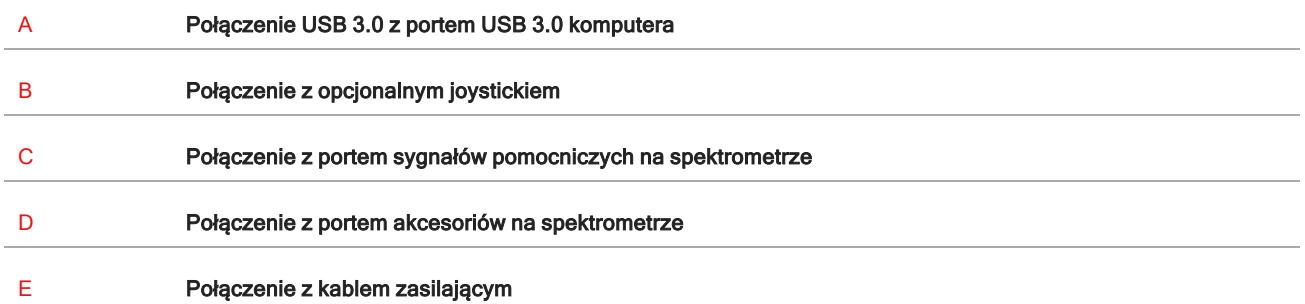

# <span id="page-15-0"></span>2.3 Opcjonalny joystick

Można użyć opcjonalnego joysticka do sterowania pozycją stolika i oświetleniem próbki. Za pomocą oprogramowania można również sterować stolikiem i oświetleniem.

Aby podłączyć joystick, podłącz kabel danych do portu "Joystick" z tyłu mikroskopu.

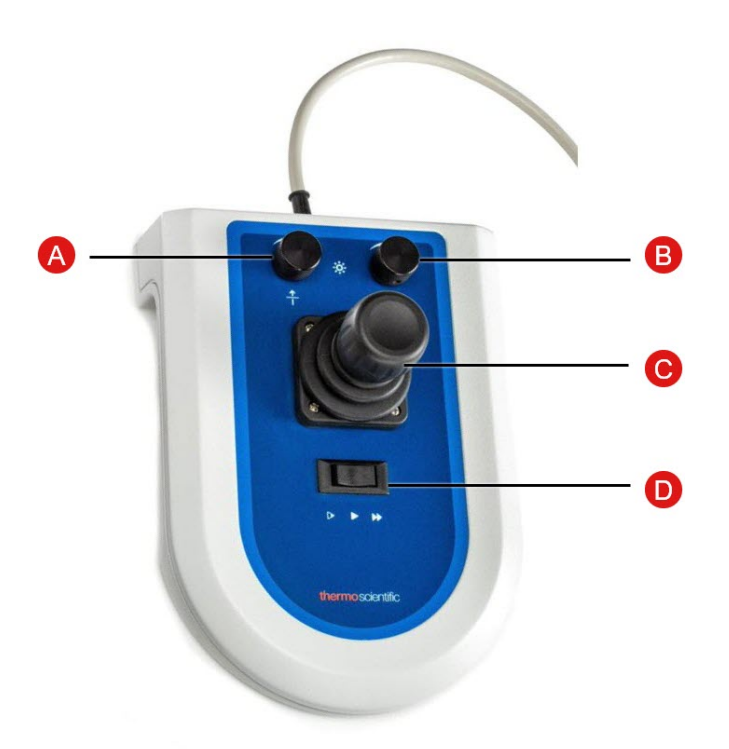

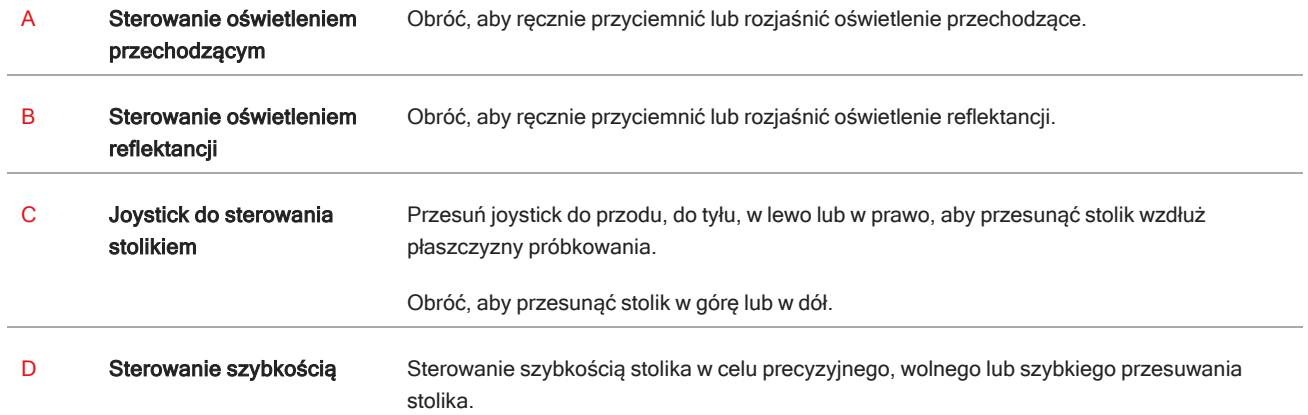

# <span id="page-16-0"></span>2.4 Opcjonalna głowica trinokularowa

Twój mikroskop może mieć głowicę jednookularową z samą kamerą lub głowicę trinokularową z kamerą i okularami wizyjnymi.

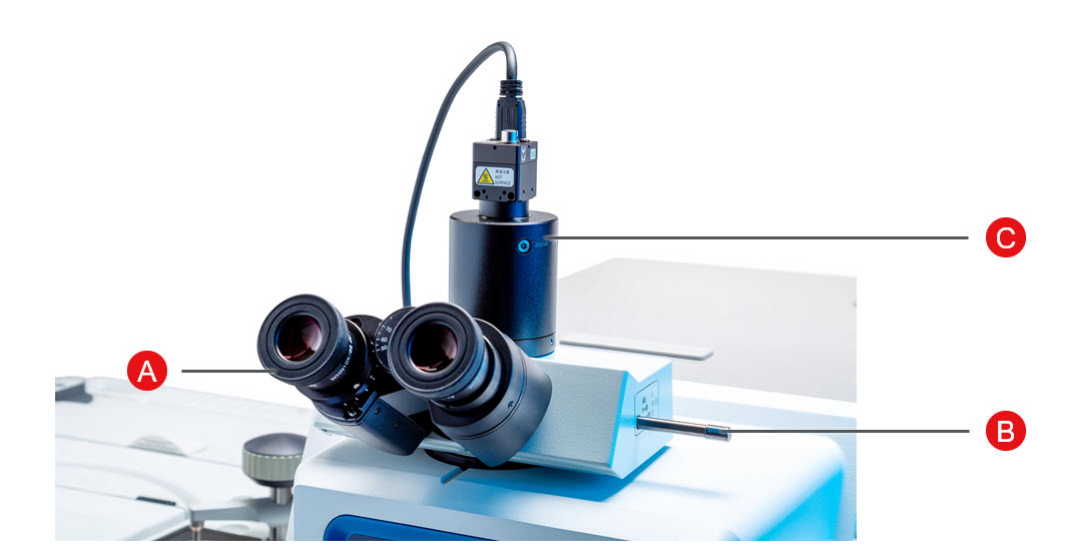

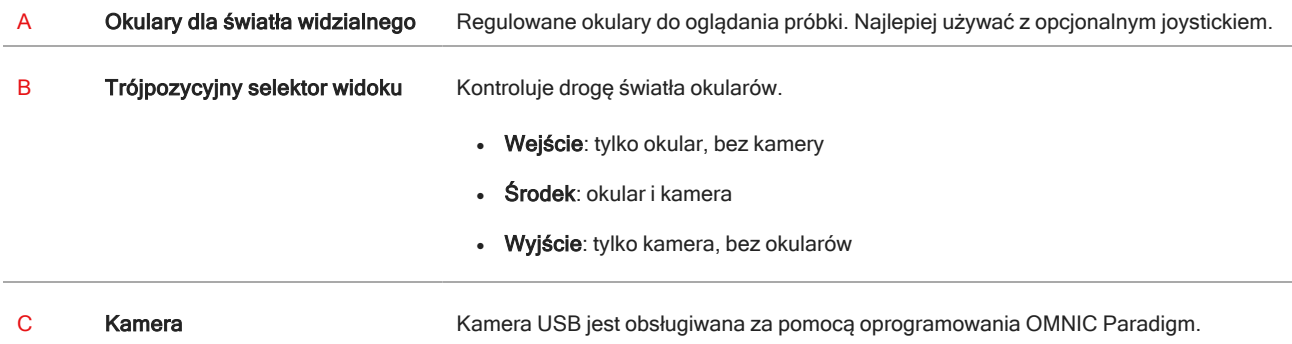

## <span id="page-17-0"></span>2.5 Używanie oprogramowania OMNIC Paradigm

Uruchom mikroskop i analizuj próbki za pomocą oprogramowania OMNIC Paradigm, oprogramowania firmy Thermo Scientific do optymalizacji analizy materiałów. Przyjazny dla użytkownika pulpit nawigacyjny pomaga przeglądać status aparatu i ostatnie zadania, przetwarzać widma, wykonywać wyszukiwanie wieloskładnikowe i tworzyć nowe biblioteki. To oprogramowanie zaprojektowane z myślą o kierownikach laboratoriów i nauczycielach nauk przyrodniczych, pomaga zautomatyzować procedury za pomocą intuicyjnego kreatora procedur typu "przeciągnij i upuść". Pracuj zdalnie i współpracuj z pracownikami z całego świata, przesyłając dane OMNIC Paradigm do chmury za pomocą aplikacji Thermo Scientific OMNIC Anywhere.

## 2.5.1 Interfejs

W przypadku pracy z mikroskopem, większość zadań będzie wykonywana przede wszystkim na pulpicie nawigacyjnym i w widokach sesji.

#### Pulpit nawigacyjny

Rozpocznij nową sesję, edytuj ustawienia pomiarów, przeglądaj ostatnie pomiary, raporty i sesje oraz przeglądaj procedury na pulpicie nawigacyjnym.

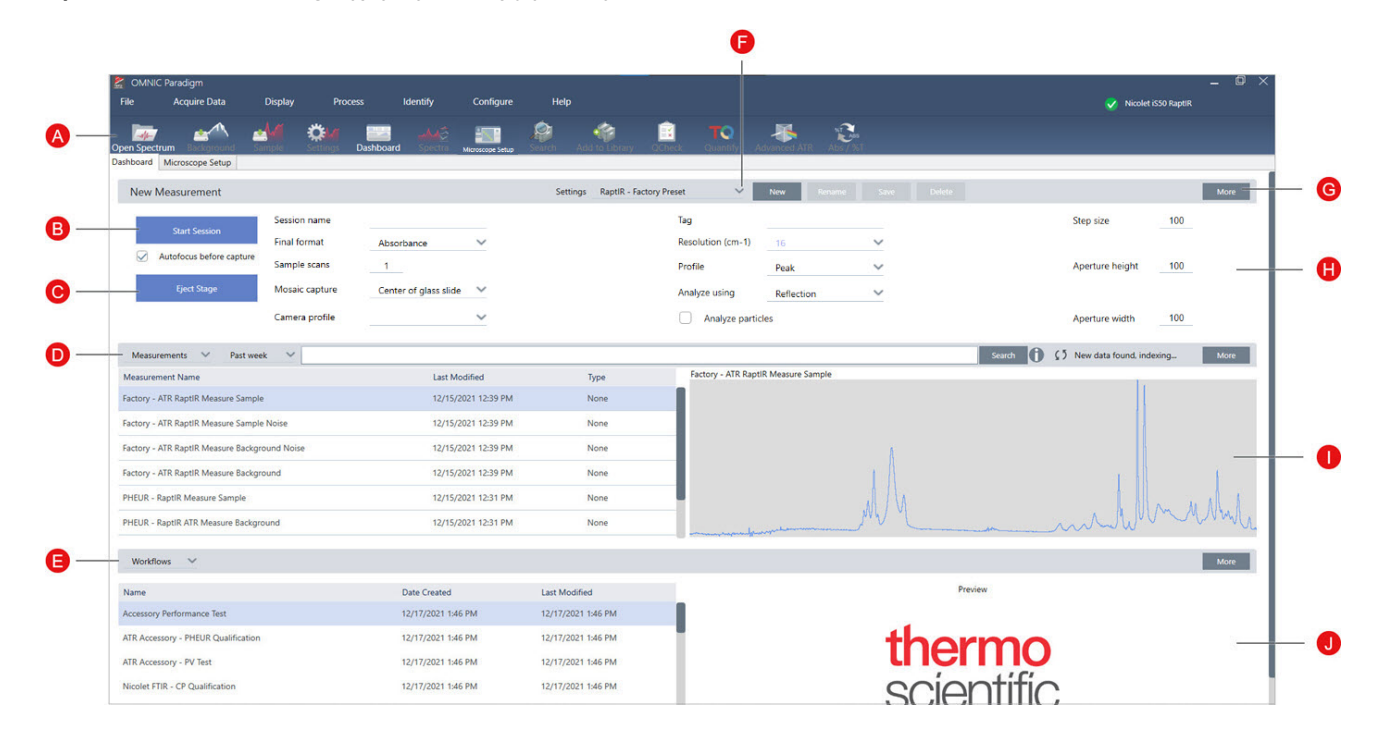

Rysunek 2-1: Pulpit nawigacyjny wyświetlający narzędzia do mikroskopii

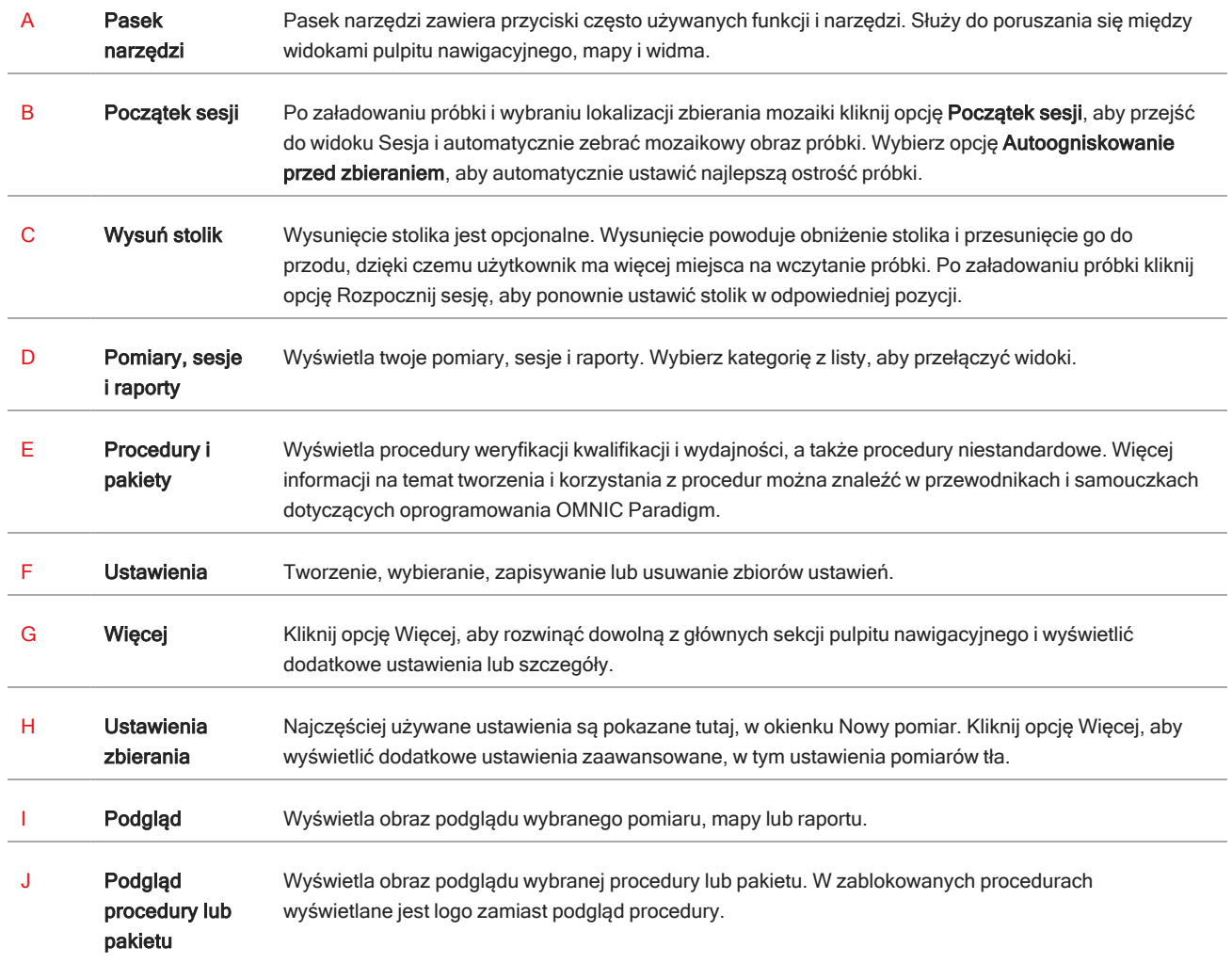

## Widok sesji pracy z mikroskopem

Przeanalizuj próbkę, korzystając z widoku sesji pracy z mikroskopem. Tutaj można wyświetlić próbkę, zdefiniować obszary zainteresowania do analizy i zmierzyć dane próbki.

## Rysunek 2-2: Widok sesji pracy z mikroskopem w oprogramowaniu OMNIC Paradigm

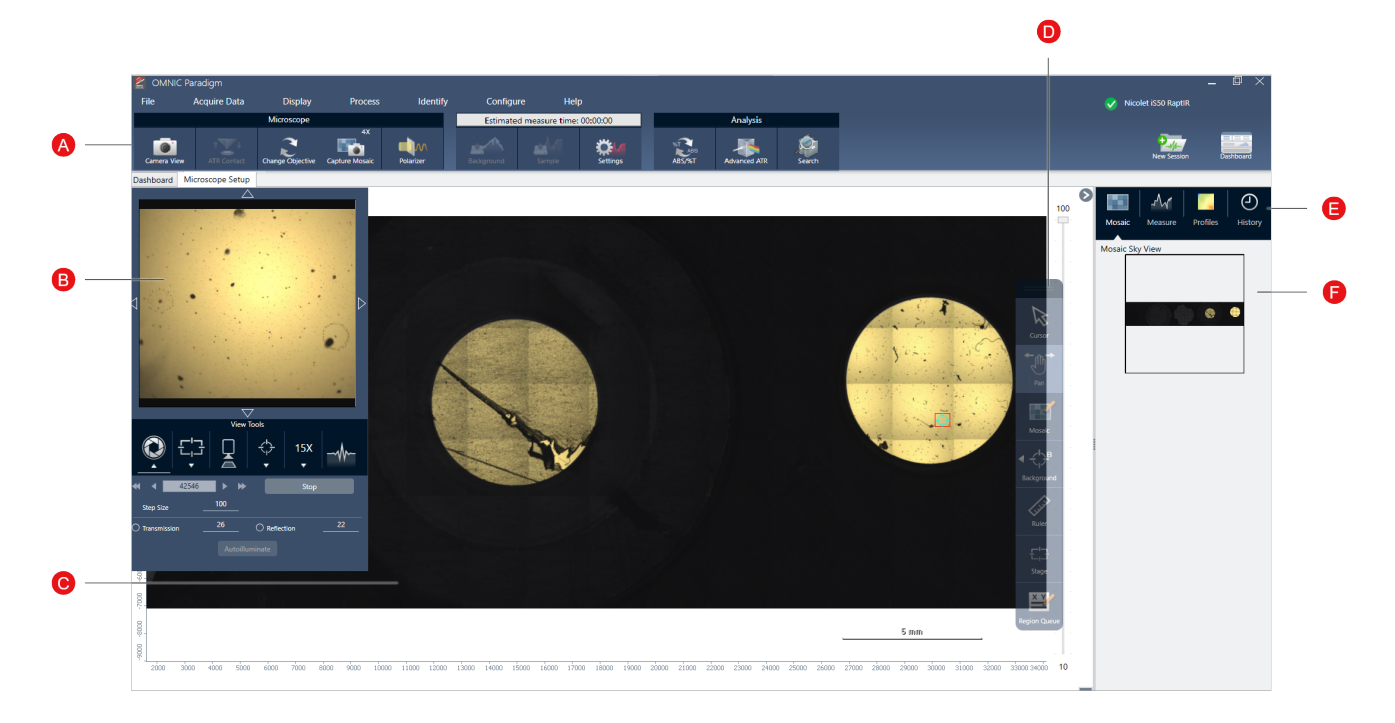

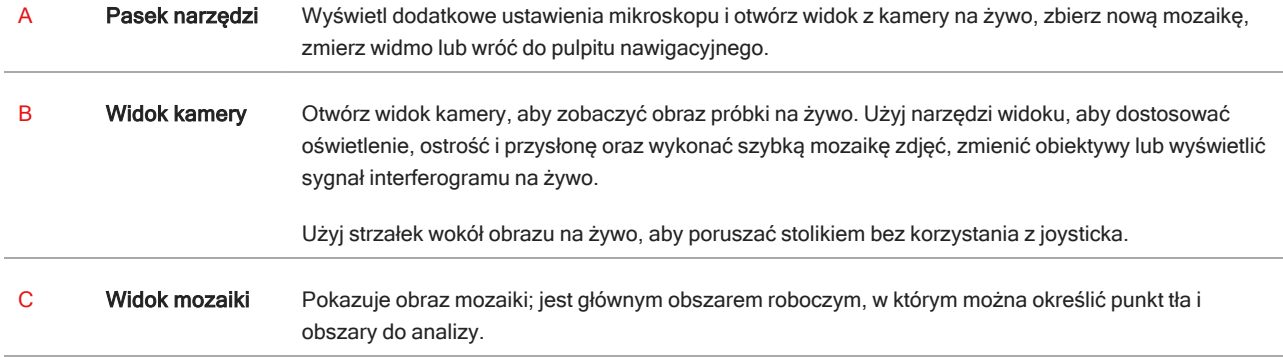

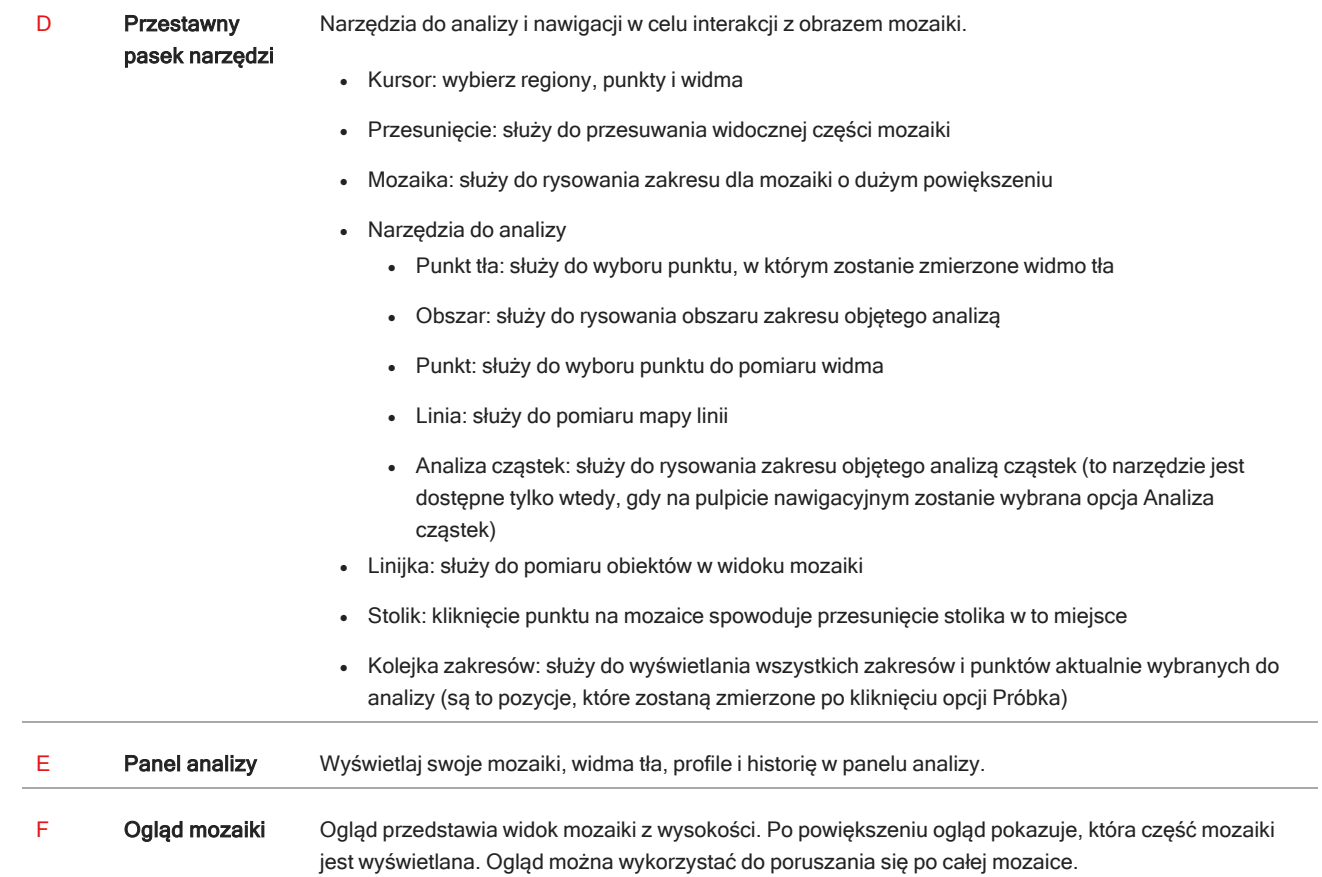

# <span id="page-21-0"></span>3. Obsługa

# <span id="page-22-0"></span>3.1 Przygotowanie mikroskopu

Aby rozpocząć analizę, schłodź detektor mikroskopu (jeśli dotyczy), włącz system i uruchom oprogramowanie OMNIC Paradigm.

## 3.1.1 Włącz komputer

Przed włączeniem mikroskopu włącz komputer i poczekaj na pojawienie się ekranu logowania do systemu Windows. Jeżeli włączysz mikroskop przed włączeniem komputera, oprogramowanie OMNIC Paradigm może nie nawiązać połączenia z mikroskopem lub kamerą.

- <sup>l</sup> W takim przypadku wyłącz mikroskop i włącz go ponownie.
- <sup>l</sup> Jeżeli problem utrzymuje się, wyłącz komputer i mikroskop. Uruchom komputer i poczekaj na pojawienie się ekranu logowania do systemu Windows. Wtedy włącz mikroskop.

## 3.1.2 Włącz mikroskop i spektrometr

Włącz spektrometr. Odpowiednie instrukcje zawiera podręcznik użytkownika spektrometru.

Włącz mikroskop, wciskając przycisk zasilania na jego ściance przedniej. Niebieska kontrolka miga podczas inicjalizacji i świeci ciągłym niebieskim światłem, gdy mikroskop jest gotowy do użycia.

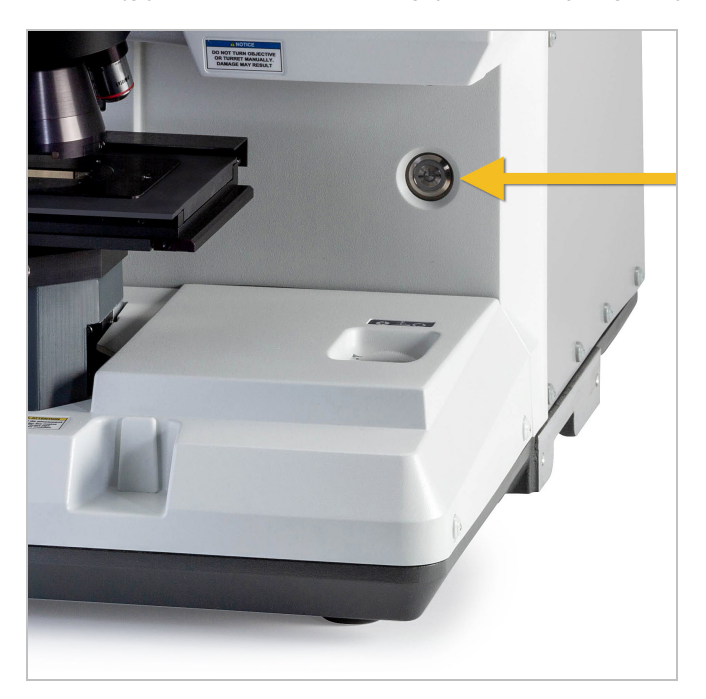

## 3.1.3 Uruchom oprogramowanie OMNIC Paradigm

Użyj oprogramowania OMNIC Paradigm w celu sterowania mikroskopem i analizy próbki.

Przy pierwszym uruchomieniu oprogramowania i włączeniu mikroskopu oprogramowanie sprawdza wartości graniczne przemieszczania się stolika, aby upewnić się, że wszystkie elementy działają prawidłowo.

#### ❖ Uruchamianie oprogramowania OMNIC Paradigm i podłączanie do mikroskopu

- 1. Uruchom oprogramowanie OMNIC Paradigm.
- 2. Jeśli oprogramowanie jest już podłączone do mikroskopu, w statusie urządzenia wyświetlana jest treść Nicolet iS50 RaptIR i zielony znacznik wyboru.

Rysunek 3-1: Zielony znacznik wyboru w oprogramowaniu OMNIC Paradigm

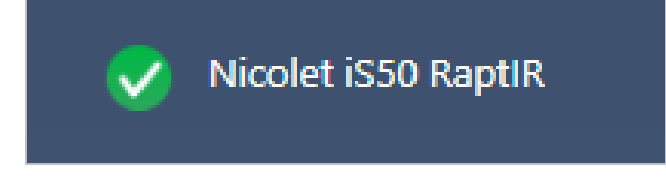

- 3. Jeśli oprogramowanie nie jest jeszcze połączone z aparatem, połączenie należy nawiązać teraz.
	- a. Przejdź do obszaru Konfiguracja > Ustawienia łączności i wybierz spektrometr. Kliknij opcję Połącz.

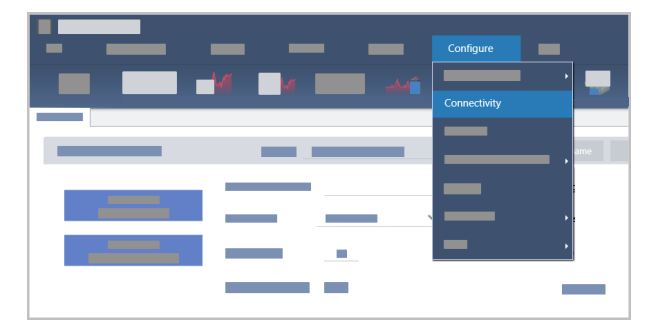

b. Aby przełączyć się na widok mikroskopu, przejdź do obszaru Konfiguracja > Położenie próbki > Mikroskop po prawej. Pulpit nawigacyjny zmieni się, wyświetlając narzędzia mikroskopowe. Aby wrócić do narzędzi spektroskopowych, zmień pozycję pomiarową z powrotem na inne akcesorium lub moduł w głównym spektrometrze.

#### <span id="page-23-0"></span>3.1.4 Schładzanie detektora

W mikroskopie mogą być wykorzystywane detektory MCT chłodzone ciekłym azotem. Przed użyciem mikroskopu z tymi detektorami należy zawsze dopilnować, żeby w naczyniu Dewara znajdowała się wystarczająca ilość ciekłego azotu.

Więcej informacji na temat dostępnych detektorów zawiera sekcja Detektory dostępne do wymiany przez [użytkownika](#page-25-0).

Naczynie Dewara z ciekłym azotem mieści 1 litr ciekłego azotu. Po schłodzeniu zgodnie z poniższą procedurą, detektor powinien pozostawać chłodny przez około 18 godzin.

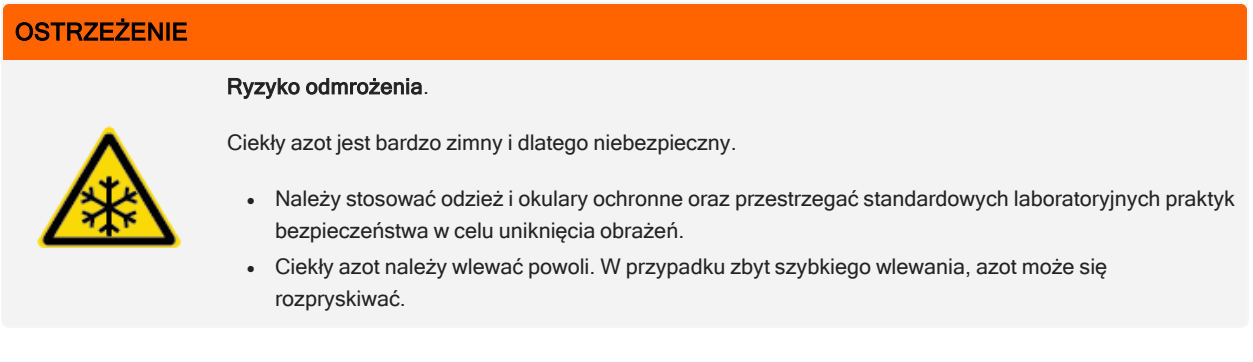

#### ❖ Uzupełnianie ciekłego azotu w naczyniu Dewara

- 1. Otwórz pokrywę naczynia Dewara i zdejmij z niego plastikowy korek.
- 2. Włóż lejek do naczynia Dewara detektora i powoli wlej ciekły azot do lejka. (Niewielka ilość ciekłego azotu zwykle wylewa się z lejka. Nie spowoduje to uszkodzenia urządzenia). Następnie odczekaj, aby ciekły azot dwukrotnie lub trzykrotnie całkowicie spłynął. Poczekaj, aż chmura pary zniknie, a następnie powtarzaj czynność, aż do napełnienia naczynia Dewara. Kontynuuj powolne napełnianie lejka, aż zostanie zużyty 1 litr ciekłego azotu lub do momentu, gdy pod lejkiem pojawią się pęcherzyki azotu. W tym momencie należy wstrzymać napełnianie.
- 3. Wyjmij lejek.
- 4. Poczekaj, aż opary znikną i odczekaj 5 minut przed zamknięciem pokrywy naczynia Dewara, aby uszczelka mogła się rozmrozić.
- 5. Odczekaj 20 minut, a następnie powtórz procedurę, aby upewnić się, że naczynie Dewara jest napełnione.

## <span id="page-25-0"></span>3.2 Detektory dostępne do wymiany przez użytkownika

Mikroskop RaptIR+ jest zgodny z kilkoma detektorami, które z łatwością można wymienić w celu zoptymalizowania procesu gromadzenia danych. Każdy dostępny detektor jest po instalacji rozpoznawany przez oprogramowanie OMNIC Paradigm i wczytuje własne wstępne ustawienia fabryczne. Użytkownik może jednak wprowadzać własne ustawienia na potrzeby wykonywanej analizy.

Detektory są uniwersalne i działają w dowolnej jednostce RaptIR+ bez ponownej kalibracji. Można je również wymieniać bez wyłączania zasilania.

Podczas obsługi detektorów należy zawsze stosować środki ochrony indywidualnej (PPE).

Detektory dostępne dla mikroskopu:

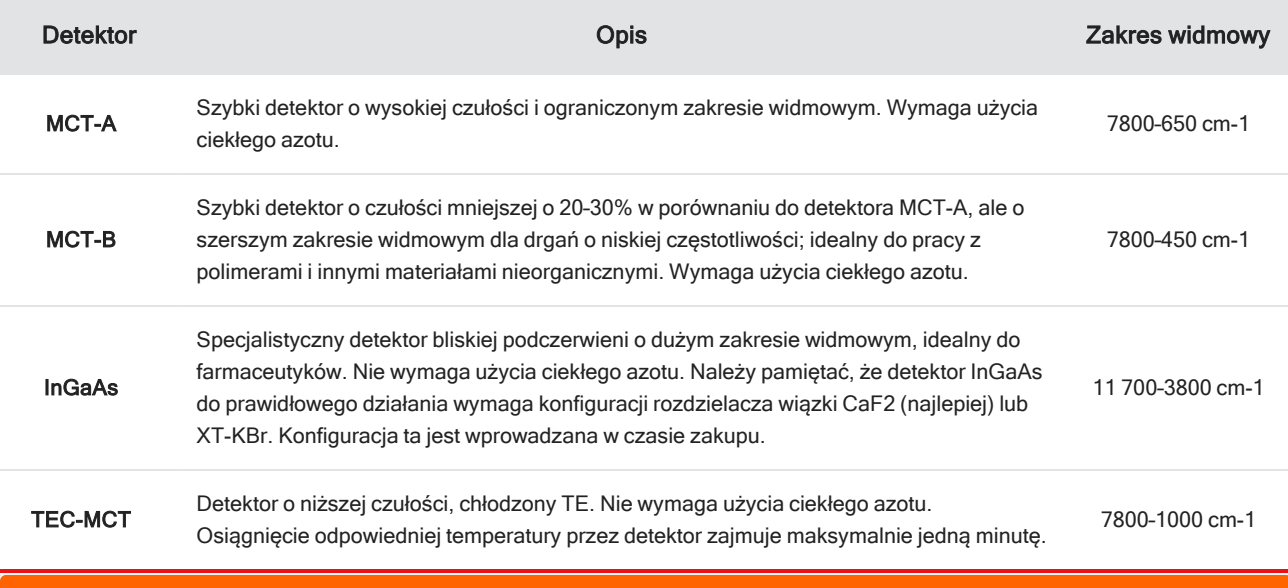

#### **OSTRZEŻENIE**

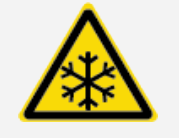

Unikać zagrożenia. Przed przeniesieniem detektora należy upewnić się, że naczynie Dewara detektora jest puste. Jeśli w naczyniu Dewara znajduje się jakakolwiek ilość ciekłego azotu, nie należy podejmować prób wyjęcia detektora.

### **PRZESTROGA**

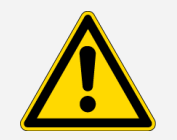

Unikać zagrożenia. Nie wolno dopuścić, aby cokolwiek wpadło do komory detektora, gdy pokrywy są otwarte.

## 3.2.1 Aby zamontować wymienny detektor RaptIR+

1. Otwórz górną pokrywę mikroskopu RaptIR+. Jeśli jest zablokowana, w celu otwarcia pokrywy ustaw zatrzask główny w pozycji "odblokowania".

Jeśli w mikroskopie znajduje się detektor, wymontuj go, postępując zgodnie z instrukcjami zawartymi w sekcji [Aby](#page-29-0) [wymontować](#page-29-0) wymienny detektor RaptIR+.

Rysunek 3-1: Pokrywa górna; zamknięta i otwarta

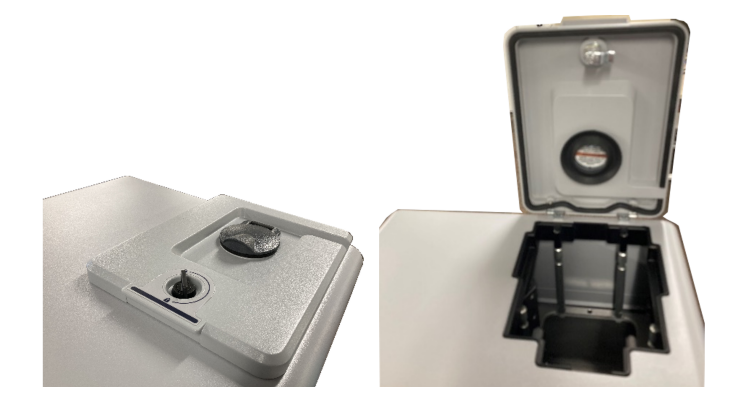

Rysunek 3-2: Zatrzask; pozycja zablokowania i pozycja odblokowania

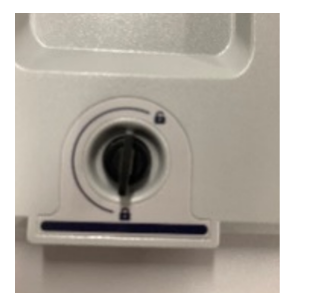

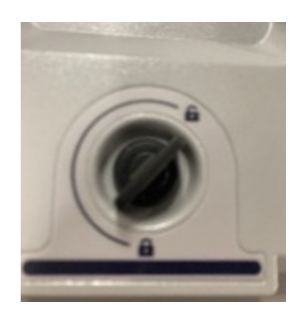

Uwaga Oprogramowanie OMNIC Paradigm sprawdza, czy detektor znajduje się w mikroskopie, w odstępach co pięć sekund. Rozpoczęcie sesji pomiaru danych jest niemożliwe bez zamontowanego detektora. W przypadku próby rozpoczęcia sesji zostanie wyświetlone okienko wyskakujące z ostrzeżeniem.

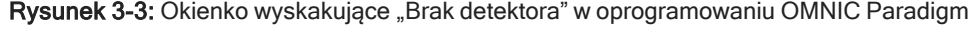

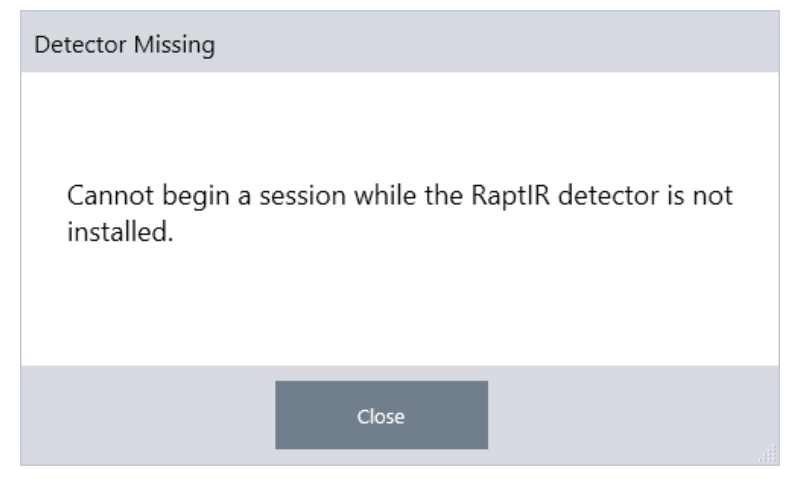

2. Unieś wybrany detektor za uchwyty i umieść go w gnieździe. Delikatnie wprowadzaj detektor do momentu osiągnięcia dna; nie upuszczaj detektora. Dostępne są następujące detektory: MCT-A, MCT-B, InGaAs i TEC-MCT.

Rysunek 3-4: Podnoszenie/wprowadzanie detektora

3. Po włożeniu detektora obracaj dwoma mniejszymi zatrzaskami w kierunku pozycji "zablokowania" do momentu wyczucia oporu w celu odpowiedniego zamocowania detektora w jednostce.

#### 3. Obsługa

#### Rysunek 3-5: Zatrzask detektora

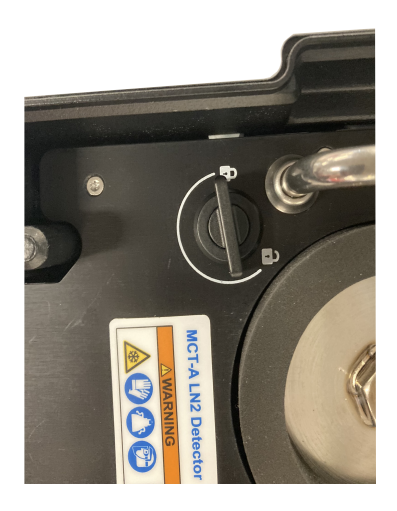

4. Zamknij górną pokrywę i ustaw zatrzask główny w pozycji "zablokowania".

Rysunek 3-6: Zatrzask główny (zablokowany)

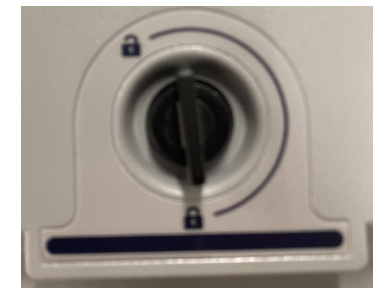

5. (Opcjonalnie) W przypadku detektorów wymagających użycia ciekłego azotu w górnej pokrywie znajduje się wlew ciekłego azotu.

Sposób użycia wlewu opisano w sekcji [Schładzanie](#page-23-0) detektora.

Rysunek 3-7: Wlew w naczyniu Dewara (zamknięty, otwarty)

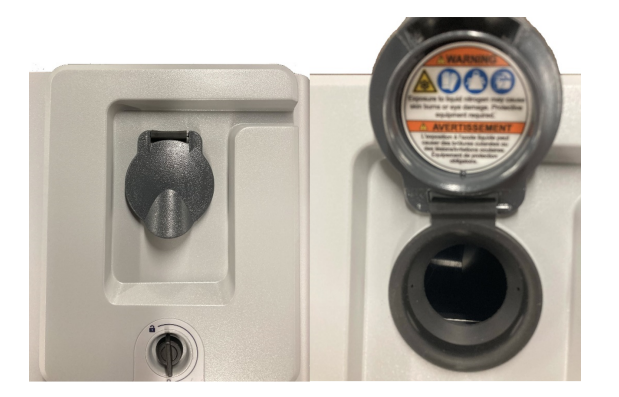

## <span id="page-29-0"></span>3.2.2 Aby wymontować wymienny detektor RaptIR+

### UWAGA

Nie podejmować prób wyjęcia detektora podczas sesji pomiaru danych w oprogramowaniu OMNIC Paradigm. Takie działanie spowoduje automatycznie zamknięcie i przerwanie sesji.

1. Otwórz górną pokrywę mikroskopu RaptIR+. Jeśli jest zablokowana, w celu otwarcia pokrywy ustaw zatrzask główny w pozycji "odblokowania". (Przed wyjęciem detektora poczekaj na opróżnienie naczynia Dewara).

Rysunek 3-8: Otwarta pokrywa z zamontowanym detektorem

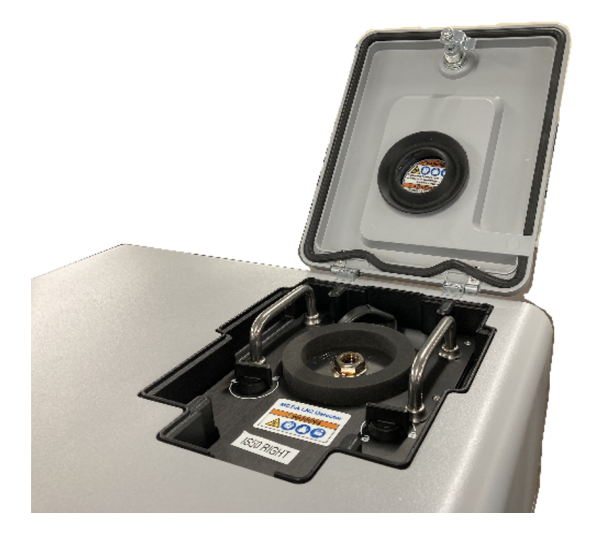

Rysunek 3-9: Zatrzask; pozycje zablokowania i odblokowania

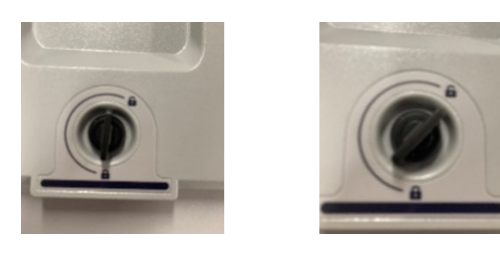

2. Wewnątrz obróć dwa mniejsze zatrzaski znajdujące się na detektorze i ustaw je w pozycji "odblokowania".

Rysunek 3-10: Odblokowane zatrzaski detektora

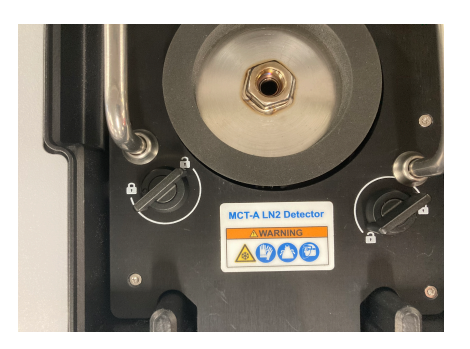

3. Podnieś detektor za uchwyty, aby wyciągnąć go z gniazda, i umieść w bezpiecznym miejscu na płaskiej, równej i nieruchomej powierzchni.

Rysunek 3-11: Podnoszenie/wprowadzanie detektora

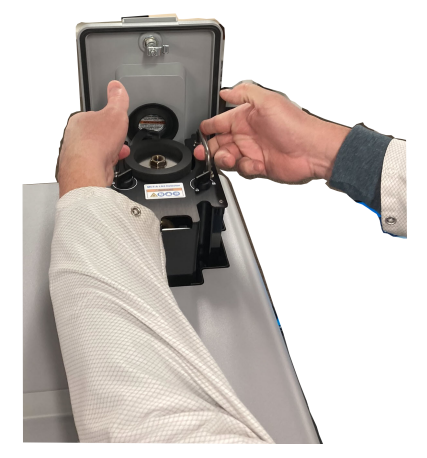

4. Zamknij górną pokrywę mikroskopu RaptIR+ (lub włóż nowy detektor), następnie ustaw zatrzask główny w pozycji "zablokowania".

Uwaga W celu zapewnienia jak najlepszej ochrony detektorów należy je przechowywać w oryginalnych opakowaniach, w których zostały dostarczone.

#### 3.2.3 Optymalizacja wymiennych detektorów

Optymalizacja detektorów jest ważna w celu zapewnienia odpowiedniej jakości danych widmowych. Oprogramowanie OMNIC Paradigm ostrzega użytkownika, gdy optymalizacja jest zalecana, poprzez wyświetlenie żółtej ikony statusu systemu. Optymalizacja polega na ustawieniu systemu w taki sposób, aby osiągnąć jak najlepszą czułość przy zapewnieniu, że ilość sygnałów nie nasyci detektora.

Uwaga W przypadku korzystania z detektora chłodzonego ciekłym azotem przed wykonaniem optymalizacji należy poczekać na ostygnięcie detektora. Szczegółowe informacje zawiera sekcja [Schładzanie](#page-23-0) detektora.

Uwaga Optymalizację należy przeprowadzać z zainstalowanym prawidłowym, domyślnym źródłem i rozdzielaczem wiązki. Niepowodzenie optymalizacji spowodowane brakiem dostępu do prawidłowej konfiguracji z innych przyczyn niekoniecznie musi wskazywać na problem i uniemożliwiać użycie systemu.

Kliknij ikonę statusu w prawym górnym rogu ekranu, aby wyświetlić szczegóły dotyczące żółtej ikony statusu. Jeśli żółta ikona znajduje się obok statusu Nie zoptymalizowano, należy zoptymalizować detektor.

#### ❖ Aby zoptymalizować detektor

1. Przejdź do obszaru Pozyskiwanie danych > Diagnostyka > Optymalizuj detektor.

Rysunek 3-12: Ścieżka do opcji Optymalizuj detektor w oprogramowaniu OMNIC Paradigm

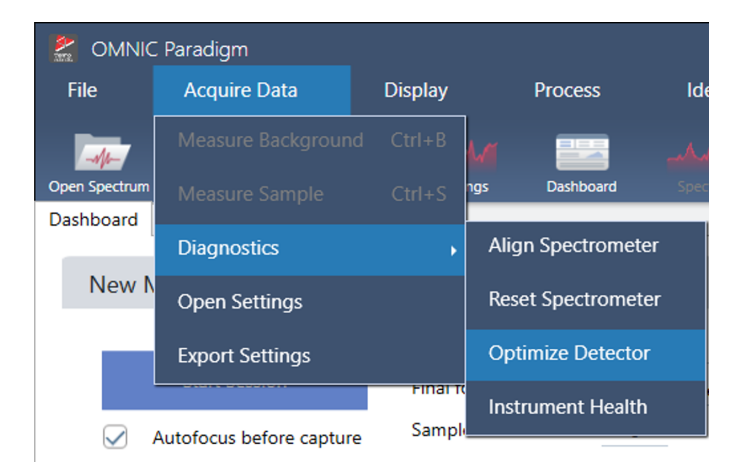

2. Postępuj zgodnie z monitami wyświetlanymi na ekranie i zaczekaj do ukończenia procesu.

Rysunek 3-13: Komunikat wyskakujący dotyczący optymalizacji detektora

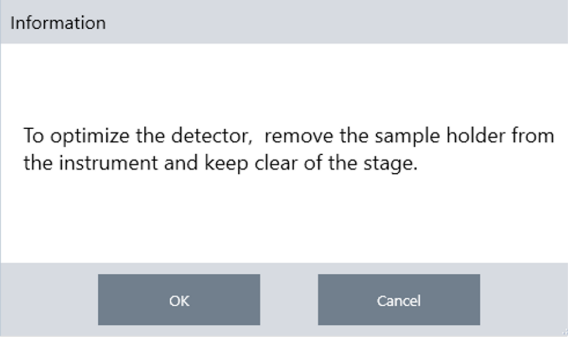

Zmiana koloru statusu na zielony oznacza, że optymalizacja detektora zakończyła się powodzeniem.

Rysunek 3-14: Komunikat wyskakujący dotyczący pomyślnej optymalizacji

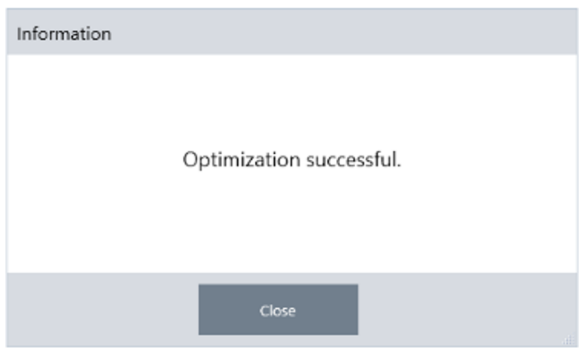

## <span id="page-32-0"></span>3.3 Analizowanie próbek

Użyj oprogramowania OMNIC Paradigm w celu obsługi mikroskopu i analizy próbek. Zazwyczaj użytkownik będzie analizować próbkę, wykonując następujące czynności:

- Przygotuj i załaduj próbkę.
- Przechwyć obraz powierzchni próbki. Ten obraz nazywany jest mozaiką.
- Zmierz widmo tła.
- Przeanalizuj próbkę.

Przy użyciu programu OMNIC Paradigm można skonfigurować i używać automatycznych funkcji mikroskopu, wspomagając oświetlenie próbek i ogniskowanie ich widoku, zbieranie mozaiki oraz lokalizowanie punktu tła, a także używać mikroskopu w trybie ręcznym, bez automatyki i kontrolować próbkę wzrokowo przed pozyskaniem jakichkolwiek obrazów.

W obu przypadkach, etap pierwszy to ładowanie próbki.

## 3.3.1 Wczytaj próbkę

Wysuń stolik, aby mieć większy dostęp do stolika i ustawić próbkę. Jeśli próbka jest mała i łatwo dopasowuje się do pozycji, można ją ustawić bez wysuwania stolika.

#### ❖ Wprowadzanie próbki

- 1. W oprogramowaniu kliknij opcję Wysuń stolik. Wysunięcie stolika powoduje jego obniżenie i wysunięcie na zewnątrz, dla ułatwienia ładowania próbki.
- 2. Wprowadź szkiełko z próbką. Stolik jest wyposażony w uniwersalny uchwyt na próbki. Użyj czerwonych wskaźników, aby prawidłowo ustawić uchwyt na próbki.

#### Rysunek 3-1: Wprowadzenie próbki

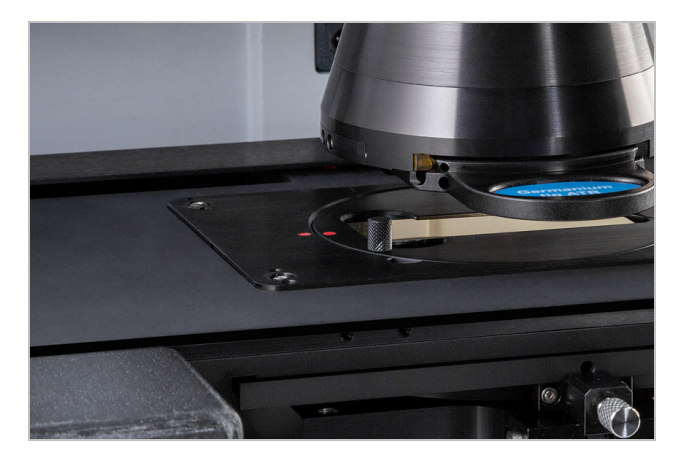

Po zainstalowaniu próbki możesz rozpocząć sesję i zebrać mozaikę.

Po wysunięciu stolika, wróci on na swoje miejsce automatycznie po rozpoczęciu sesji. Do momentu rozpoczęcia sesji stolik może pozostać wysunięty.

## 3.3.2 Przygotuj ustawienia pomiaru

Gdy próbka jest już na miejscu, przejrzyj ustawienia pomiaru na pulpicie nawigacyjnym. Najczęściej używane ustawienia są wyświetlane u góry, a dodatkowe, zaawansowane ustawienia można wyświetlić, klikając przycisk Więcej.

Więcej informacji na temat każdego z ustawień pomiaru można znaleźć w podręczniku użytkownika oprogramowania OMNIC Paradigm.

- <sup>l</sup> Dla uproszczenia sesji pracy z mikroskopem poprzez wykorzystanie funkcji automatycznych, przed rozpoczęciem zbierania wybierz typ mozaiki z listy Zebranie mozaiki i wybierz opcję Autoogniskowanie. W przypadku używania uchwytu na próbki RaptIR, w ustawieniach tła wybierz opcję Użyj stałej lokalizacji odniesienia na uchwycie na próbki RaptIR.
- <sup>l</sup> Celem ręcznego przeprowadzenia sesji usuń wybór Autoogniskowania przed pozyskaniem obrazu i wybierz Mozaika niestandardowa z listy Zbieranie mozaik.

Rysunek 3-2: Ustawienia zbierania mozaiki

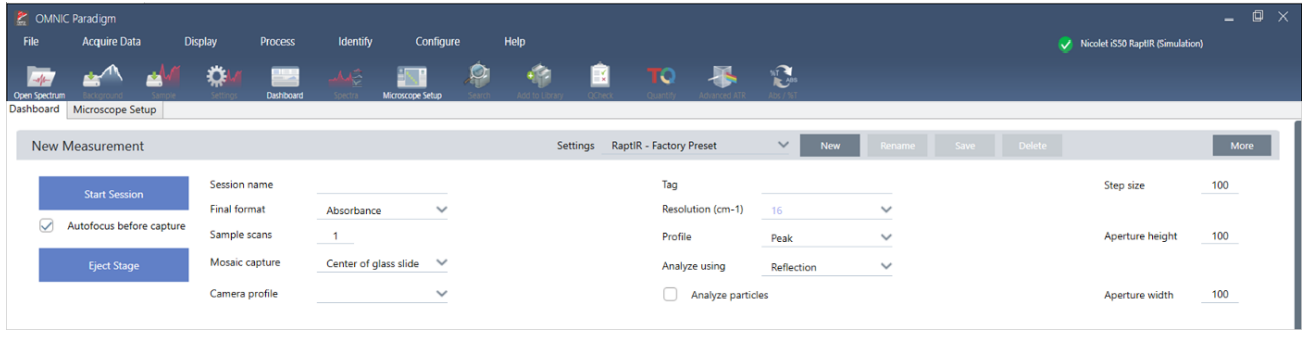

Uwaga Wybierz opcję Analiza cząstek w celu analizy grup małych cząstek. Po wybraniu tej opcji narzędzia do analizy cząstek będą widoczne w widoku sesji. Usuń zaznaczenie opcji Analiza cząstek, aby zamiast tego analizować obszary, linie i poszczególne punkty pobierania próbek.

Uwaga W przypadku używania obiektywu z powiększeniem 40x i pierścieniem ogniskowania ręcznego, należy dopilnować ustawienia pierścienia w położeniu 0. Nieprawidłowo ustawiony pierścień ogniskowania może zakłócać autoogniskowanie.

#### 3.3.3 Przeglądanie ustawień tła

Przed rozpoczęciem sesji przejrzyj swoje ustawienia zbierania tła.

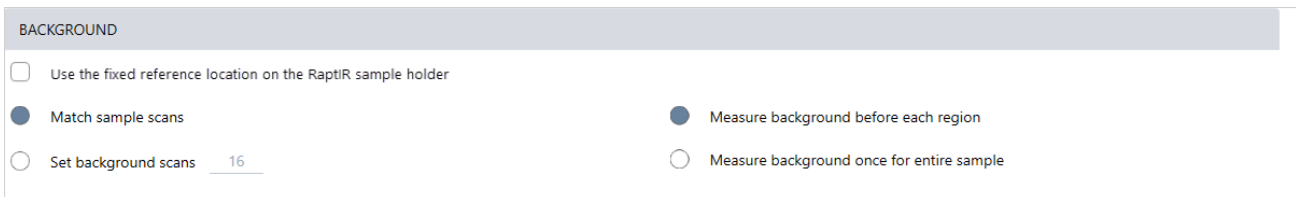

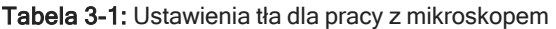

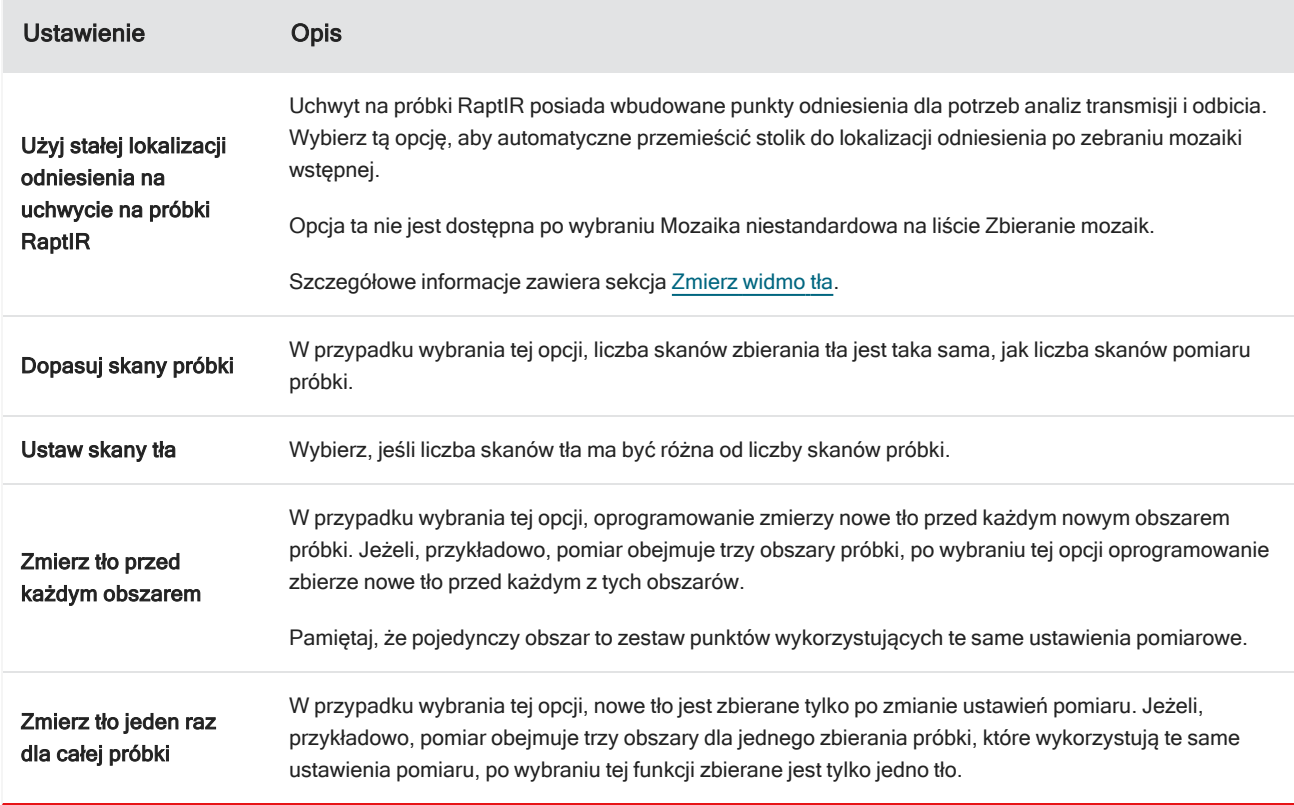

#### 3.3.4 Zbieranie mozaiki

Gdy próbka znajdzie się na swoim miejscu, zbierz mozaikę. Mozaika to obraz powierzchni próbki. Kamera przechwytuje serię małych obrazów o wysokiej rozdzielczości i łączy je w jedną mozaikę, dając duży obraz powierzchni próbki, który można wykorzystać do analizy. Mozaika działa jak obszar roboczy do analizy, w której można eksplorować interesujące obszary oraz określać obszary i punkty do zbierania danych IR.

Podczas analizy próbki za pomocą obiektywu o powiększeniu 4x zbierany jest obraz mozaikowy o niskim powiększeniu, a ustawienia można dostosować odpowiednio do potrzeb; następnie można zebrać mozaikę o dużym powiększeniu na mniejszym obszarze za pomocą obiektywu o powiększeniu 15x lub 30x. Po zebraniu mozaiki narysuj zakresy lub wybierz cząstki i rozpocznij pomiar danych.

Zbieranie mozaiki wymaga sprawdzenia ustawień pomiaru, wybrania lokalizacji zbierania mozaiki i kliknięcia opcji Początek sesji.

#### ❖ Zbieranie mozaiki

- 1. Na pulpicie nawigacyjnym wybierz opcję Autoogniskowanie przed zbieraniem i przejrzyj ustawienia sesji. Po wybraniu tej opcji oprogramowanie automatycznie oświetla próbkę i ustawia ostrość próbki. Usuń zaznaczenie, aby zamiast tego ustawić ostrość ręcznie.
- 2. Wybierz lokalizację z listy Zebranie mozaiki. W ten sposób przekazywane są informacje do oprogramowania dotyczące miejsca, gdzie można znaleźć próbkę i gdzie można zebrać mozaikę. Aby rozpocząć sesję bez automatycznego zbierania mozaiki, wybierz opcję Mozaika niestandardowa.
- 3. Wybierz opcję Początek sesji.

Stolik przemieszcza próbkę na pozycję i ogniskuje jej obraz, a oprogramowanie zbiera mozaikę z obiektywu o małym powiększeniu, po czym zmienia obiektyw na obiektyw o dużym powiększeniu. W przypadku wybrania opcji Użyj stałej lokalizacji odniesienia na uchwycie na próbki RaptIR, oprogramowanie przechwytuje obraz w dużym powiększeniu, po czym stolik automatycznie przesuwa się do lokalizacji odniesienia w celu przeprowadzenia pomiaru tła.

W przypadku wybrania opcji Mozaika niestandardowa z listy Zbieranie mozaiki, oprogramowanie przełączy się na widok sesji bez zbierania mozaiki.

## <span id="page-35-0"></span>3.3.5 Zmierz widmo tła

Przed zebraniem danych próbki zmierz widmo tła.

Uchwyt na próbki RaptIR posiada wbudowane punkty odniesienia dla potrzeb pomiarów tła. Po wybraniu opcji Użyj stałej lokalizacji odniesienia na uchwycie na próbki RaptIR, stolik automatycznie przesuwa się do lokalizacji odniesienia i wykonuje zdjęcie mozaiki. Potem możesz umieścić punkt tła, jak zwykle.

Rysunek 3-3: Uchwyt na próbkę

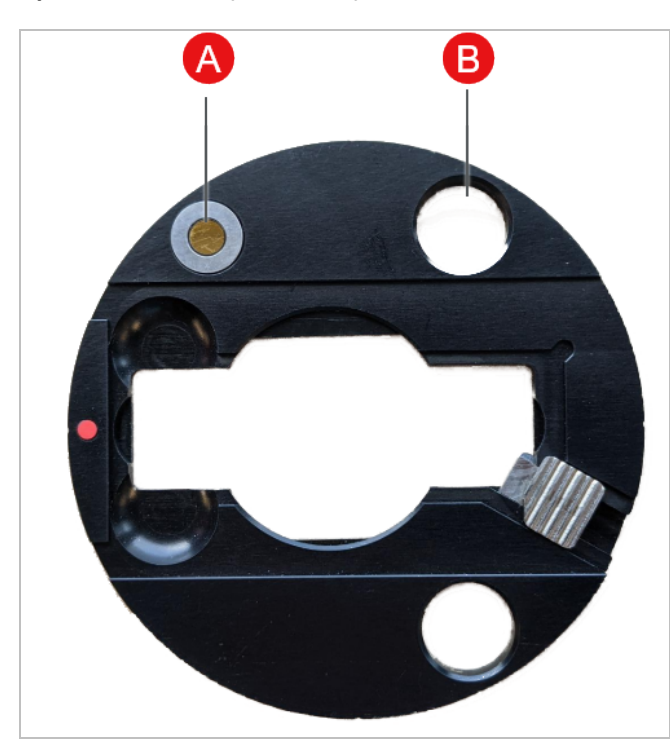
A Punkt odniesienia dla analizy odbicia B Punkt odniesienia dla analizy transmisji

### ❖ Pomiar widma tła

- 1. Na ruchomym pasku narzędzi wybierz narzędzie Tło.
- 2. Kliknij mozaikę w punkcie, w którym chcesz dokonać pomiaru tła. Widmo jednowiązkowe jest wyświetlane w czasie rzeczywistym w okienku widma. Użyj tego widma, aby określić, czy chcesz użyć tego punktu do pomiaru tła. Kliknij ponownie mozaikę, aby przesunąć punkt tła.
- 3. Gdy wybrany punkt tła jest odpowiedni, kliknij opcję Akceptuj tło. Jest to okazja do wybrania lepszej lokalizacji tła przed pomiarem danych.
- 4. Kliknij opcję Pomiar widma tła. Zbierane jest widmo tła. Po zakończeniu jest ono dodawane do karty Tło na karcie Widma.

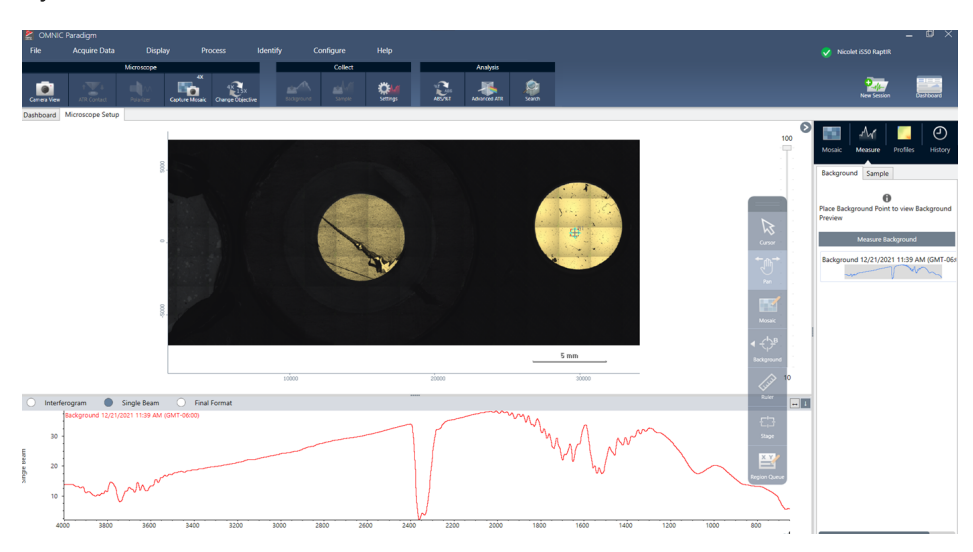

Rysunek 3-4: Tło mozaiki

W przypadku pomiaru wielu obszarów przez dłuższy czas, okresowo zastępuj pomiar tła. Ogólnie rzecz biorąc, przed pomiarem próbki należy zawsze wykonać ostatni pomiar tła.

## <span id="page-36-0"></span>3.3.6 Analizuj obszary, linie i punkty

Utwórz obraz chemiczny obszaru powierzchni próbki, określając jeden lub więcej zakresów do analizy. Możesz też dokonać pomiaru próbki w poszczególnych punktach za pomocą narzędzia Punkt lub dokonać pomiaru wzdłuż linii za pomocą narzędzia Linijka. Można łącznie dokonywać pomiaru obszarów, linii i punktów.

Pomiar obszarów, punktów i linii wymaga najpierw zebrania mozaiki i pomiaru tła.

## ❖ Analiza obszarów, linii i punktów

- 1. Patrz [Zbieranie](#page-34-0) mozaiki.
- 2. Patrz [Zmierz](#page-35-0) widmo tła.
- 3. Określ obszary, linie i punkty do analizy. Do jednej analizy można dodać wiele obszarów i punktów.

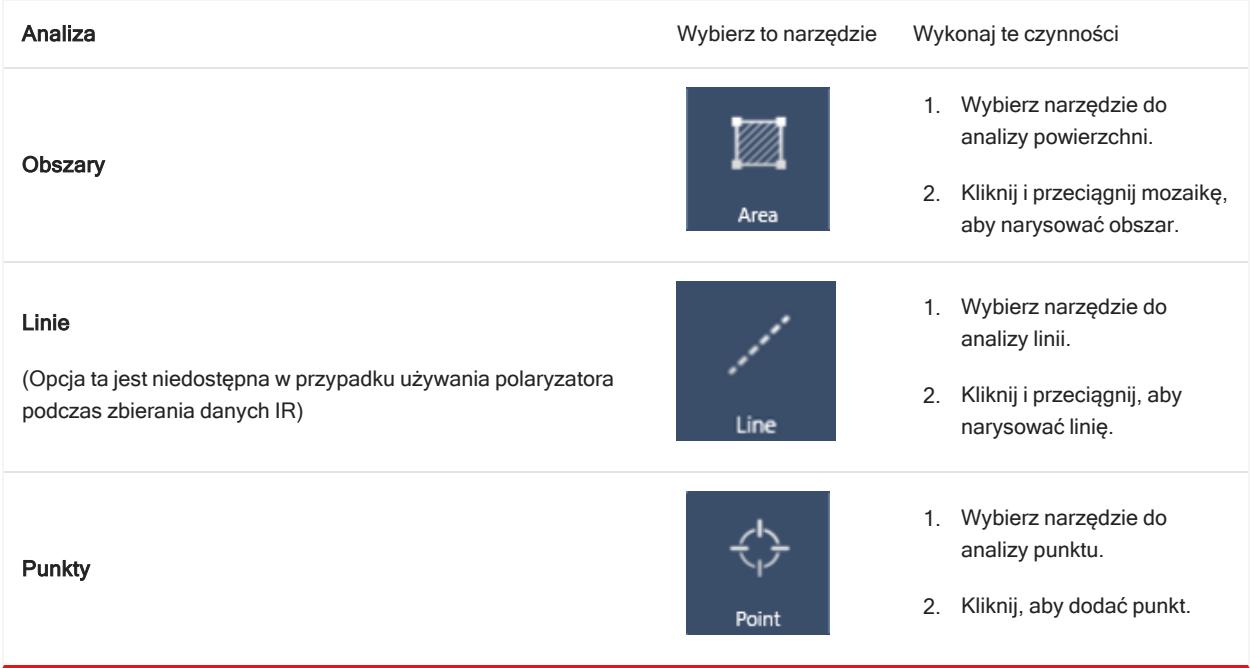

Użyj narzędzia kursora, aby wybrać lub usunąć obszary, linie i punkty.

- 4. Po zakończeniu dodawania zakresów i punktów kliknij opcję Próbka.
- 5. Otwórz Kolejkę obszarów, celem przejrzenia i uszczegółowienia detali dla wszystkich obszarów, linii i punktów swojego pomiaru. Możesz też wybrać pomiar tła do powiązania z każdym obszarem.

Po zakończeniu pomiaru wyświetl wyniki na nowej karcie.

Aby uzyskać dalsze informacje na temat analizowania i udostępniania wyników, przejdź do sekcji [Następne](#page-39-0) kroki.

## <span id="page-37-0"></span>3.3.7 Wykonaj analizę cząstek

Użyj narzędzi Analiza cząstek, aby zlokalizować, scharakteryzować i zidentyfikować cząstki.

## ❖ Analiza cząstek

- 1. Przygotuj próbkę.
- 2. Na pulpicie nawigacyjnym wybierz opcję Analiza cząstek.

#### 3. Obsługa

### Rysunek 3-5: Pole wyboru Analiza cząstek

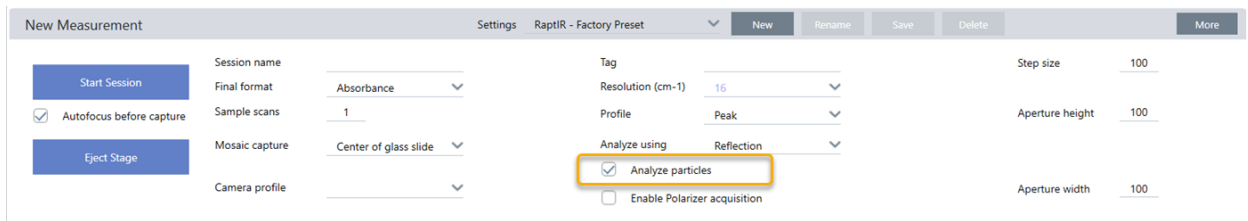

- 3. [Zbieranie](#page-34-0) mozaiki.
- 4. W widoku sesji przejrzyj mozaikę i wprowadź niezbędne zmiany dotyczące ostrości i oświetlenia. W razie potrzeby zbierz mozaikę o dużym powiększeniu.

#### 5. [Zmierz](#page-35-0) widmo tła.

- 6. Wykonaj analizę cząstek.
	- a. Wybierz narzędzie Analiza cząstek, a następnie kliknij i przeciągnij, aby narysować prostokąt na mozaice. Jest to obszar zainteresowania, w którym oprogramowanie wykryje cząstki. Po narysowaniu zakresu otworzy się okienko Analiza cząstek.

✿

Rysunek 3-6: Ustawienia analizy cząstek w oprogramowaniu OMNIC Paradigm

b. Doprecyzuj swój wybór za pomocą opcji i narzędzi wyboru. Wybierz opcję Przelicz po aktualizacji ustawień, aby zaktualizować cząstki.

Zobacz przewodniki i samouczki OMNIC Paradigm, aby uzyskać szczegółowe objaśnienia dotyczące narzędzi i ustawień analizy cząstek.

- c. Gdy wybrana opcja jest odpowiednia, kliknij opcję Akceptuj. Spowoduje to zapisanie ustawień wyboru, ale jeszcze nie powoduje pomiaru danych.
- d. Kliknij opcję Próbka.
- 9. Po zakończeniu pomiaru wyświetl wyniki na nowej karcie. Aby uzyskać dalsze informacje na temat analizowania i udostępniania wyników, przejdź do sekcji [Następne](#page-39-0) kroki.

# <span id="page-39-0"></span>3.3.8 Następne kroki

- <sup>l</sup> Zastosuj profile, aby zwizualizować właściwości przykładowych danych
- Zastosuj przetwarzanie do wybranych widm
- Tworzenie raportów lub eksportowanie danych
- Przeglądaj widma dalej w widoku Widma.

# 3.4 Pomiary ATR

Dzięki opcjonalnej nasuwanej przystawce z tłumieniem całkowitego odbicia (ATR) można analizować materiały mikroskopowe o wysokim stopniu absorpcji podczerwieni lub trudne do przygotowania, często przy niewielkim przygotowaniu próbki lub bez niego. Przykłady takich materiałów obejmują polimery, powłoki, gumy, papiery powlekane i materiały biologiczne.

Zastosowania mikroskopii ATR obejmują:

- Analiza powierzchni próbki.
- Analiza materiałów o wysokiej chłonności i powierzchni grubych próbek.
- Analiza powłok powierzchniowych.
- Analiza defektów powierzchni, inkluzji lub degradacji.

## 3.4.1 Instalowanie nasuwanej przystawki ATR

Nasuwana przystawka ATR pasuje do obiektywu o powiększeniu 15x i zapewnia dwie pozycje:

- <sup>l</sup> Wsuń do połowy odległości/pierwszego ogranicznika. Użyj w trybie kamery, aby wyświetlić próbkę.
- Wsuń do końca, do drugiego ogranicznika ATR.

Czujnik w mikroskopie wykrywa, kiedy przystawka ATR jest zainstalowana, a oprogramowanie wyświetla monit o jej włożeniu lub wyjęciu w zależności od potrzeb.

## 3.4.2 Pomiar danych za pomocą ATR

Aby użyć kryształowej przystawki ATR do pomiaru, należy zainstalować kryształową przystawkę, przygotować ustawienia pomiaru i dokonać pomiaru próbki.

### ❖ Pomiar za pomocą ATR

1. Na pulpicie nawigacyjnym wybierz opcję ATR z listy Analiza przy użyciu.

### Rysunek 3-1: Analiza za pomocą ATR

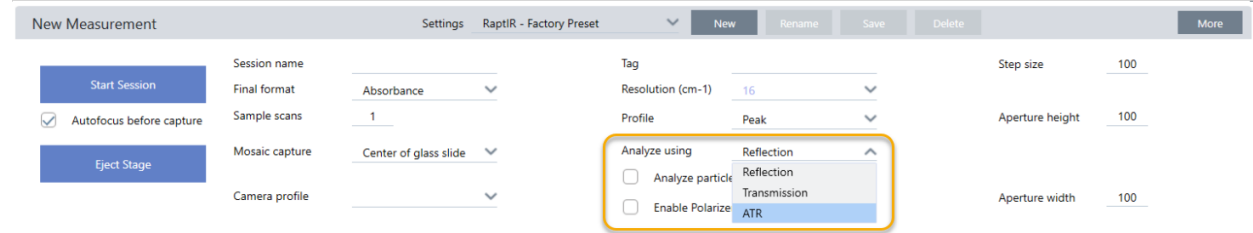

### 2. [Zbieranie](#page-34-0) mozaiki.

Po zebraniu mozaiki można zmierzyć tło z zainstalowanym kryształem i zmierzyć próbkę za pomocą narzędzi obszaru lub punktów, tak jak w przypadku standardowego pomiaru odbicia. Ogólnie rzecz biorąc, domyślne ustawienia Kontakt ATR są wystarczające. Jeśli jednak użytkownik chce wyświetlić lub zmienić ustawienia kontaktu, przed pomiarem tła lub próbki należy otworzyć widok Kontakt ATR.

- 3. Opcjonalnie: Przejrzyj i edytuj ustawienia Kontakt ATR.
	- a. W widoku Sesja kliknij opcję Kontakt ATR, aby wyświetlić ustawienia ATR.

## Rysunek 3-2: Kontakt ATR

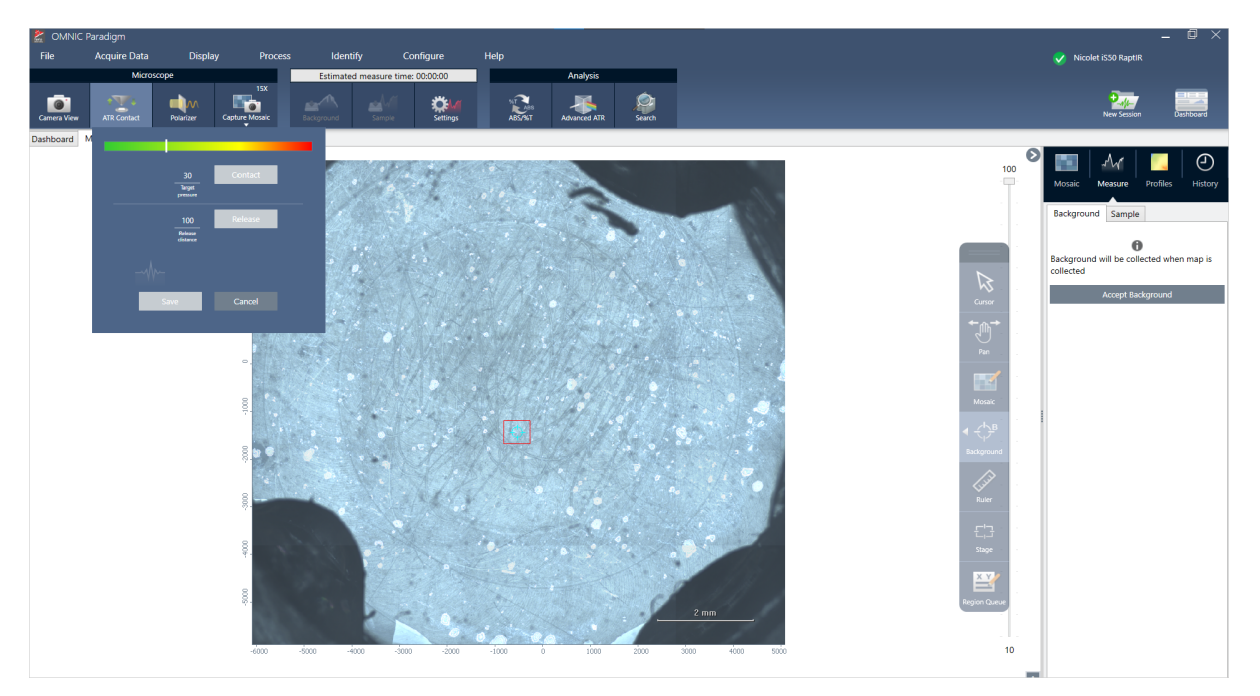

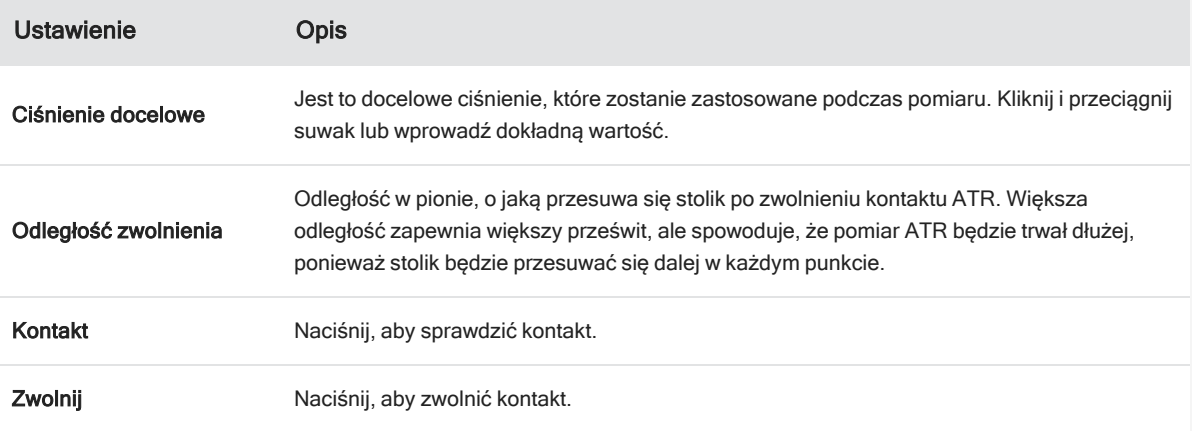

4. Patrz Analizuj [obszary,](#page-36-0) linie i punkty lub [Wykonaj](#page-37-0) analizę cząstek. Oprogramowanie wyświetla monit o włożenie lub wyjęcie kryształowej przystawki ATR, w zależności od potrzeb.

# 3.4.3 Kontrola czystości ATR

Przeprowadzenie ręcznej "kontroli czystości" w oprogramowaniu OMNIC Paradigm w celu sprawdzenia czystości kryształowej przystawki ATR po zakończeniu eksperymentu. Dokonywane jest porównanie między próbką czystą a zanieczyszczoną, co jest rejestrowane za pomocą pików w widmach. Ze względu na to, że jest to proces ręczny, kontrola czystości ATR wymaga wykonania pewnych niezbędnych kroków, które normalnie nie byłyby wymagane. Odpowiednim typem próbki dla tego rodzaju kontroli byłaby wizytówka biznesowa.

Proces ten polega na zbieraniu widma próbki, a następnie zwolnieniu nacisku (poprzez podniesienie kryształu z próbki) i zmierzeniu kolejnego widma. Jeśli na powierzchni kryształu obecne są zanieczyszczenia z próbki, takie jak olej lub pozostałości kleju, widmo kryształu będzie mieć piki resztkowe. Wymagane jest wtedy oczyszczenie kryształu.

## ❖ Wykonywanie kontroli czystości ATR

- 1. Umieść próbkę i skonfiguruj parametry (na liście Analiza przy użyciu powinna być ustawiona opcja ATR).
- 2. Przejdź do obszaru Konfiguracja mikroskopu i wybierz opcję Widok kamery. Zostanie wyświetlone wideo na żywo przedstawiające próbkę. (Nie rozpoczynaj jeszcze sesji).
- 3. Wybierz opcję Zmiana obiektywu, aby ustawić obiektyw z powiększeniem 15x.
- 4. W obszarze Narzędzia widoku wybierz środkową ikonę, a następnie wybierz opcję Pokaż krzyżyki, aby ułatwić obserwację celu.
- 5. Uzyskaj obraz mozaiki z pojedynczego zdjęcia.

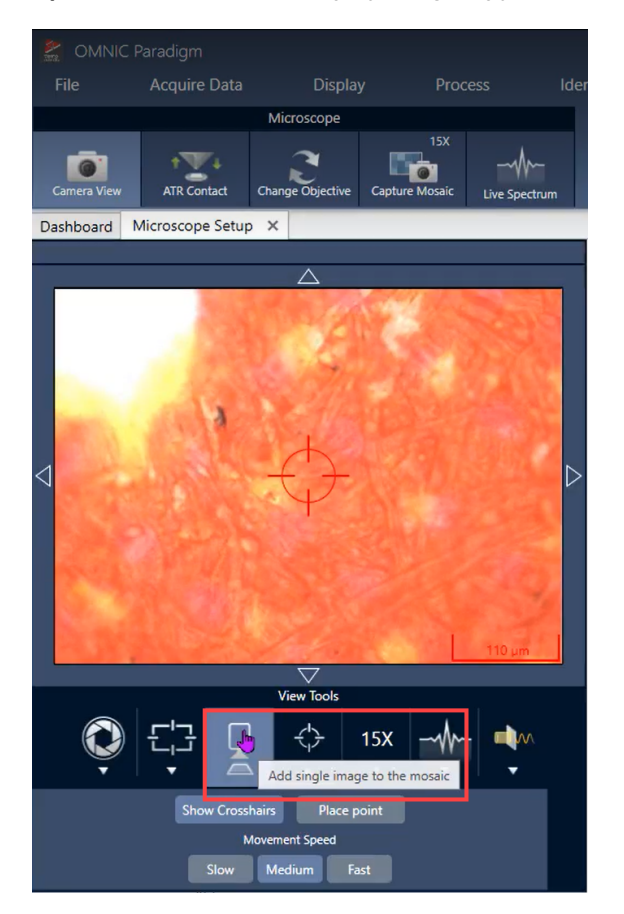

## Rysunek 3-3: Dodawanie pojedynczego zdjęcia do mozaiki

6. Zamknij widok Widok kamery i przejdź do widoku Kontakt ATR.

Uwaga Jeśli przystawka kryształowa ATR nie jest zainstalowana, w tym momencie pojawi się komunikat. W takim przypadku wystarczy włożyć przystawkę i wybrać opcję OK (opcja ta będzie niedostępna do momentu włożenia przystawki).

Rysunek 3-4: Komunikat wyskakujący dotyczący przystawki ATR

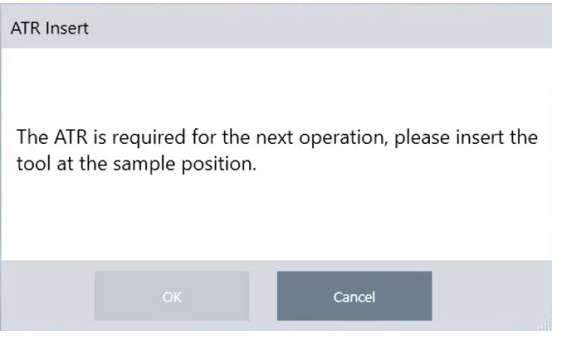

7. W menu Kontakt ATR ustaw ciśnienie docelowe i odległość zwolnienia. Sugerowane ustawienia do celów kontroli to ciśnienie docelowe równe 50 i odległość zwolnienia równa 3500 mikronów; można jednak ustawić inne wartości. Duża odległość zwolnienia zapewnia, że kryształ nie zostanie uderzony o próbkę.

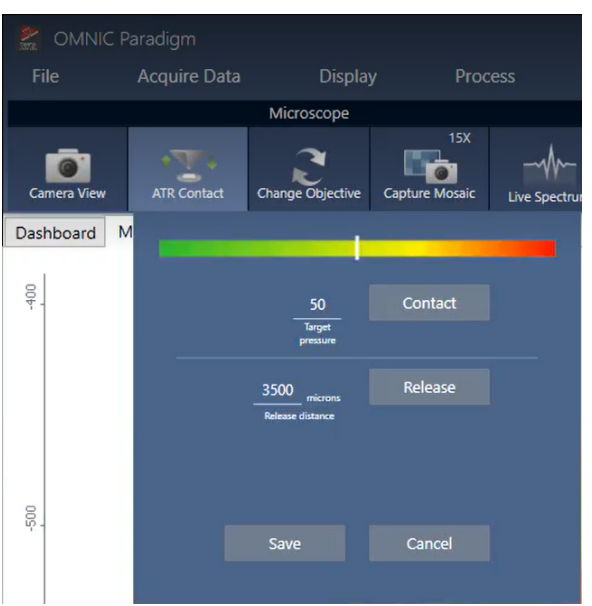

Rysunek 3-5: Menu Kontakt ATR (ustawianie ciśnienia docelowego)

- 8. [Zmierz](#page-35-0) widmo tła. Czynność tę można wykonać za pomocą narzędzia Tło na ruchomym pasku narzędzi. Zaakceptuj i zmierz tło w standardowy sposób, wybierając opcje Akceptuj tło i Pomiar tła z menu bocznego.
- 9. Po ukończeniu zadań związanych z tłem wybierz opcję Kontakt w menu Kontakt ATR, aby ręcznie doprowadzić do kontaktu próbki z ATR. Nie spowoduje to przesunięcia stolika; kryształ ATR nie powinien stykać się z próbką podczas zbierania danych dotyczących tła.
- 10. Wybierz opcję Zmierz teraz, aby wykonać pomiar widma.

Uwaga Funkcja Zmierz teraz przechowuje dane w sekcji Pomiary na pulpicie nawigacyjnym oprogramowania OMNIC Paradigm, gdzie można je wczytać i przejrzeć.

11. Wybierz opcję Zwolnij w menu Kontakt ATR, aby zwolnić kryształ, a następnie ponownie wybierz opcję Zmierz teraz, aby uzyskać pomiar samego kryształu.

Obejrzyj widmo uzyskane dla zwolnionego kryształu. Obecność pików wskazuje na zanieczyszczenia z próbki. Poniżej przedstawiono widmo wskazujące na obecność pozostałości oleju. Jeśli widmo jest zasadniczo płaskie, można kontynuować pracę. W przeciwnym razie przed kontynuowaniem pracy należy oczyścić kryształ.

 $\leftarrow$ 

## 3. Obsługa

## Rysunek 3-6: Pozostałości oleju na próbce

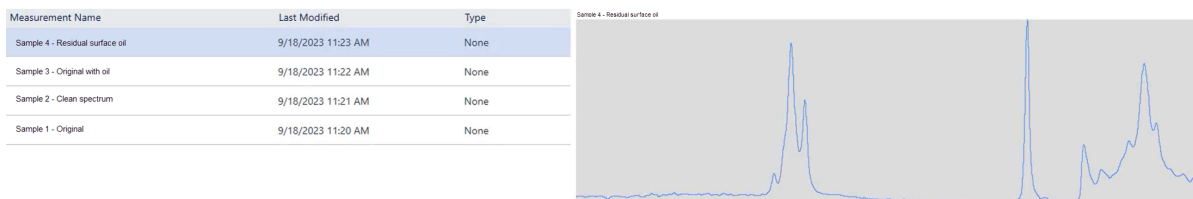

 $\mathbb{R}$ 

# 3.5 Emisja prawostronna

Mikroskop używany w połączeniu ze spektrometrem iS50 można skonfigurować do pracy z funkcją emisji prawostronnej (RSE) z "synchronizacją paszportową", aby umożliwić analizę próbek emitujących światło.

## **PRZESTROGA**

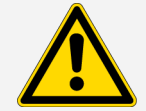

Unikać zagrożenia dla oczu. Światło emitowane przez próbkę trafia do okularu. Jeśli próbka emituje światło stwarzające zagrożenie, należy podjąć odpowiednie środki ostrożności, aby nikt nie patrzył przez okular, gdy próbka emituje światło.

Uwaga W tej metodzie emisja prawostronna uzyskiwana jest z perspektywy spektrometru, a nie mikroskopu.

Aby umożliwić pomiary emisji prawostronnej, mikroskop RaptIR należy podłączyć po prawej stronie spektrometru Nicolet iS50 wyposażonego w opcję synchronizacji paszportowej. Dane będą zbierane przy użyciu detektora w spektrometrze iS50, a nie detektora mikroskopu. Dzięki tej konfiguracji wiązka jest kierowana z mikroskopu "wstecz" do spektrometru, w którym jest modulowana i wykrywana.

## ❖ Analiza z wykorzystaniem emisji prawostronnej

- 1. Otwórz oprogramowanie OMNIC Paradigm i przejdź do obszaru Ustawienia łączności > Nicolet iS50, aby połączyć się ze spektrometrem. Następnie przejdź do obszaru Konfiguracja > Położenie próbki > Przedział główny.
- 2. Na pulpicie nawigacyjnym dla ustawienia Źródło wybierz opcję Skolimowane na prawo. Spowoduje to przesunięcie wewnętrznych luster spektrometru, aby umożliwić prawidłowe przejście wiązki w celu emisji prawostronnej.
- 3. Za pomocą joysticka ustaw ostrość i wyśrodkuj próbkę. W celu zmiany obiektywu wybierz opcję Widok kamery na pasku narzędzi i wybierz żądany obiektyw w wirtualnych elementach sterujących.

Można teraz wykonać żądane pomiary danych (patrz [Analizowanie](#page-32-0) próbek).

# 3.6 Zlokalizuj, oświetl i zamaskuj próbkę

Aby ręcznie zoptymalizować obraz mozaiki i dane IR — użyj widoku kamery, aby znaleźć obszar zainteresowania — ustaw ostrość próbki, dostosuj oświetlenie i zmień przysłonę.

# <span id="page-47-0"></span>3.6.1 Przesuń stolik i ustaw ostrość próbki

Najłatwiejszym sposobem ustawienia ostrości na próbce jest wybranie przybliżonego miejsca zainteresowania z listy Zbieranie mozaiki i wybranie opcji Autoogniskowanie przed zebraniem. Po wybraniu tych opcji po rozpoczęciu sesji stolik automatycznie przesunie się we właściwe miejsce, ostrość zostanie ustawiona na próbkę i mozaikę zostanie zebrana.

Jeśli użytkownik chce przenieść się w inne miejsce i ustawić ostrość na nowy zakres, można przesunąć stolik i ustawić ostrość próbki za pomocą oprogramowania lub opcjonalnego joysticka.

Przesuń stolik za pomocą oprogramowania OMNIC Paradigm lub opcjonalnego joysticka. W żadnym przypadku nie należy ręcznie przesuwać stolika.

## Z OPROGRAMOWANIEM

W widoku sesji otwórz widok kamery, aby zobaczyć próbkę.

• Aby przesunąć stolik w poziomie, otwórz widok kamery i otwórz narzędzia stolika.

Klikaj strzałki po bokach oraz powyżej i poniżej przykładowego obrazu, aby przesunąć stolik. Zmień szybkość przesuwu, aby zmienić odległość, na jaką stolik przesunie się za każdym kliknięciem.

Kliknij dwukrotnie wewnątrz obrazu wideo na żywo, aby wyśrodkować stolik w tej pozycji.

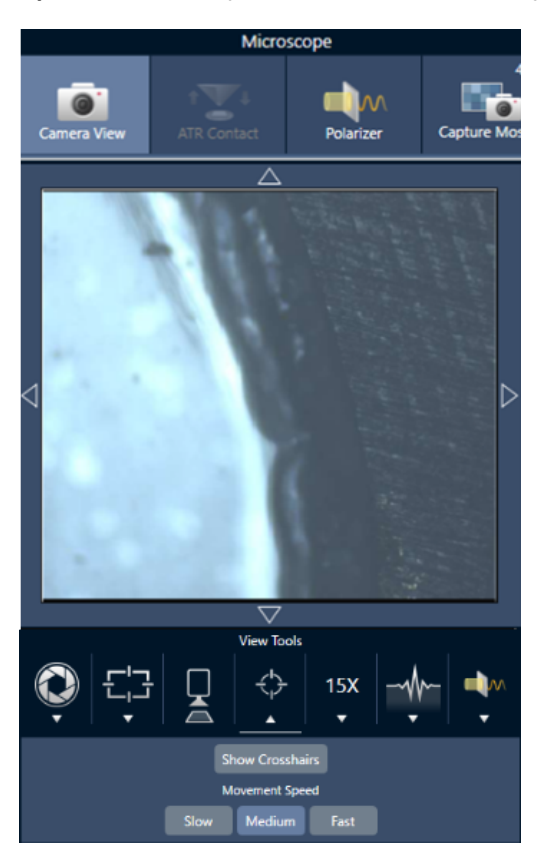

Rysunek 3-1: Narzędzia stolika w Widoku kamery

• Aby poruszać stolikiem w górę i w dół, otwórz widok kamery i otwórz ustawienia ostrości. Klikaj strzałki w lewo i w prawo, aby przesunąć stolik w górę lub w dół.

## Rysunek 3-2: Ostrość kamery

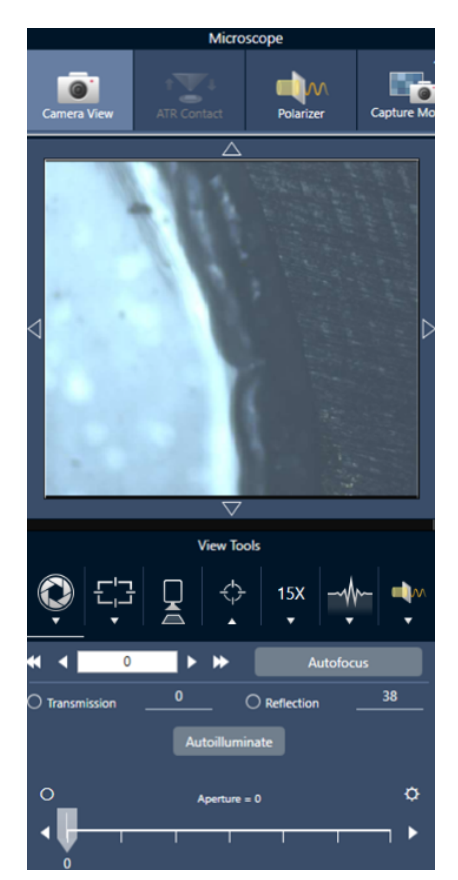

#### Autoogniskowanie

Aby automatycznie ustawić ostrość próbki, kliknij opcję Autoogniskowanie. Oprogramowanie przesuwa stolik i w górę w dół, aby znaleźć optymalną ostrość. Autoogniskowanie działa najlepiej w obszarach o wysokim kontraście wizualnym. W przypadku niektórych próbek o niskim kontraście i próbek z wieloma płaszczyznami ogniskowania mogą wystąpić problemy z autoogniskowaniem.

### Wskazówki dotyczące autoogniskowania

- <sup>l</sup> Dostosuj oświetlenie, aby uzyskać optymalny obraz. Jeśli oświetlenie jest zbyt mocne lub zbyt słabe, kontrast może nie być wystarczający, aby za pomocą autoogniskowania można było znaleźć właściwą ostrość.
- <sup>l</sup> W przypadku używania obiektywu z powiększeniem 40x i pierścieniem ogniskowania ręcznego, należy dopilnować ustawienia pierścienia w położeniu 0. Nieprawidłowo ustawiony pierścień ogniskowania może zakłócać autoogniskowanie.

## STOSOWANIE JOYSTICKA

Za pomocą joysticka można przesuwać stolik w poziomie lub pionie, a dzięki kontroli szybkości przesuwu można poruszać się szybko lub ostrożnie. Użyj widoku kamery lub opcjonalnych okularów, aby ocenić położenie.

- Aby przesunąć stolik w poziomie, popchnij lub pociągnij joystick do przodu, do tyłu, w lewo i w prawo.
- Aby przesunąć stolik w górę lub w dół, obróć joystick w prawo, aby przesunąć stolik w górę lub obróć go w lewo, aby przesunąć stolik w dół.

Użyj selektora prędkości, aby zmienić szybkość przesuwu.

## 3.6.2 Oświetlanie próbki

Ilość światła docierającego do próbki można kontrolować za pomocą oprogramowania lub opcjonalnego joysticka. Użyj elementów sterujących oświetleniem odbicia, aby ustawić światło znad próbki, a elementów sterujących oświetleniem transmisji, aby ustawić światło spod próbki.

## Z oprogramowaniem

Aby sterować oświetleniem w oprogramowaniu, otwórz widok kamery. Wybierz opcję Transmisja lub Odbicie i przeciągnij suwak do żądanego ustawienia oświetlenia. Można również podać dokładną wartość.

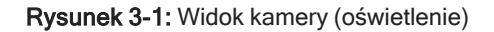

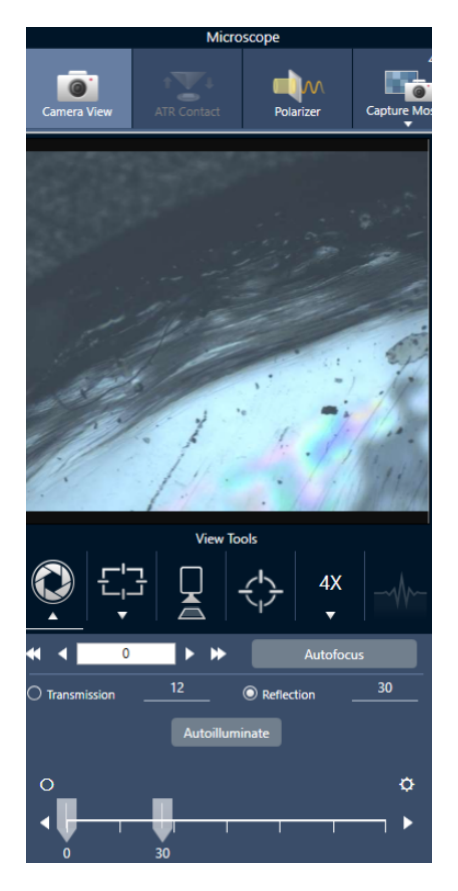

#### Autooświetlenie

Kliknij opcję Autooświetlenie, aby oprogramowanie automatycznie zoptymalizowało oświetlenie próbki.

## Z opcjonalnym joystickiem

Opcjonalny joystick wyposażony jest w dwa pokrętła sterujące do ustawiania oświetlenia transmisji i odbicia. Użyj widoku kamery lub opcjonalnych okularów, aby zobaczyć oświetlenie próbki. Obracaj pokrętłami, aby sterować oświetleniem.

# 3.6.3 Regulacja przysłony

Regulowana przysłona określa obszar, w którym wiązka IR oddziałuje z próbką. Zapewnia to, że energia promieniowania IR trafia tylko w obszar zainteresowania, a nie w sąsiedni materiał próbki i zapewnia, że niewielka ilość promieniowania ugiętego, które przechodzi wokół krawędzi obszaru zainteresowania, nie dociera do detektora.

Podczas analizy cząstek oprogramowanie znajduje zestaw idealnych przysłon dla wszystkich cząstek, a następnie wykorzystuje te przysłony podczas pomiaru próbki.

Ustaw przysłonę ręcznie w obszarze ustawień zaawansowanych na pulpicie nawigacyjnym lub w Widoku kamery.

### ❖ Dostosowywanie rozmiaru, kształtu i obrotu przysłony

1. Otwórz widok kamery i wybierz ustawienia przysłony.

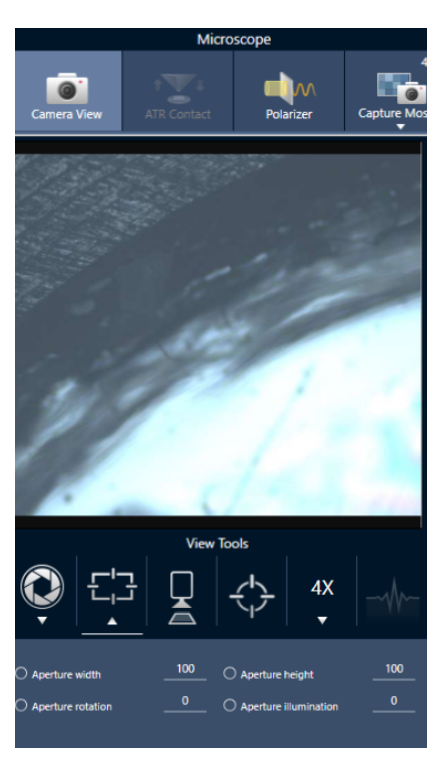

Rysunek 3-1: Widok kamery (ustawienia przysłony)

2. Użyj suwaków lub wprowadź dokładną wartość, aby dostosować wysokość, szerokość i obrót przysłony.

Uwaga Aby zobaczyć przysłonę, dostosuj oświetlenie, aż zobaczysz jasnoniebieski prostokąt światła przechodzącego przez przysłonę.

# 3.7 Sprawdź działanie mikroskopu

Upewnij się, że Twój mikroskop działa prawidłowo, uruchamiając procedury PV i sprawdzając status systemu.

# 3.7.1 Procesy weryfikacji wydajności i kwalifikacji

Sprawdź wydajność mikroskopu, uruchamiając procedury kwalifikacji lub weryfikacji wydajności (PV). W tych procedurach wykorzystywana jest ustalona standardowa próbka do sprawdzania wydajności aparatu. Każdy test jest zgodny z różnymi normami regulacyjnymi.

W procedurach związanych z PV i kwalifikacją wykorzystywana jest płytka wzorcową z polistyrenu do testowania wydajności mikroskopu.

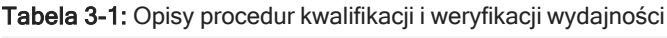

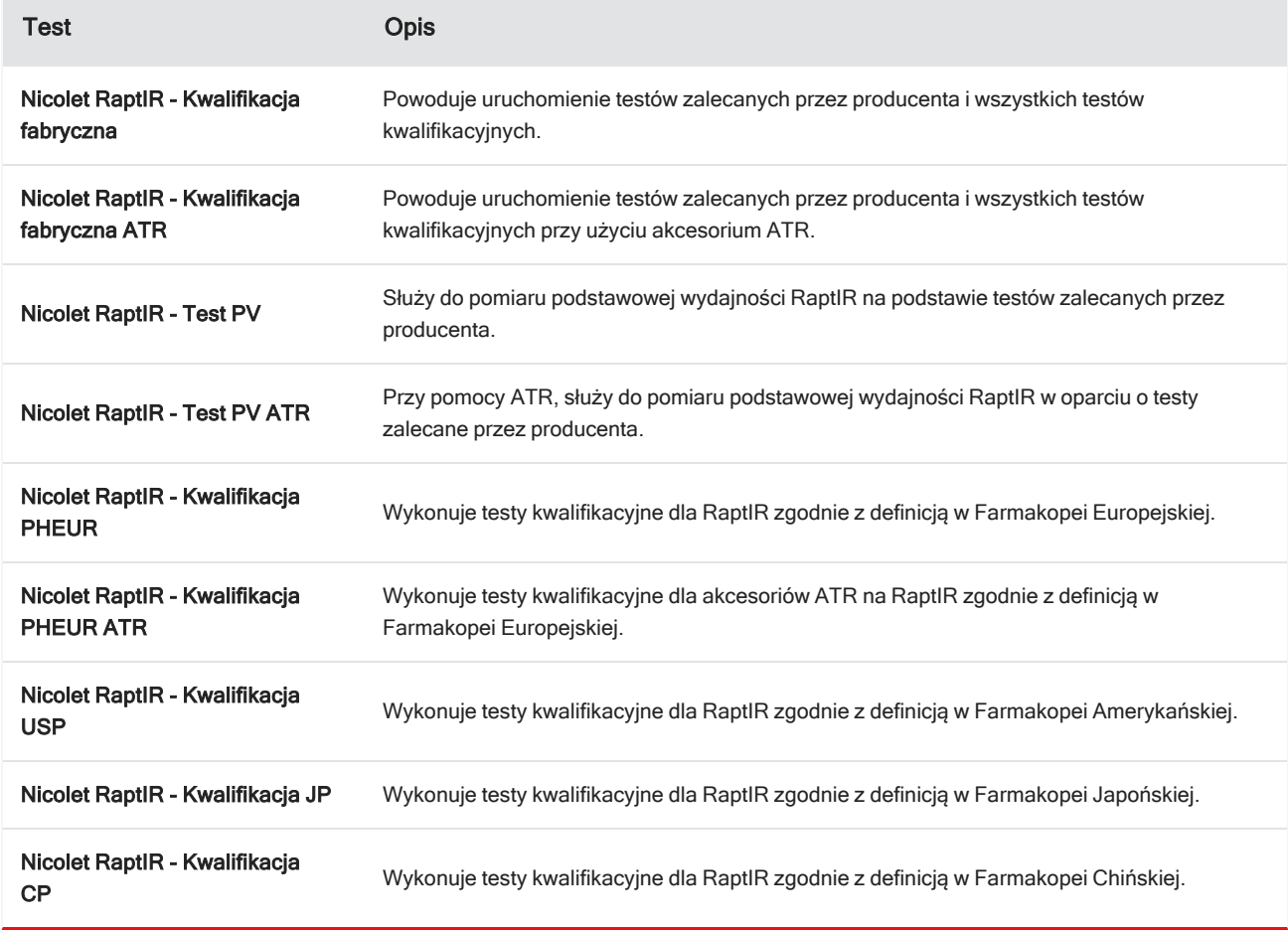

## ❖ Uruchamianie procedury weryfikacji kwalifikacji lub wydajności

- 1. Kliknij procedurę prawym przyciskiem myszy i wybierz opcję Uruchom.
- 2. Postępuj zgodnie z instrukcjami wyświetlanymi na ekranie.

Po zakończeniu procedury raporty końcowe są dodawane do panelu Raporty na pulpicie nawigacyjnym i można je wydrukować.

# 3.7.2 Status systemu

Ikona statusu systemu wyświetla informacje o urządzeniu i usługach oprogramowania.

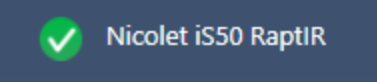

## Tabela 3-2: Ikony statusu systemu

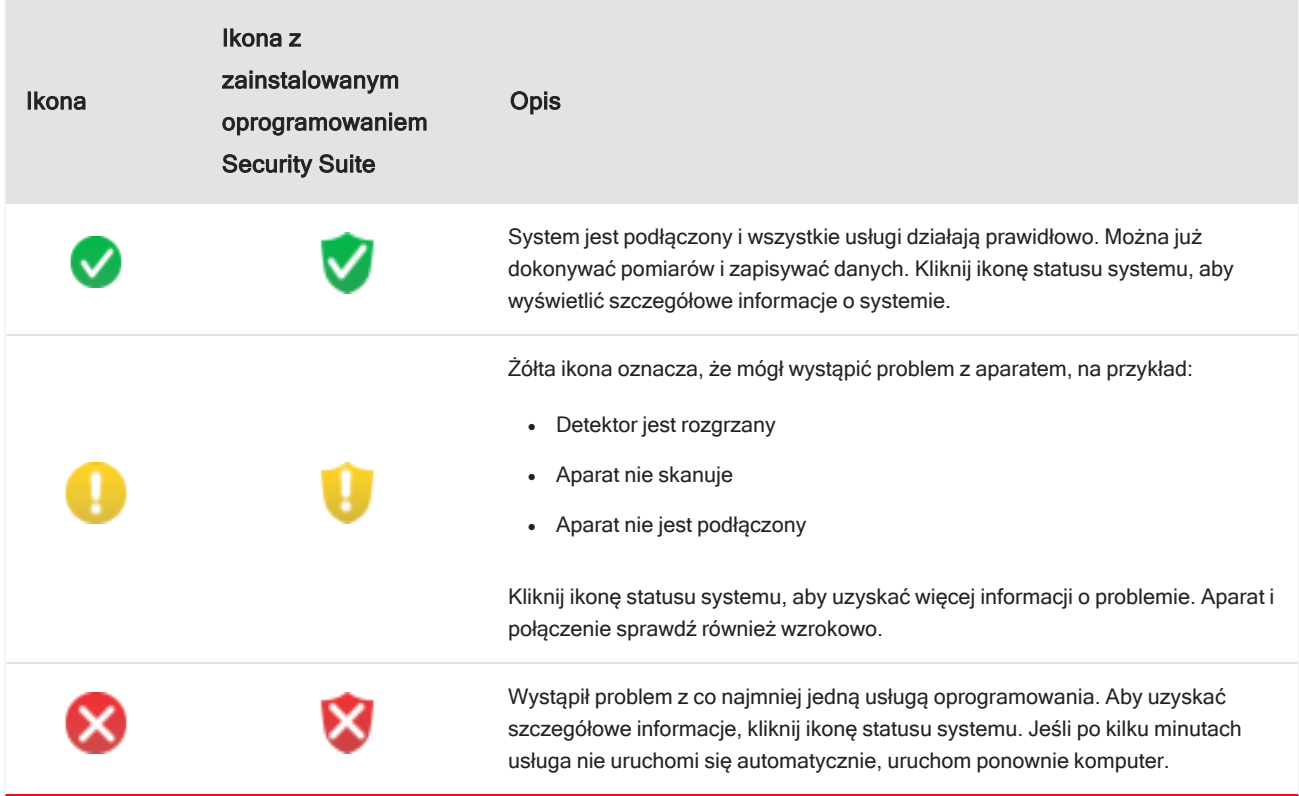

Jeśli nadal występują problemy dotyczące błędów statusu systemu, skontaktuj się z działem obsługi klienta.

# <span id="page-54-0"></span>3.8 Używanie polaryzatora

Mikroskopy z opcją polaryzatora zawierają osobne polaryzatory do światła widzialnego i podczerwonego.

Dla każdego źródła światła mikroskop jest wyposażony w dwa filtry polaryzacyjne nazywane polaryzatorem i analizatorem.

- Polaryzator: znajduje się między źródłem światła a próbką
- Analizator: znajduje się między próbką a kamerą lub między okularami a detektorem

Podczas używania polaryzatora możesz wprowadzić sam polaryzator (w celu uzyskania światła spolaryzowanego) lub polaryzator i analizator (w celu uzyskania światła spolaryzowanego krzyżowo). Polaryzator i analizator można obracać razem lub oddzielnie.

## 3.8.1 Używanie polaryzatora i analizatora

Aby użyć polaryzatora zacznij od obejrzenia próbki w widoku kamery. Tutaj możesz użyć polaryzatora światła widzialnego i przejrzeć ustawienia polaryzatora dla danych widmowych. Polaryzatora nie można używać podczas analizy cząstek ani podczas pomiaru linii. Można go używać w pomiarach obszarów i punktów.

## ❖ Aby użyć polaryzatora i analizatora w widoku kamery

1. Wybierz Aktywuj pozyskiwanie z polaryzatorem na pulpicie nawigacyjnym.

Po wybraniu tej opcji obszary będą mierzone z wykorzystaniem polaryzatora. Jeżeli nie zmienisz żadnego z ustawień, zastosowane zostaną ustawienia domyślne polaryzatora i analizatora. W czasie sesji możesz zmienić zdanie, aktywując lub dezaktywując polaryzator przed rozpoczęciem zbierania danych.

- 2. Zacznij swoją sesję pracy z mikroskopem, tak jak zawsze.
- 3. W widoku Konfiguracja mikroskopu otwórz widok kamery i otwórz kartę Polaryzator.

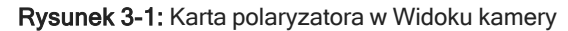

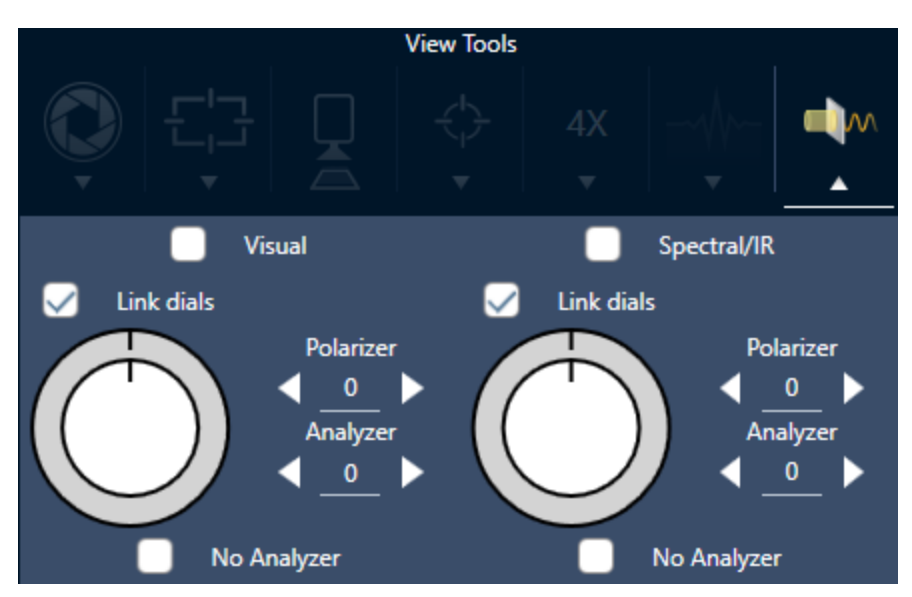

- 4. Wybierz opcję Widzialne, aby użyć polaryzatora światła widzialnego. Wybierz Widmowe/IR, aby użyć polaryzatora światła podczerwonego.
- <sup>l</sup> Oglądaj obraz próbki w widoku kamery, jednocześnie regulując ustawienia polaryzatora światła widzialnego.
- <sup>l</sup> Aby przejrzeć ustawienia polaryzatora światła IR, włącz widok Widma na żywo i przeglądaj widmo.

## Przeglądanie obrazów spolaryzowanych i danych IR w widoku kamery

Tabela 1. Ustawienia polaryzatora w widoku kamery

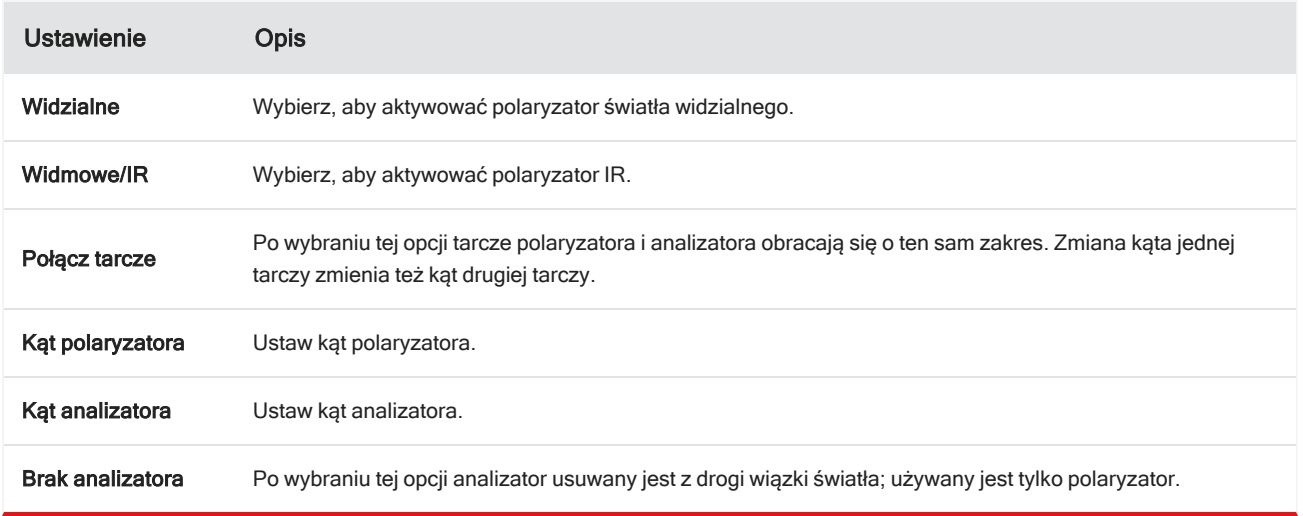

## 3.8.2 Zbieranie danych IR przy użyciu polaryzatora

Podczas pomiarów próbki z aktywnym polaryzatorem, pomiar możesz prowadzić na dwa sposoby:

- <sup>l</sup> Zmierzyć cały obszar z użyciem polaryzatora (opcjonalnie, także analizatora) pod jednym stałym kątem.
- <sup>l</sup> Automatycznie obracając analizator podczas pomiaru, zbierać dane w określonych odstępach, np. co 5 stopni obrotu.

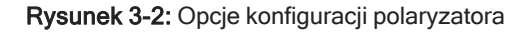

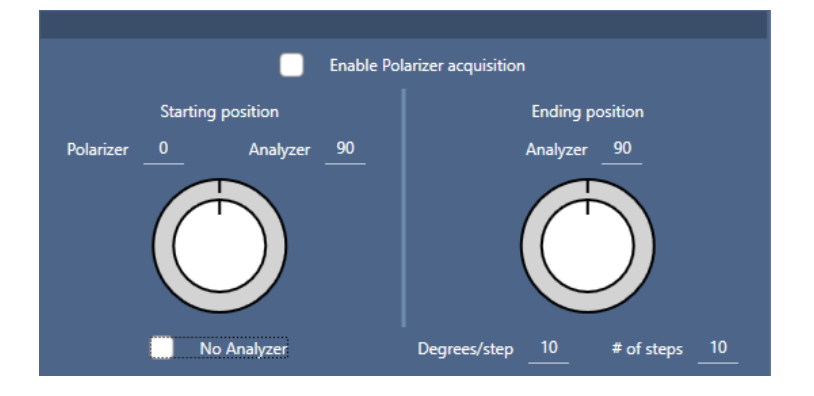

### ❖ Zbieranie danych z użyciem polaryzatora i analizatora

1. W widoku Konfiguracja mikroskopu kliknij opcję Konfiguracja polaryzatora na pasku narzędzi, celem przejrzenia ustawień polaryzatora.

## 2. Wybierz Aktywuj pozyskiwanie z polaryzatorem.

- 3. Edytuj i przeglądaj swoje ustawienia polaryzatora.
	- <sup>l</sup> Aby pracować z jednym stałym kątem ustaw liczbę etapów na 1. Wykorzystane zostanie tylko położenie początkowe polaryzatora.
	- W przypadku zbierania wieloetapowego...
		- a. Ustaw kąt polaryzatora.
		- b. Ustaw początkowy i końcowy kąt analizatorów.
		- c. Ustaw parametr Liczba etapów lub Stopnie/etap. Druga wartość ustawienia zostanie zaktualizowana automatycznie.
- 4. Zdefiniuj jeden lub kilka obszarów i zmierz próbki, tak jak zawsze.

Punkt tła jest mierzony automatyczne przy każdym kącie analizatora i odpowiada kątowi pomiaru próbki. Podczas pomiaru obrazów próbki, każdy obszar mierzony jest pod każdym podanym kątem.

## Rysunek 3-3: Ustawienia pozyskiwania z polaryzatorem

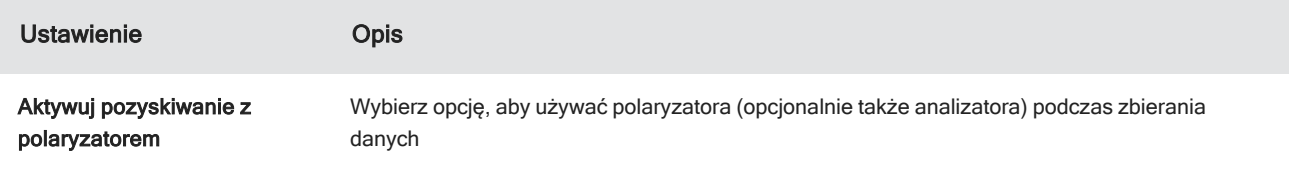

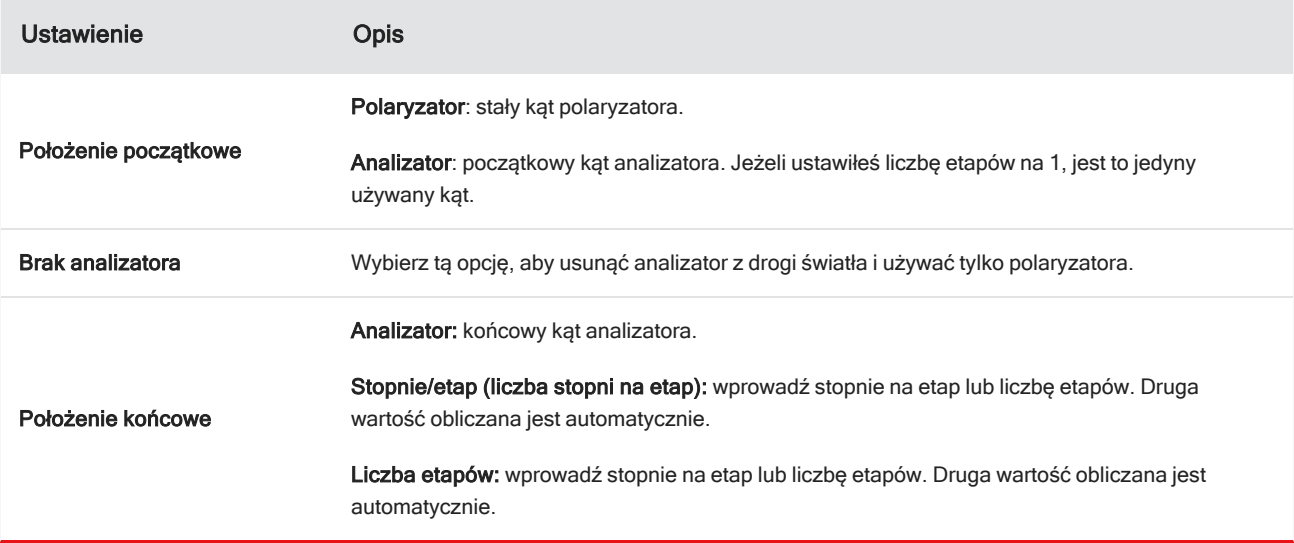

# 3.8.3 Przeglądaj dane spolaryzowane

Wyniki zbierania danych z użyciem polaryzatora są wyświetlane na karcie Analiza. Podczas przeglądania danych zebranych z użyciem polaryzatora, możesz użyć suwaka kąta do przeglądania obrazu profilu pod każdym kątem, jaki został wykorzystany podczas pomiaru danych.

# 3.9 Pomiar danych w jednym punkcie

Uwaga Pomiar danych w jednym punkcie nie jest dostępny w trybie ATR w oprogramowaniu OMNIC Paradigm w wersji 2.3 lub niższej.

W celu pomiaru danych w punkcie aktualnie wyświetlanym w widoku kamery na żywo należy użyć przycisku Zmierz teraz w oprogramowaniu OMNIC Paradigm. Nowy pomiar zostanie automatycznie dodany do listy pomiarów na pulpicie nawigacyjnym.

W celu wykonania pomiaru danych w jednym punkcie nie jest wymagane użycie przycisku Początek sesji. W zamian można skonfigurować sesję w standardowy sposób i przejść do karty Konfiguracja mikroskopu.

## ❖ Aby wykonać pomiar danych w jednym punkcie

- 1. Wybierz opcję Widok kamery i wyśrodkuj próbkę przy użyciu joysticka lub okularu albo przy użyciu zebranej wcześniej mozaiki.
- 2. Wybierz ikonę pojedynczego obrazu z menu Narzędzia widoku, aby uzyskać obraz mozaiki z pojedynczego zdjęcia przy użyciu obiektywu o powiększeniu 4x.

Rysunek 3-1: Ikona pojedynczego obrazu

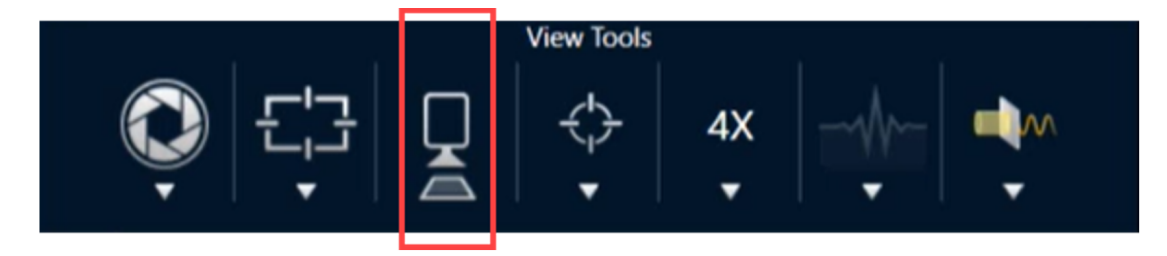

3. Wybierz opcję Zmiana obiektywu, aby przełączyć się na obiektyw o powiększeniu 15x.

Rysunek 3-2: Opcja Zmiana obiektywu (15x)

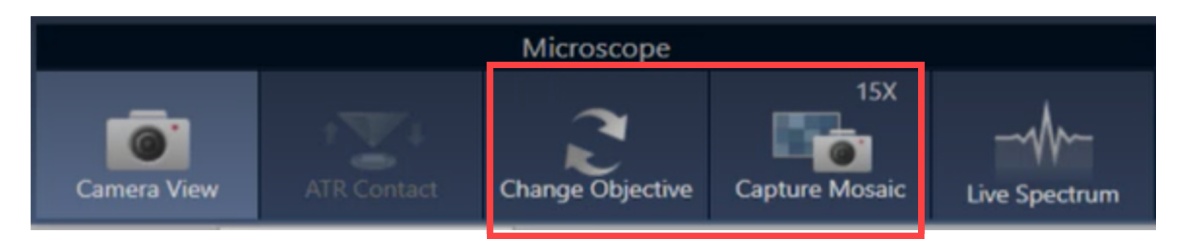

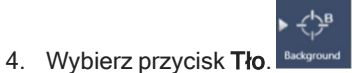

Korzystając z pomiaru jednopunktowego, oprogramowanie określi punkt tła wyśrodkowany na siatce.

## Rysunek 3-3: Jednopunktowe tło

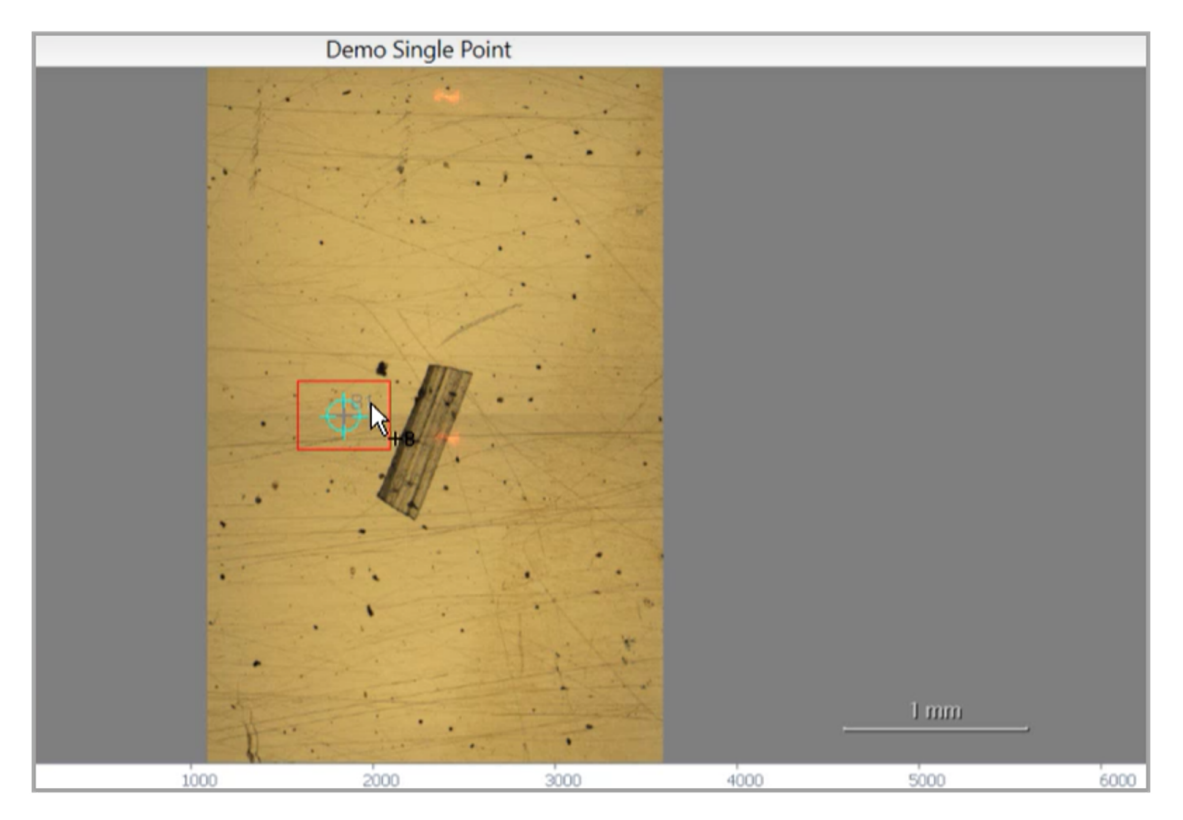

Możesz dowolnie przesuwać kamerę i klikać w dowolnym miejscu ekranu w celu umieszczenia w danym miejscu lub przesunięcia żądanego punktu tła.

Po ustawieniu punktu kliknij opcję Akceptuj tło.

Rysunek 3-4: Przycisk Akceptuj tło

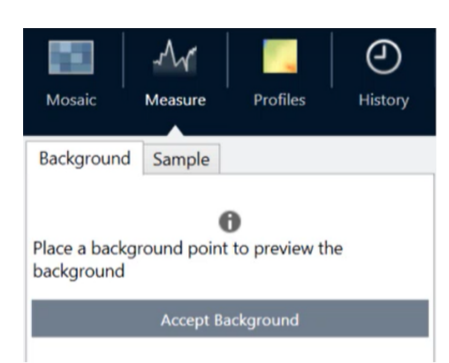

- 5. Wybierz opcję Pomiar tła i poczekaj na zakończenie pomiaru.
- 6. Przenieś widok z kamery z powrotem na próbkę. W tym celu można użyć strzałek w obszarze Widok kamery.
- 7. Wybierz opcję Zmierz teraz, aby wykonać pomiar danych próbki.

### 3. Obsługa

### Rysunek 3-5: Przycisk Zmierz teraz

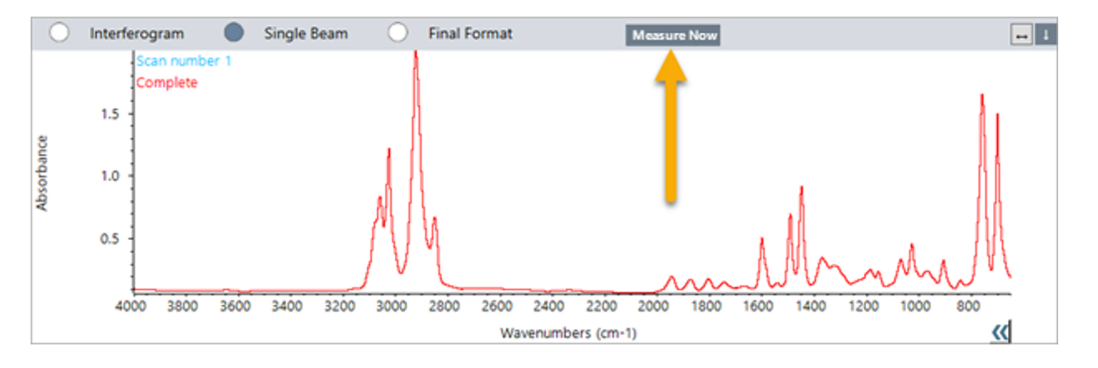

## Uwaga

Znane problemy z oprogramowaniem OMNIC Paradigm v2.3:

- Oprogramowanie wyświetla wszystkie wyniki poszczególnych skanów w postaci stosu po 10 pozycji. Prawidłowy wynik jest oznaczony jako "Zakończony".

- Dane pomiarów są przechowywane w obszarze pomiarów zamiast w obszarze sesji. W związku z tym próba ponownego otwarcia tej samej sesji nie spowoduje uzyskania jakichkolwiek danych. Do danych można się dostać tylko w sposób bezpośredni.

# 3.10 Używanie opcjonalnego obiektywu GAO (do małych kątów padania)

Obiektyw do małych kątów padania (z ang. grazing angle objective, GAO) jest opcjonalnym, montowanym fabrycznie dodatkiem do mikroskopu RaptIR+, który umożliwia analizę próbek bardzo cienkich warstw na powierzchniach odbijających. Sposób użycia obiektywu GAO jest podobny do użycia innych obiektywów IR, lecz różni się pod kilkoma względami z powodu jego specjalistycznej konstrukcji.

## UWAGA

Ze względu na mniejszą głębię ostrości, podczas korzystania z obiektywu GAO należy zawsze ustawiać ostrość próbki ręcznie i nigdy nie należy używać funkcji Autoogniskowanie.

## UWAGA

Elementy obiektywu do małych kątów padania są mocno zwarte, dlatego głowica zwierciadła znajduje się bliżej próbki niż w przypadku innych obiektywów. Ten brak wolnej przestrzeni jest stanem prawidłowym i oczekiwanym, ale niesie za sobą ryzyko zarysowania próbki podczas przesuwania stolika. Należy uważać, aby podczas wykonywania analizy próbki nie uderzyć w nią obiektywem.

## UWAGA

Podczas pracy przy użyciu obiektywu GAO nie trzeba korzystać z oświetlacza. Dodatkowe światło nie jest wymagane, ponadto podczas obracania mogłoby dojść do zaplątania kabla w obiektyw.

## ❖ Uzyskiwanie danych przy użyciu obiektywu GAO

## UWAGA

Obiektyw do małych kątów padania koliduje z nasuwaną przystawką ATR podczas jej montowania. Aby użyć nasuwanej przystawki ATR, należy odkręcić obiektyw GAO i upewnić się, że górny pierścień wyrównujący zespołu GAO nie został odkręcony, ponieważ jest on ustawiony w celu zapewnienia prawidłowej pracy obiektywu GAO. Aby ponownie użyć obiektywu GAO, należy go po prostu przykręcić z powrotem na miejscu.

1. [Wczytaj](#page-32-1) próbkę. Na pulpicie nawigacyjnym na liście Analiza przy użyciu ustaw opcję Odbicie.

Obiektyw GAO działa najlepiej z bardzo cienkimi powłokami na odbijających powierzchniach, takich jak złote lustro.

### 2. Przygotuj [ustawienia](#page-33-0) pomiaru.

Przed wybraniem opcji Początek sesji lub przejściem do widoku mikroskopu rozpocznij sesję w standardowy sposób, pomijając wszystkie kroki autoogniskowania i ustawiając ostrość ręcznie. Podczas korzystania z obiektywu GAO nigdy nie należy używać funkcji Autoogniskowanie.

3. [Zbieranie](#page-34-0) mozaiki.

Rozpocznij sesję w standardowy sposób. Zbierz mozaikę o powiększeniu 4x, a następnie w razie potrzeby o powiększeniu 15x.

- 4. Na pasku narzędzi wybierz opcję Zmiana obiektywu, aby przełączyć się na obiektyw do małych kątów padania.
- 5. Zmień ostrość obiektywu GAO. Za pomocą oprogramowania lub opcjonalnego joysticka dostosuj wysokość stolika, wykonując delikatne ruchy.
	- Otwórz Widok kamery i wybierz kartę Widma na żywo w obszarze Narzędzia widoku.

Rysunek 3-1: Widma na żywo w Widoku kamery

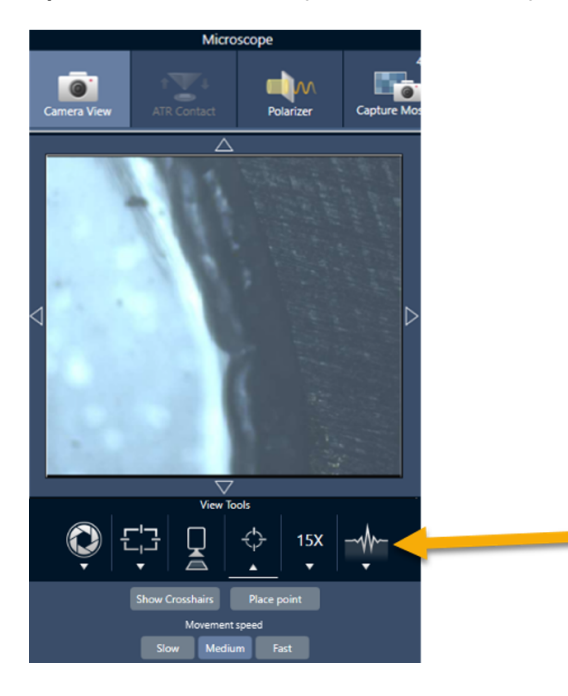

- Przy użyciu sygnału IR sprawdź, czy próbka jest odpowiednio wyostrzona.
- 6. [Zmierz](#page-35-0) widmo tła.
- 7. Analizuj [obszary,](#page-36-0) linie i punkty.

Uzyskaj dane dotyczące próbki w standardowy sposób.

## UWAGA

Należy uważać, aby podczas pomiaru próbki nie uderzyć w nią obiektywem. Wykonywanie analizy dużych powierzchni lub znacznie oddalonych od siebie punktów sprawia, że ryzyko uderzenia jest większe.

Po zakończeniu sesji obiektyw przełącza się automatycznie na obiektyw o powiększeniu 4x. Aby uniknąć ryzyka kolizji pomiędzy obiektywem a próbką podczas obracania, przed zakończeniem sesji opuść stolik.

# 3.11 Różnicowy kontrast interferencyjny (opcja)

Używany mikroskop może zostać skonfigurowany w taki sposób, aby wykorzystywał funkcje różnicowego kontrastu interferencyjnego (DIC).

DIC to technika optyczna wykorzystująca pryzmaty Wollastona i skrzyżowane polaryzatory w celu zwiększenia kontrastu i widoczności dla przezroczystych próbek, takich jak laminaty warstwowe, niewybarwione próbki biologiczne lub niektóre polimery.

Zastosowanie techniki DIC jest możliwe tylko po odpowiednim skonfigurowaniu w tym celu mikroskopu przez firmę Thermo Fisher Scientific. Aby uzyskać więcej informacji, [prosimy](https://www.thermofisher.com/us/en/home/technical-resources/contact-us.html?enableChat=true) o kontakt.

Uwaga Technika DIC może być wykorzystywana wyłącznie w trybie Transmisja. Ponadto elementy optyczne DIC działają tylko z obiektywem do zastosowań w świetle IR/widzialnym o powiększeniu 15x i kondensorem.

## ❖ Aby zastosować technikę DIC

1. Oświetl i ustaw ostrość próbki, a następnie zbierz mozaikę o powiększeniu 15x. Więcej informacji zawierają sekcje [Przesuń](#page-47-0) stolik i ustaw ostrość próbki i [Zbieranie](#page-34-0) mozaiki. Jeśli ostrość obrazu odbicia i kondensora jest prawidłowo ustawiona, w widoku będzie widoczne jasne światło.

Uwaga Można użyć ręcznej przysłony irysowej po prawej stronie u dołu mikroskopu; gdy ostrość kondensora jest prawidłowo ustawiona, widok listków przysłony irysowej będzie ostry.

2. Wybierz funkcję polaryzatora po prawej stronie menu Widoku kamery. Włącz polaryzator światła widzialnego i upewnij się, że pole wyboru Bez analizatora widoczne u dołu nie jest zaznaczone (analizator będzie potrzebny). Ustaw wartość 90° dla polaryzatora i 180° dla analizatora.

Widok z kamery powinien zostać zaciemniony, wskazując, że polaryzatory zostały skrzyżowane pod kątem 90°. Upewnij się, że pole wyboru Połącz tarcze jest zaznaczone, aby zapewnić ich powiązanie. Więcej informacji zawiera sekcja Używanie [polaryzatora](#page-54-0).

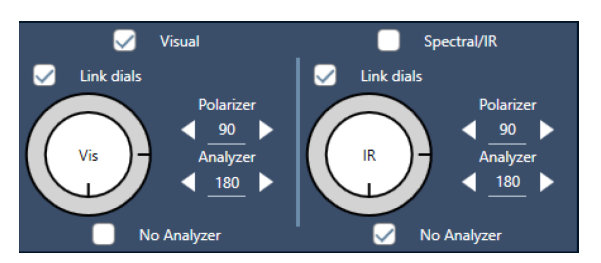

Rysunek 3-1: Ustawienia DIC dla polaryzatora w Widoku kamery

3. Ostrożnie umieść pierwszy pryzmat Wollastona w dolnym gnieździe w pobliżu podstawy używanej jednostki.

W celu włożenia pryzmatu może być wymagany silny nacisk. Pryzmat powinien być dobrze dopasowany i włożony do końca gniazda, do miejsca napotkania oporu.

## Rysunek 3-2: Wkładanie pryzmatu Wollastona do gniazda podstawy

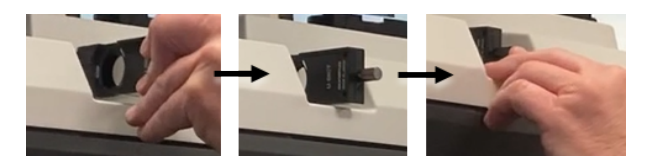

4. Poluzuj śrubę radełkowaną na głowicy mikroskopu. Umożliwi to wsunięcie drugiego pryzmatu Wollastona przez wgłębienia. Wsuń pryzmat do głowicy (wgłębieniem do góry) do momentu poczucia oporu, a następnie zamocuj pryzmat, delikatnie dokręcając śrubę radełkowaną.

Rysunek 3-3: Wkładanie pryzmatu Wollastona do gniazda głowicy

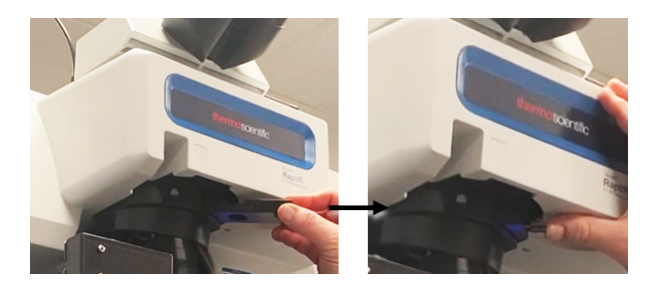

- 5. Umieszczenie układu optycznego DIC w mikroskopie spowoduje przyciemnienie obrazu próbki. Aby temu zapobiec, zwiększ oświetlenie w oprogramowaniu (zalecane jest zwiększenie do wartości 5).
- 6. Manipuluj obrazem próbki, obracając pryzmaty Wollastona za pomocą palców. Spowoduje to widoczne zmiany koloru, aby zapewnić lepszą widoczność próbki z efektem trójwymiarowości. Można również rejestrować mozaiki lub przechwytywać pojedyncze klatki powstałego obrazu.

Rysunek 3-4: Obracanie pryzmatami Wollastona

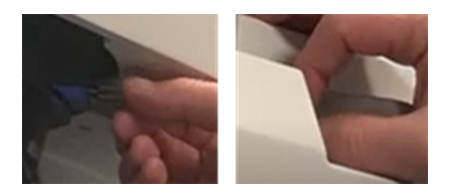

# 3.12 Oświetlacz fluorescencyjny (opcjonalny)

Mikroskop jest zgodny z oświetlaczem fluorescencyjnym przeznaczonym do lokalizowania i oświetlania fragmentów próbki fluorescencyjnej będących przedmiotem zainteresowania.

Uwaga Oświetlacz fluorescencyjny służy do lokalizowania punktów zainteresowania w próbce. Używany oddzielnie nie umożliwia uzyskiwania danych ani wykonywania pomiarów.

Instalację oświetlacza fluorescencyjnego może wykonać przedstawiciel firmy Thermo Fisher. Aby uzyskać więcej informacji, [prosimy](https://www.thermofisher.com/us/en/home/technical-resources/contact-us.html?enableChat=true) o kontakt.

Rysunek 3-1: Oświetlacz fluorescencyjny RaptIR

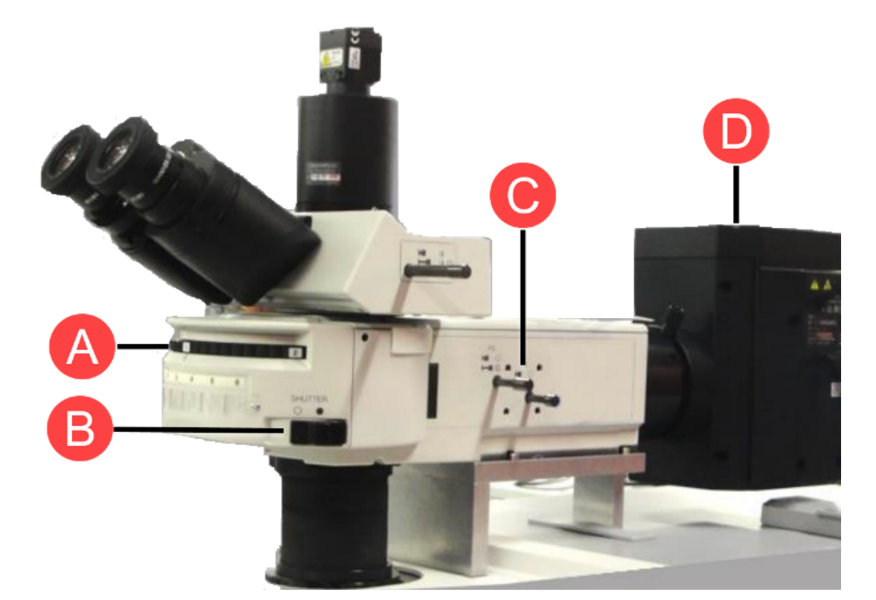

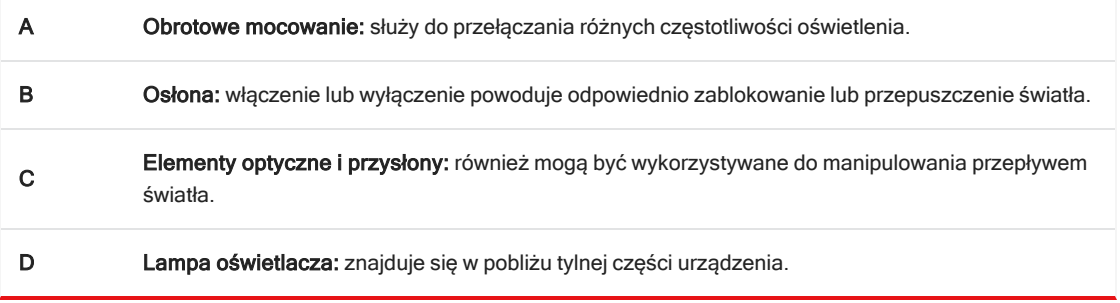

## ❖ Aby oświetlić próbkę przy użyciu oświetlacza fluorescencyjnego

1. Wyśrodkuj próbkę przy użyciu widoku mikroskopu w oprogramowaniu OMNIC Paradigm.

Zacznij od obiektywu o powiększeniu 4x przy średniej prędkości joysticka, aby uzyskać szerszy widok obszaru. Ułatwi to odszukanie fluorescencyjnych obszarów próbki.

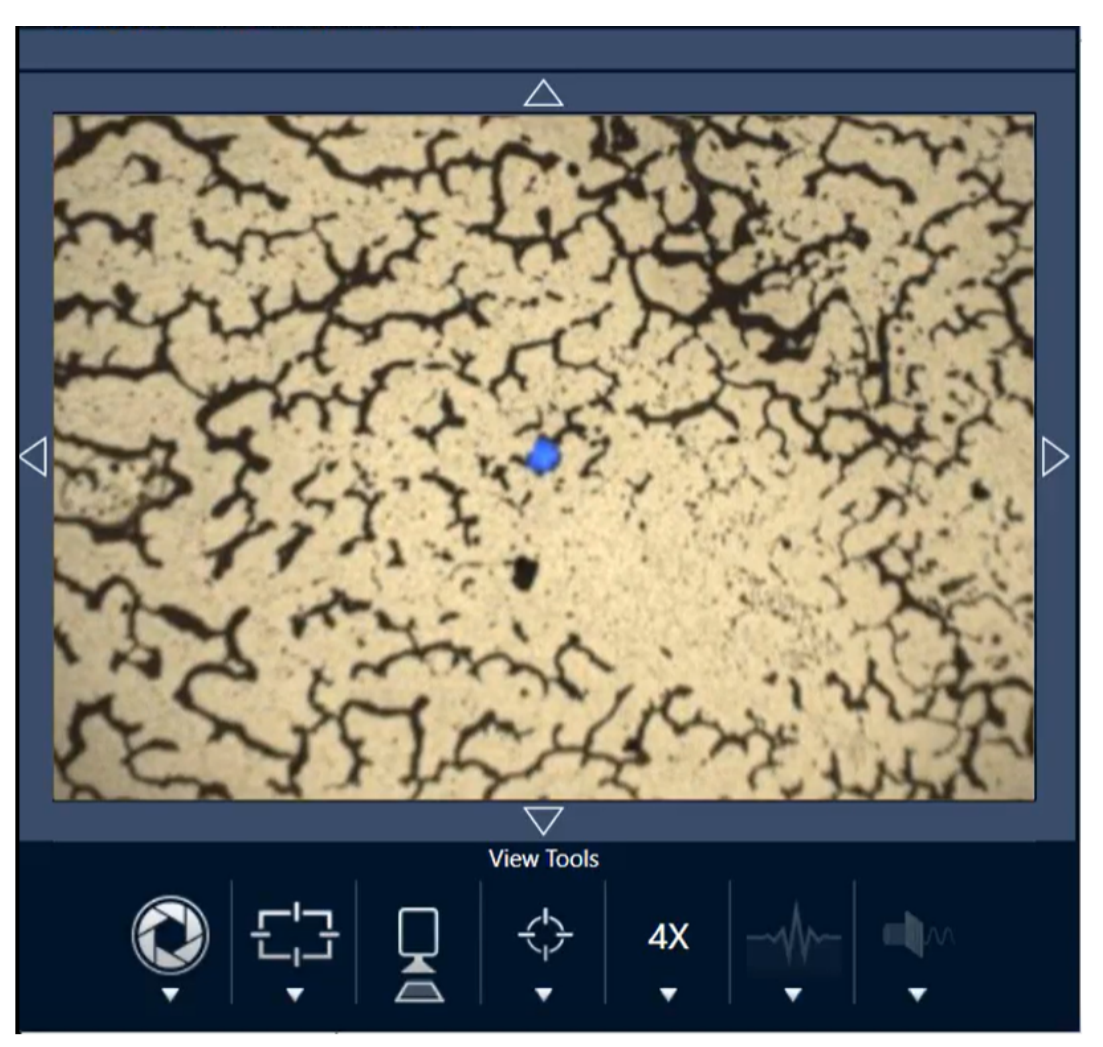

Rysunek 3-2: Wyśrodkowana próbka (wybarwione fluorescencyjne kuleczki polistyrenowe); obraz uzyskany przy użyciu obiektywu o powiększeniu 4x; niebieskie wzbudzenie. Jedna kuleczka wykazuje fluorescencję.

2. Po wyśrodkowaniu obszaru docelowego wybierz opcję Zmiana obiektywu, aby przełączyć na obiektyw o powiększeniu 15x. Uzyskany obraz próbki i punktów zainteresowania stanie się znacznie jaśniejszy.

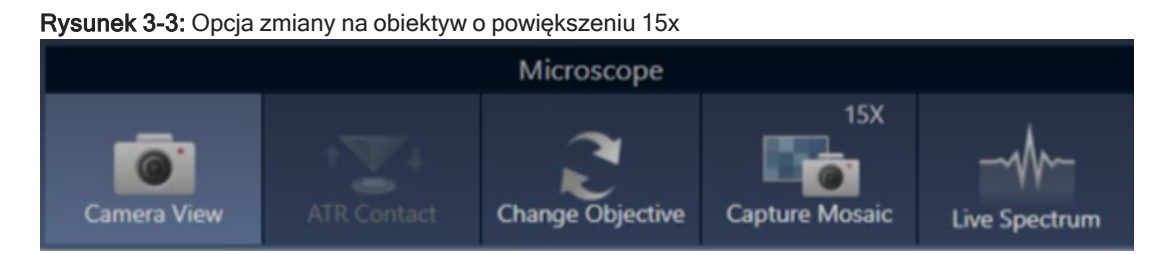

3. W razie potrzeby ustaw ostrość próbki. Więcej informacji zawiera sekcja [Przesuń](#page-47-0) stolik i ustaw ostrość próbki.

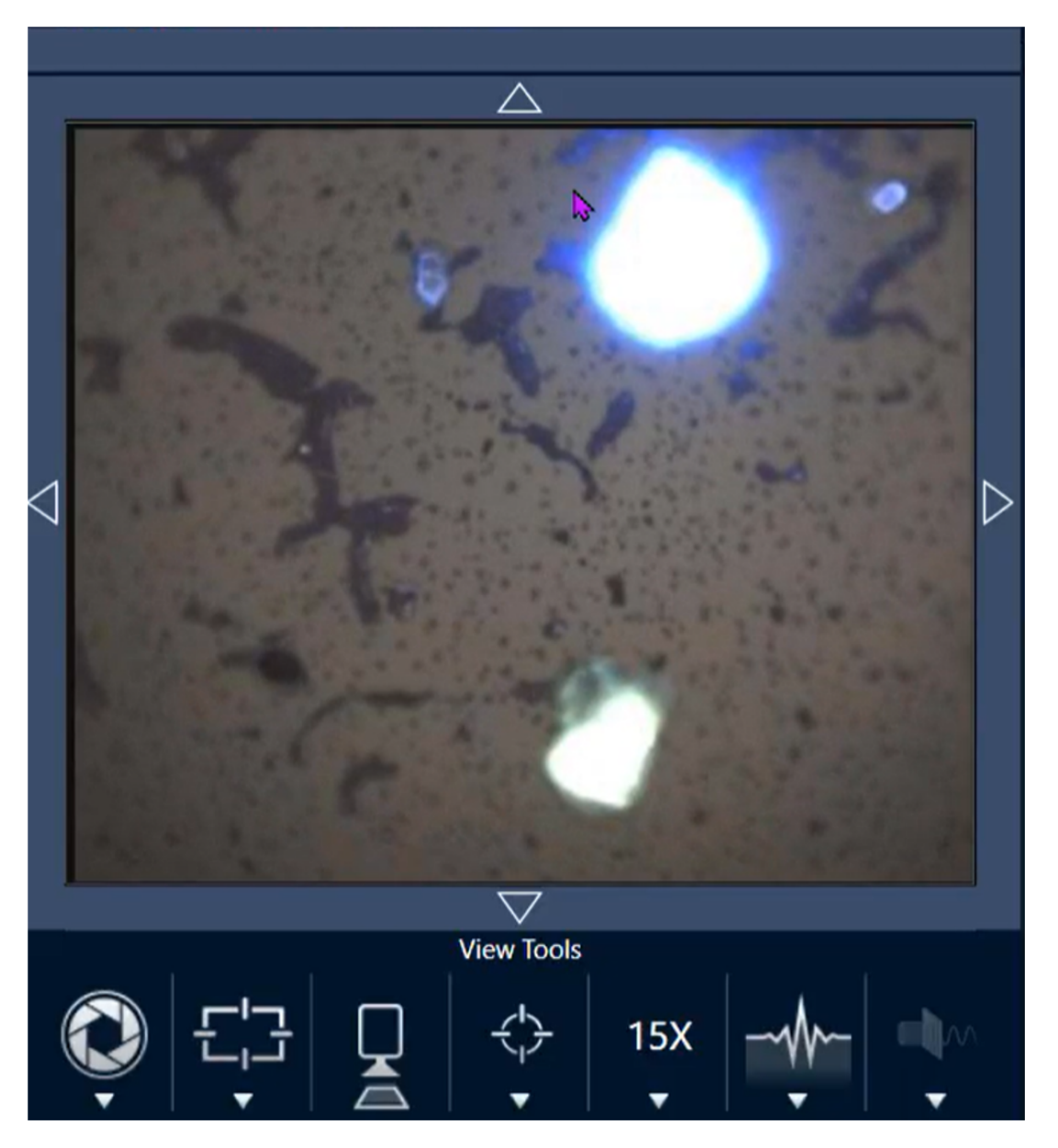

Rysunek 3-4: Wyśrodkowana próbka (wybarwione kuleczki polistyrenowe); obraz uzyskany przy użyciu obiektywu o powiększeniu 15x.

Kuleczka przedstawiona na przykładowym obrazie jest teraz znacznie jaśniejsza. Nie wprowadzono żadnych zmian w oświetleniu fluorescencyjnym. Druga kuleczka znajdująca się obok jest teraz również widoczna.

4. Zamknij osłonę (odcinanie fluorescencji) przed przystąpieniem do pomiaru. W razie potrzeby w tym momencie można użyć zwykłego oświetlacza mikroskopu.

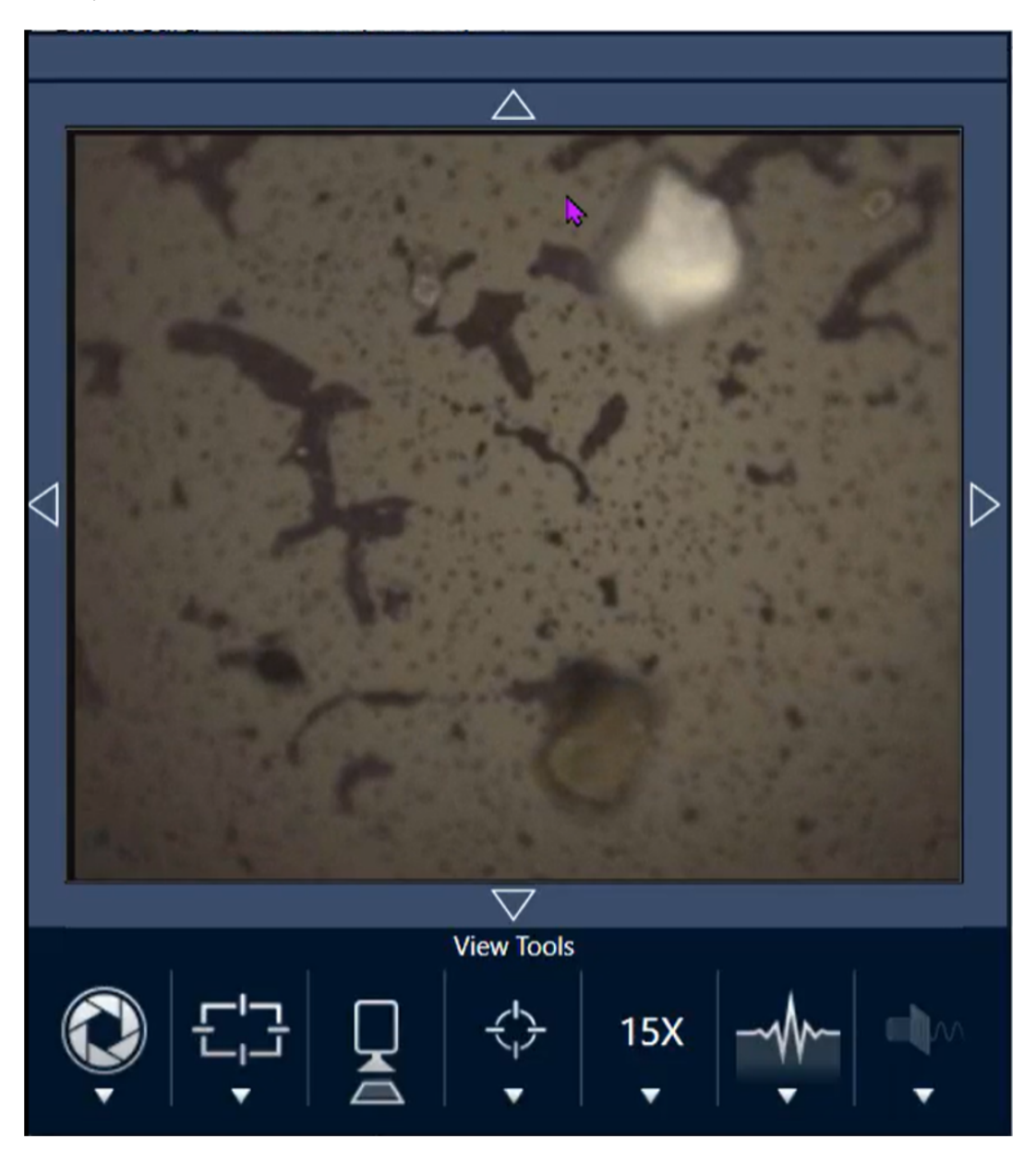

Rysunek 3-5: Obraz wybarwionych kuleczek polistyrenowych uzyskany przy użyciu obiektywu 15x (przy zamkniętej osłonie)

# 3.13 Korzystanie ze stolika Linkam w trybie transmisji

Mikroskop umożliwia korzystanie ze stolika Linkam, który pozwala analizować próbki w komorze środowiskowej. W tej konfiguracji standardowy stolik jest zdejmowany, a stolik Linkam jest instalowany bezpośrednio na mocowaniu typu "jaskółczy ogon".

## UWAGA

Przed rozpoczęciem pracy należy odczekać od trzech do pięciu minut po włączeniu mikroskopu, aby pozwolić na inicjalizację LVDT.

Uwaga Ta konfiguracja jest konfiguracją stałą, która nie pozwala na ruch stolika Linkam w osiach x-y.

## 3.13.1 Wkładanie i zdejmowanie stolika Linkam

Konfiguracja ze stolikiem Linkam jest instalowana i montowana przez przedstawiciela firmy Thermo Fisher. W razie potrzeby użytkownik może jednak zdejmować i ponownie wkładać stolik w celu przełączania się między stolikami. Prosimy o kontakt w przypadku pytań, na które nie ma odpowiedzi w poniższych instrukcjach.

## ❖ Wkładanie stolika Linkam

- 1. Zdejmij standardowy stolik, jeśli jest on obecnie zamontowany. (Patrz Wkładanie i [zdejmowanie](#page-71-0) stolika [standardowego\)](#page-71-0).
- 2. Upewnij się, że stolik Linkam jest ustawiony płasko na mocowaniu typu "jaskółczy ogon" i wyrównaj kołki pozycjonujące na spodzie stolika z otworami w mocowaniu, a następnie dociśnij stolik w dół. Jeśli stolik jest prawidłowo wyrównany, wskoczy na miejsce po przyłożeniu minimalnej siły.
- 3. Dokręć dłonią przednie pokrętło do oporu, aby zabezpieczyć stolik.

### Rysunek 3-1: Przednie pokrętło stolika

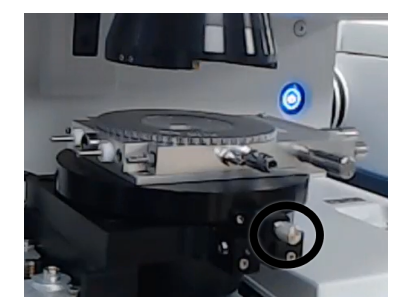

4. Skonfiguruj stolik Linkam. Przejdź do obszaru Konfiguracja > Urządzenie > Mikroskop i wybierz opcję RaptIR ze stolikiem ręcznym. Następnie zrestartuj oprogramowanie OMNIC Paradigm.

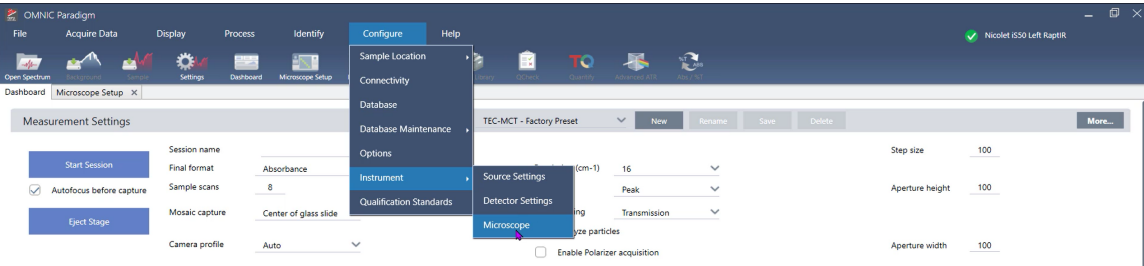

## Rysunek 3-2: Opcja Mikroskop w oprogramowaniu OMNIC Paradigm

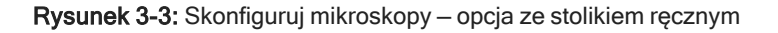

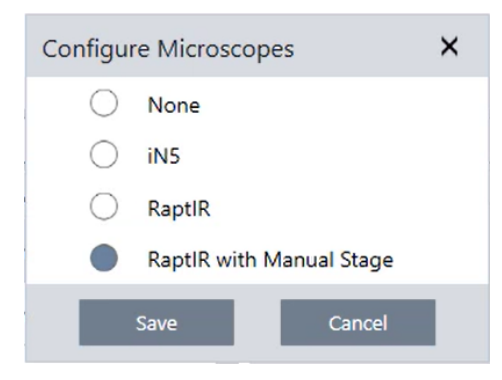

## ❖ Zdejmowanie stolika Linkam

1. Na pulpicie nawigacyjnym oprogramowania OMNIC Paradigm w ustawieniu Analiza przy użyciu wybierz opcję Odbicie lub ATR. Spowoduje to obniżenie kondensora, zapewniając przestrzeń potrzebną do zdjęcia stolika.

Rysunek 3-4: Kondensor uniesiony

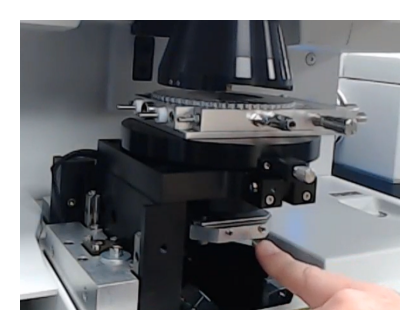

### 3. Obsługa

## Rysunek 3-5: Kondensor obniżony

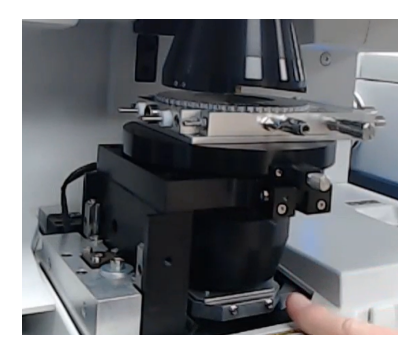

2. Poluzuj ręką przednie pokrętło (obróć je w lewo).

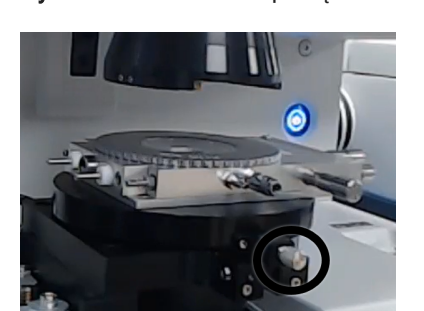

Rysunek 3-6: Przednie pokrętło stolika

3. Zdejmij stolik Linkam. Jeśli pokrętło zostało wystarczająco poluzowane, stolik powinien wyskoczyć z pozycji ze słyszalnym kliknięciem. Jeśli nie można zdjąć stolika, poluzuj bardziej pokrętło.

Rysunek 3-7: Zdejmowanie stolika Linkam

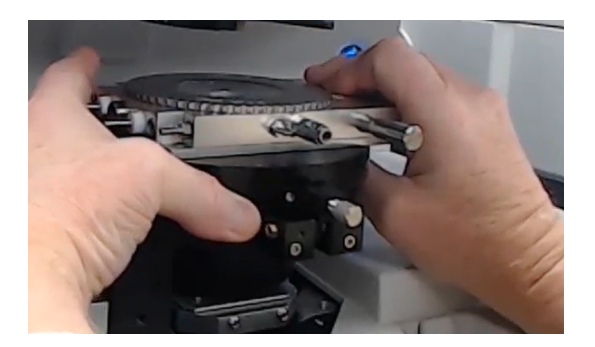

Aby jak najlepiej chronić stolik Linkam, gdy nie jest on używany, należy przechowywać go w bezpiecznym miejscu w oryginalnym opakowaniu, jeśli jest dostępne. Można pozostawić założony czarny pierścień mocujący.

## <span id="page-71-0"></span>3.13.2 Wkładanie i zdejmowanie stolika standardowego

Gdy stolik Linkam nie jest używany, można w razie potrzeby ponownie zainstalować standardowy stolik RaptIR+.
#### ❖ Wkładanie stolika standardowego

1. Otwórz boczną obudowę mikroskopu za pomocą śrubokręta krzyżakowego.

Rysunek 3-8: Zdejmowanie bocznej obudowy

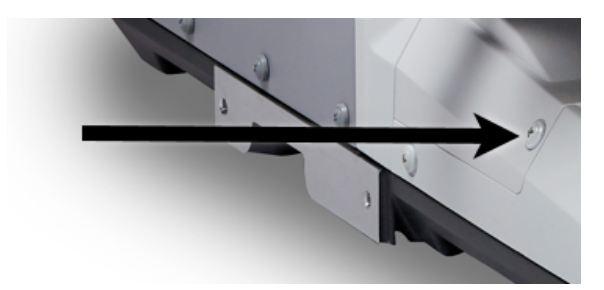

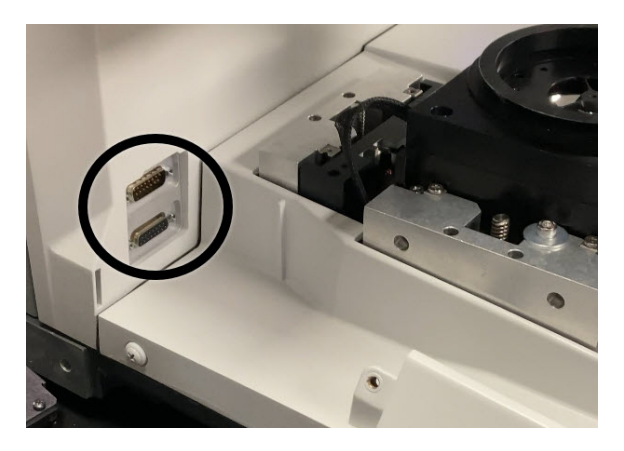

2. Po zdjęciu obudowy podłącz przewody stolika standardowego. Przewody i złącza są typu męskiego i żeńskiego, więc nie można ich podłączyć odwrotnie. Po podłączeniu przewodów dokręć śruby ustalające przewodów za pomocą małego śrubokręta płaskiego. Nie dokręcaj śrub zbyt mocno.

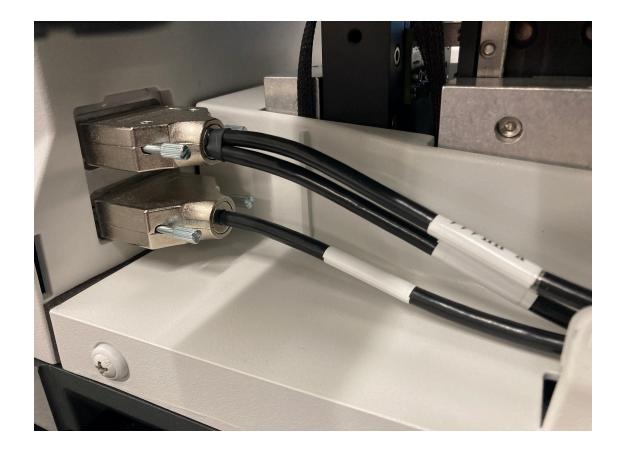

- 3. Chwyć stolik standardowy i wyrównaj go na mocowaniu typu "jaskółczy ogon" (upewnij się, że przednie pokrętło stolika jest odpowiednio poluzowane), a następnie dociśnij stolik w dół. Stolik wskoczy na miejsce.
- 4. Zabezpiecz stolik, dokręcając przednie pokrętło do oporu.

5. Aby skonfigurować stolik standardowy, przejdź do obszaru Konfiguracja > Urządzenie > Mikroskop i wybierz opcję RaptIR.

Zamknij i ponownie uruchom oprogramowanie OMNIC Paradigm.

Rysunek 3-9: Opcja Mikroskop w oprogramowaniu OMNIC Paradigm

| OMNIC Paradigm              |                              |   |                |                  |                                                                                                    |                                                                      |                              |                  |              |               |  |  | $ \Box$ $\times$ |                            |  |  |
|-----------------------------|------------------------------|---|----------------|------------------|----------------------------------------------------------------------------------------------------|----------------------------------------------------------------------|------------------------------|------------------|--------------|---------------|--|--|------------------|----------------------------|--|--|
| File                        | <b>Acquire Data</b>          |   | <b>Display</b> | <b>Process</b>   | Identify                                                                                                    | Help<br>Configure                                                    |                              |                  |              |               |  |  |                  | V Nicolet iSSO Left RaptIR |  |  |
| M                           |                              | ᆆ | Ö.             | $\sim$           | 环                                                                                                    | Sample Location                                                      | $\boxdot$                    |                  | ÆУ           | <b>NT ABS</b> |  |  |                  |                            |  |  |
| Open Spectrum               |                              |   | Settings       | <b>Dashboard</b> | Microscope Setup                                                                                                    | Connectivity                                                         | OCheck                       | Quantity         | Advanced ATR | Abs / %T      |  |  |                  |                            |  |  |
|                             | Dashboard Microscope Setup X |   |                |                  |                                                                                                    |                                                                      |                              |                  |              |               |  |  |                  |                            |  |  |
|                             |                              |   |                |                  | Database                                                                                                    | Save Delete<br>$\vee$ 1<br>Rename<br>TEC-MCT - Factory Preset<br>New |                              |                  |              |               |  |  | More             |                            |  |  |
| <b>Measurement Settings</b> |                              |   |                |                  |                                                                                                    | Database Maintenance                                                 |                              |                  |              |               |  |  |                  |                            |  |  |
|                             |                              |   | Session name   |                  |                                                                                                    | Options                                                              |                              |                  |              |               |  |  | Step size        | 100<br>_____               |  |  |
|                             | <b>Start Session</b>         |   | Final format   |                  | Absorbance                                                                                                    |                                                                      |                              | $\lfloor$ (cm-1) | 16           | $\checkmark$  |  |  |                  |                            |  |  |
| $\vee$                      | Autofocus before capture     |   | Sample scans   |                  | 8                                                                                                    | Instrument                                                           | Source Settings              |                  | Peak         | $\checkmark$  |  |  | Aperture height  | 100<br>$ -$                |  |  |
|                             |                              |   |                |                  | $\frac{1}{2} \left( \frac{1}{2} \right) \left( \frac{1}{2} \right) \left( \frac$ | <b>Qualification Standards</b>                                       | <b>Detector Settings</b>     |                  |              | $\checkmark$  |  |  |                  |                            |  |  |
|                             | <b>Eject Stage</b>           |   | Mosaic capture |                  | Center of glass slide                                                                                                    |                                                                      | Microscope                   |                  | Transmission |               |  |  |                  |                            |  |  |
|                             |                              |   | Camera profile |                  | Auto                                                                                                    | $\checkmark$                                                         | yze particles                |                  |              |               |  |  | Aperture width   |                            |  |  |
|                             |                              |   |                |                  |                                                                                                    |                                                                      | Enable Polarizer acquisition |                  |              |               |  |  |                  | 100                        |  |  |

Rysunek 3-10: Skonfiguruj mikroskopy — opcja RaptIR

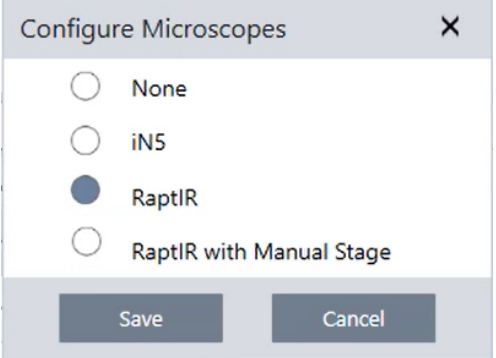

Jeśli stolik jest prawidłowo zainstalowany i skonfigurowany, oprogramowanie wyświetli monit z pytaniem o zainicjowanie stolika. Wybierz opcję OK, aby kontynuować standardową pracę.

Aby zdjąć stolik, wykonaj opisane powyżej kroki w odwrotnej kolejności lub zapoznaj się z poniższą sekcją.

#### ❖ Zdejmowanie stolika standardowego

- 1. Poluzuj śruby ustalające przewodów podłączone do złączy.
- 2. Odłącz przewody podłączone do złączy.
- 3. Poluzuj przednie pokrętło stolika standardowego.
- 4. Zdejmij stolik standardowy, unosząc go do góry i wyjmując z pozycji. Jeśli nie można zdjąć stolika, poluzuj bardziej pokrętło.

#### 3.13.3 Korzystanie ze stolika Linkam

W tej sekcji opisano sposób konfiguracji pomiarów w trybie transmisji przy użyciu stolika Linkam i oprogramowania OMNIC Paradigm.

1. Upewnij się, że stolik został skonfigurowany. Jeśli stolik nie jest skonfigurowany, przejdź do obszaru Konfiguracja > Urządzenie > Mikroskop i wybierz opcję RaptIR ze stolikiem ręcznym.

Rysunek 3-11: Komunikat Skonfiguruj mikroskopy

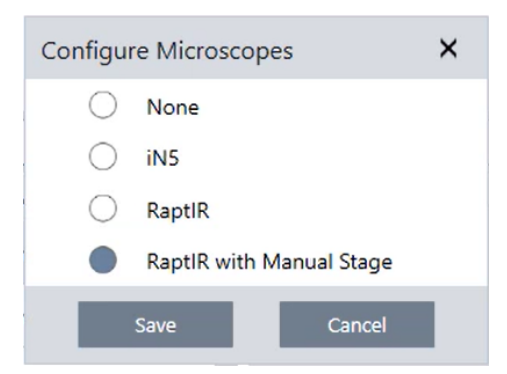

- 2. Za pomocą pokrętła stolika wyreguluj pierścień uchwytu na próbkę i zbliż go do środka.
- 3. W ustawieniu Analiza przy użyciu wybierz opcję Transmisja.

Uwaga Jeśli kondensor jest maksymalnie uniesiony, w ustawieniu Analiza przy użyciu można tymczasowo wybrać opcję ATR, aby obniżyć kondensor i uzyskać przestrzeń potrzebną do przesunięcia stolika. Należy pamiętać o tym, aby przywrócić opcję Transmisja po wykonaniu tej czynności.

- 4. Przejdź do obszaru Konfiguracja mikroskopu i wybierz opcję Widok kamery.
- 5. Ustaw obiektyw z powiększeniem 4x.
- 6. Za pomocą joysticka włącz oświetlenie i unieś stolik. (Możesz wykonać te czynności również przy pomocy wirtualnych elementów sterujących w widoku mikroskopu). Unoś stolik do momentu uzyskania wyostrzonego obrazu w widoku kamery.

Widoczny jest wyraźny obraz otworu i pierścienia uchwytu na próbkę. Odsuń pierścień uchwytu na próbkę, aby uzyskać wyraźny widok otworu.

#### 3. Obsługa

# €  $4X$  $\blacksquare$

#### Rysunek 3-12: Otwór z pierścieniem uchwytu na próbkę

Rysunek 3-13: Wyraźny obraz otworu

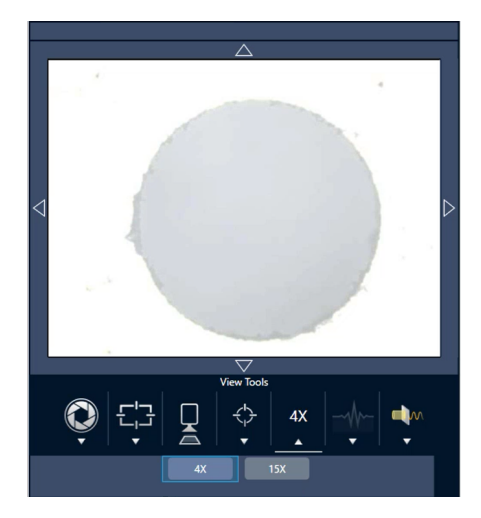

Uwaga W tym momencie nie używaj elementów sterujących osi z, ponieważ spowoduje to utratę ostrości obrazu.

- 7. Przełącz się na obiektyw z powiększeniem 15x. Ekran stanie się ciemny.
- 8. Wybierz opcję Kondensor i ustaw go na około 40 000. Widoczne będzie światło z oświetlacza transmisji.
- 9. Obróć oświetlacz odbicia do samego dołu.
- 10. Za pomocą dolnego pokrętła sterowania przysłoną irysową po prawej stronie stolika zamknij nieco przysłonę. Krawędzie przysłony irysowej wskazują ostrość obrazu. Należy używać dolnego pokrętła przysłony irysowej, a nie górnego pokrętła.
- 11. Reguluj ostrość obrazu kondensora, aż krawędzie przysłony irysowej staną się wyraźne i ostre.

#### 3. Obsługa

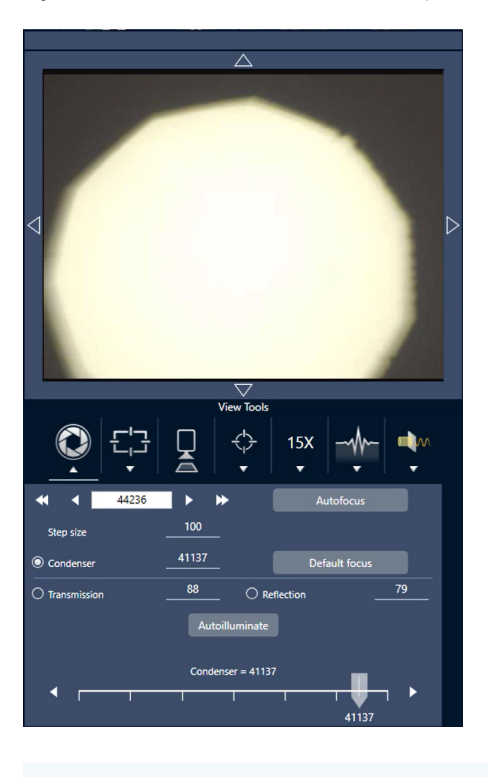

#### Rysunek 3-14: Obraz kondensora z wyostrzoną przysłoną irysową

Uwaga Po wyostrzeniu obrazu nie manipuluj obiektywem ani kondensorem.

- 12. Wybierz opcję Pokaż krzyżyki w widoku kamery. Ten krok jest opcjonalny, ale pozwala określić dokładną lokalizację, w której system przeprowadzi analizę.
- 13. Przejdź do obszaru Widmo na żywo.

Teraz można w standardowy sposób włożyć próbkę i zmierzyć dane.

Uwaga Próbkę można przesuwać w kierunkach x i y, korzystając z mikrometrów na stoliku Linkam. Nie wolno regulować położenia w osi Z, gdyż spowoduje to utratę ostrości. Opcje x i y na joysticku nie będą wpływać na położenie.

# 4. Konserwacja

## 4.1 Czyszczenie mikroskopu

Jeśli użytkownik chce usunąć kurz z lustra, okna lub elementu optycznego, należy go zdmuchnąć za pomocą dmuchawy do kurzu dołączonej do mikroskopu. Nie wolno używać powietrza w puszce ani odpylacza, które mogą uszkodzić aparat. Nigdy nie wolno dopuścić, aby jakikolwiek płyn zetknął się z oknem lub elementem optycznym.

### 4.2 Konserwacja naczynia Dewar z ciekłym azotem

Naczynie Dewara detektora powinno utrzymywać próżnię izolacyjną przez kilka lat. Jeśli próżnia zostanie utracona, izolacja straci skuteczność i mogą wystąpić następujące objawy:

- <sup>l</sup> Skrócony czas utrzymywania i kondensacji (ciekły azot odparowuje znacznie szybciej niż zwykle)
- Zanieczyszczenia wody i atmosfery ulegające kondensacji w oknie detektora będą widoczne w widmach jako niepożądane piki
- <sup>l</sup> Należy pamiętać, że skraplanie się wody może również wystąpić podczas normalnego chłodzenia detektora w środowiskach o dużej wilgotności

#### UWAGA

Jeśli aparat wykazuje którykolwiek z tych objawów, w naczyniu Dewara z detektorem może dojść do nieszczelności próżni. Skontaktuj się z nami natychmiast w celu uzyskania pomocy.

### 4.3 Przechowywanie i transportowanie detektora

Z czasem detektor może ulegać degradacji, powodując problemy związane z wydajnością. W takim przypadku wymagane jest ponowne pompowanie naczynia Dewara.

Ta sekcja zawiera instrukcje dotyczące sposobu przechowywania i transportu detektora do placówki firmy Thermo Fisher w celu przeprowadzenia ponownego pompowania, serwisu lub konserwacji. Ogólnie zalecane jest, aby ponownie pompować detektory co siedem lat, chociaż okres ten może się różnić w zależności od sposobu użycia.

Przed przekazaniem detektora do transportu należy ponownie zamontować zabezpieczenia transportowe.

#### **OSTRZEŻENIE**

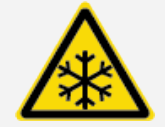

Unikać zagrożenia. Przed ponownym zamontowaniem zabezpieczeń należy upewnić się, że naczynie Dewara detektora jest puste. Jeśli w naczyniu Dewara znajduje się jakakolwiek ilość ciekłego azotu, nie należy podejmować prób wyjęcia detektora ani ponownego montażu zabezpieczeń.

Uwaga Ponowne montowanie zabezpieczeń transportowych nie jest konieczne, jeśli detektory są przechowywane w placówce i nie jest planowany ich transport do firmy Thermo Fisher w celu przeprowadzenia serwisu. Zabezpieczenia należy montować ponownie tylko wtedy, gdy planowany jest transport detektorów w celu przeprowadzenia pompowania lub konserwacji.

W przypadku utraty oryginalnych zabezpieczeń transportowych detektora [prosimy](https://www.thermofisher.com/us/en/home/technical-resources/contact-us.html?enableChat=true) o kontakt w celu zamówienia zamiennika.

#### ❖ Aby ponownie zamontować zabezpieczenia detektora

1. Włóż większy element zabezpieczający do wlewu naczynia Dewara detektora i wkręć go, aż będzie dopasowany.

Rysunek 4-1: Ponowny montaż większego zabezpieczenia

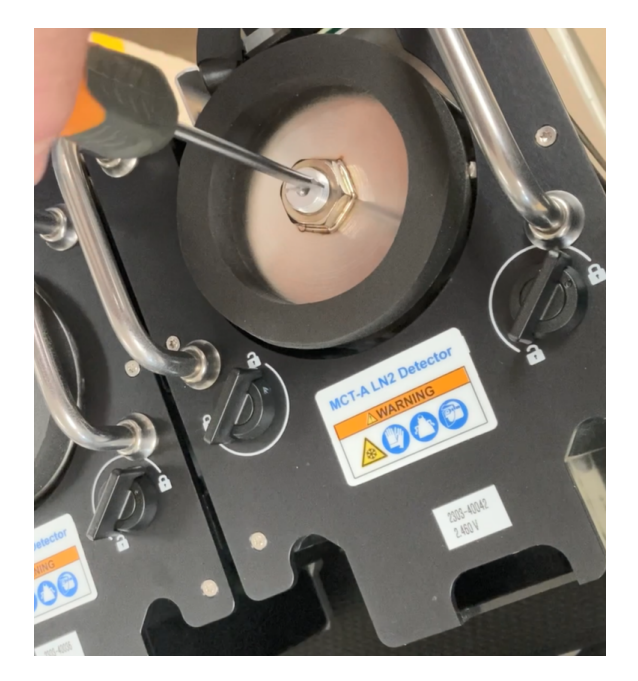

2. Włóż mniejszy zabezpieczający element transportowy do otworu i wkręć go, aż będzie dopasowany.

Rysunek 4-2: Ponowny montaż mniejszego zabezpieczenia

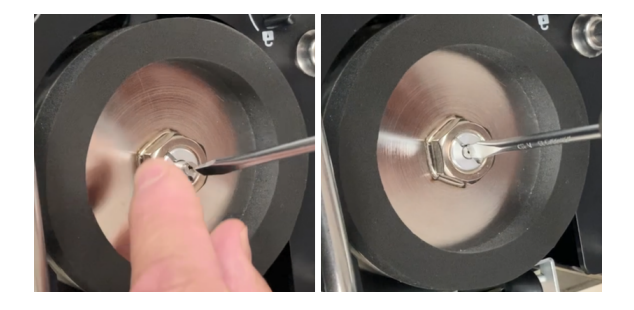

Po odpowiednim zamontowaniu obu elementów detektor jest gotowy do przetransportowania.

W celu uzyskania informacji o transporcie detektorów do naszej firmy [prosimy](https://www.thermofisher.com/us/en/home/technical-resources/contact-us.html?enableChat=true) o kontakt (informacje można również uzyskać u lokalnego przedstawiciela firmy Thermo Fisher).

#### ❖ Przechowywanie detektora

- <sup>l</sup> Detektory należy przechowywać w temperaturze pokojowej w oryginalnych opakowaniach, w których zostały dostarczone. Należy umieścić je na płaskiej, równej powierzchni.
- <sup>l</sup> Przed odłożeniem detektora w celu przechowywania należy upewnić się, że naczynie Dewara detektora jest puste.
- · Jeśli detektor został dostarczony bez opakowania lub jeśli doszło do jego utraty, [prosimy](https://www.thermofisher.com/us/en/home/technical-resources/contact-us.html?enableChat=true) o kontakt w celu zamówienia opakowania.

# 5. Rozwiązywanie problemów

#### Opis problemu Możliwa przyczyna Roztwór Czasami obiektyw może się poluzować. Zwykle dzieje się tak podczas wkładania i wyjmowania przystawki ATR. Mozaiki o powiększeniu 15x nie wyrównują się w sposób powtarzalny z obrazem o powiększeniu 4x. Na przykład na Jeśli obiektyw wydaje się poniższym obrazie obraz o powiększeniu 15x nie jest wyrównany z poluzowany, należy obrazem o powiększeniu 4x. dokręcić go ręką. Szczelina do mocowania przystawki ATR powinna być skierowana bezpośrednio do przodu. Obiektyw jest Nie dokręcaj obiektywu poluzowany. zbyt mocno i nie używaj przystawki ATR jako dźwigni do dokręcenia obiektywu. Zbyt mocne dokręcenie obiektywu spowoduje jego uszkodzenie. Jeśli obiektyw jest dobrze dopasowany i nadal występują problemy z wyrównaniem, należy skontaktować się z przedstawicielem serwisu. Jeśli części interfejsu oprogramowania nie mieszczą się na ekranie, Sekcje interfejsu oprogramowania nie mieszczą się na ekranie. może być konieczne dostosowanie skalowania wyświetlacza w 略 ustawieniach wyświetlacza urządzenia. Na przykład na Ustawienia skalowania niektórych monitorach wyświetlacza nie są narzędzia kamery mogą nie zgodne z mieścić się na ekranie, jeśli oprogramowaniem. skalowanie wyświetlacza jest ustawione na ponad

Aby uzyskać pomoc dotyczącą zmiany ustawień wyświetlacza, zobacz informacje dotyczące pomocy systemu Windows.

100%.

84 Mikroskop Nicolet™ RaptIR+™ FTIR Thermo Scientific

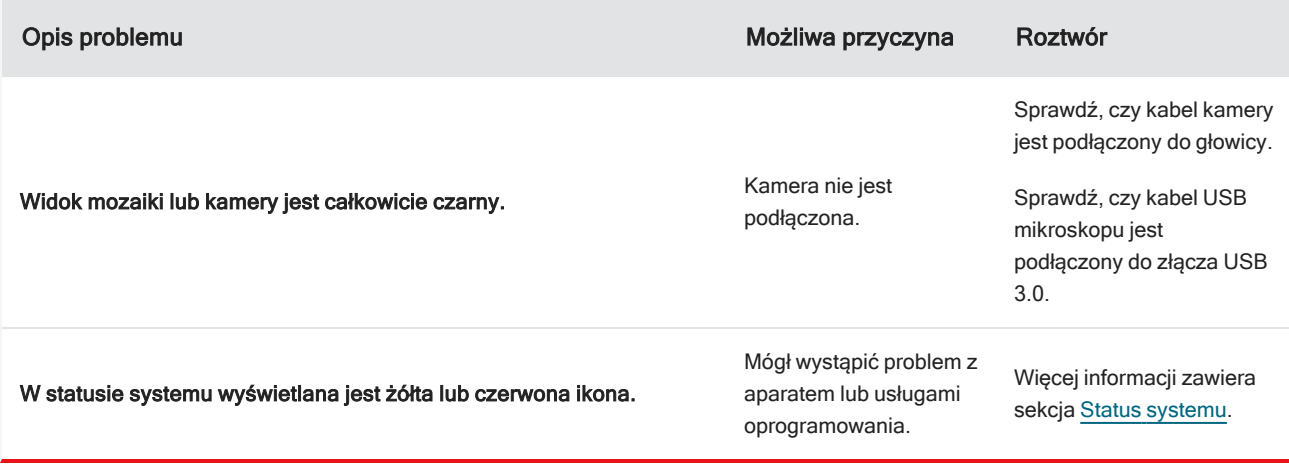

# 6. Kontakt z nami

Kontakt w celu uzyskania pomocy technicznej: [www.thermofisher.com](http://www.thermofisher.com/)

#### 6.0.1 Zamawianie części

Aby zamówić części, [prosimy](https://www.thermofisher.com/us/en/home/technical-resources/contact-us.html?enableChat=true) o kontakt.

Jeśli chcesz wysłać do nas aparat lub akcesorium do naprawy, najpierw zadzwoń lub napisz do nas e-mail w celu uzyskania wszelkich wymagań dotyczących wysyłki lub innych instrukcji.

### 6.0.2 Więcej informacji

Przewodniki i samouczki dotyczące użycia mikroskopu lub oprogramowania OMNIC Paradigm można znaleźć w dostępnej online bazie [wiedzy](https://knowledge1.thermofisher.com/).